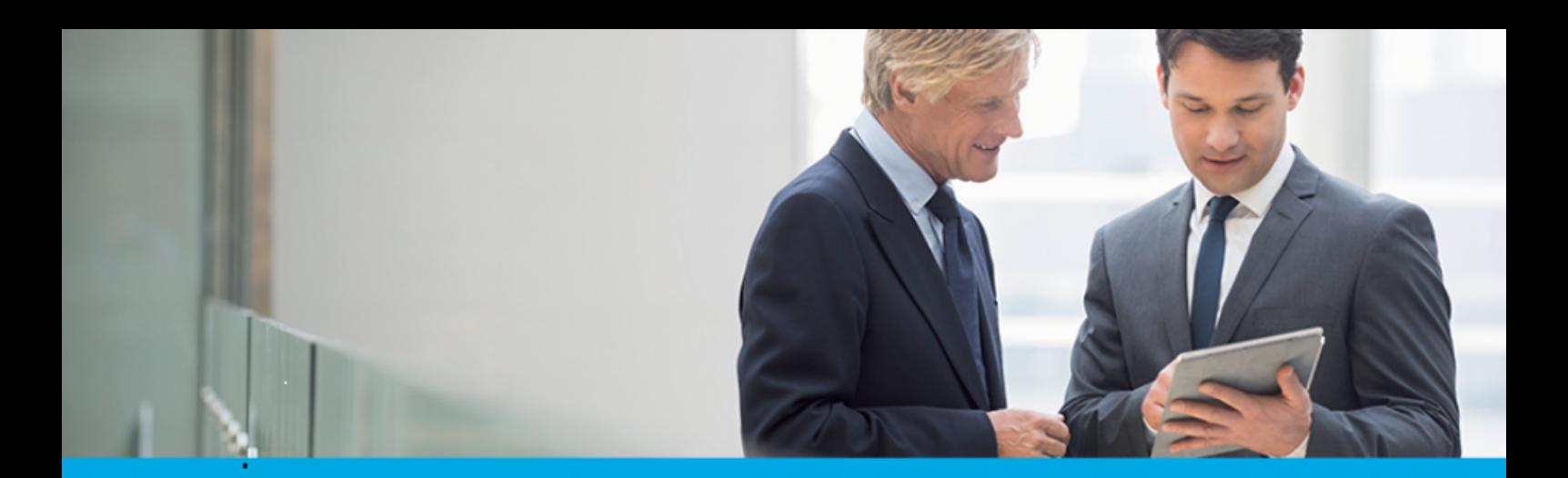

Oprogramowanie dla bankowości.

# **Dokumentacja użytkownika systemu**

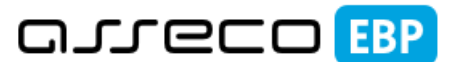

**Enterprise Banking Platform** 

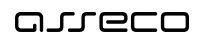

# **Spis treści**

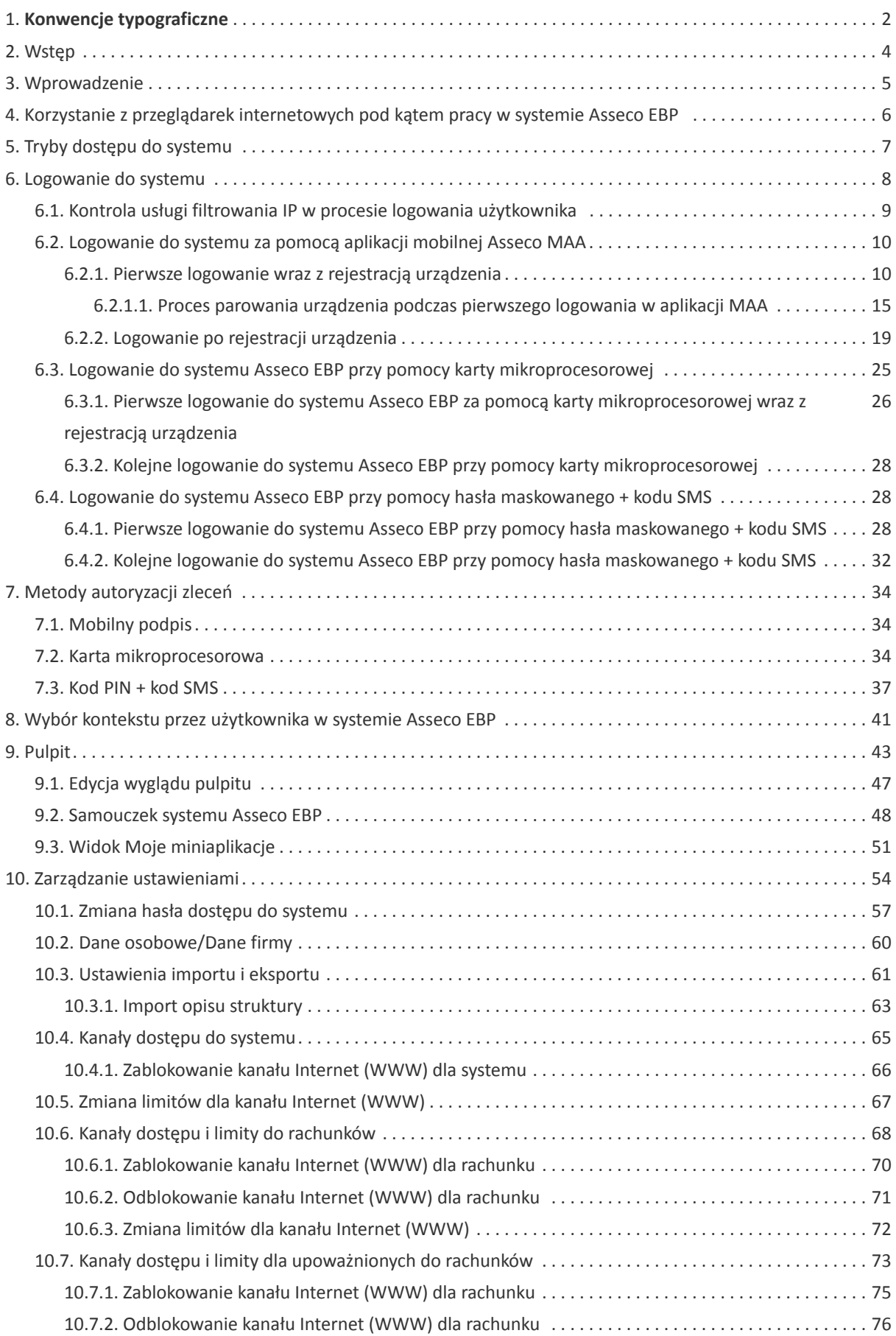

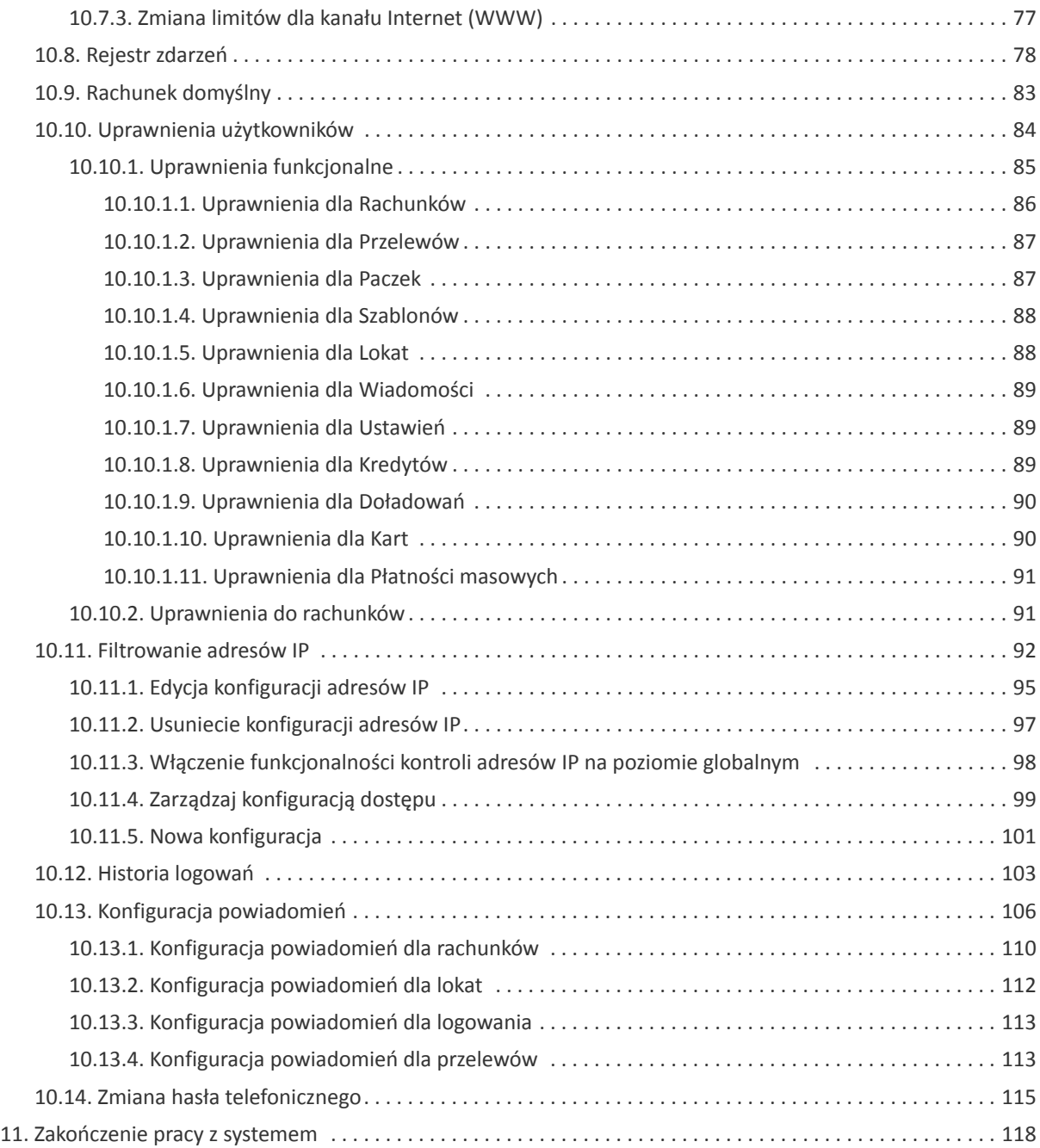

### **Informacje o dokumencie**

Niniejszy dokument jest dokumentacją użytkownika systemu Asseco EBP w wersji 4.08.000C.

Metryka dokumentu:

Autor: Dział Systemów Omnikanałowych/ Pion Banków Komercyjnych Wersja systemu: 4.08.000C Wersja dokumentu: 1 Data wydania dokumentu: 2020-03-26 Przeznaczenie dokumentu: poufny, zewnętrzny Identyfikator dokumentu: DOC.UZT\_Asseco\_EBP\_4.08.000C

#### Historia zmian:

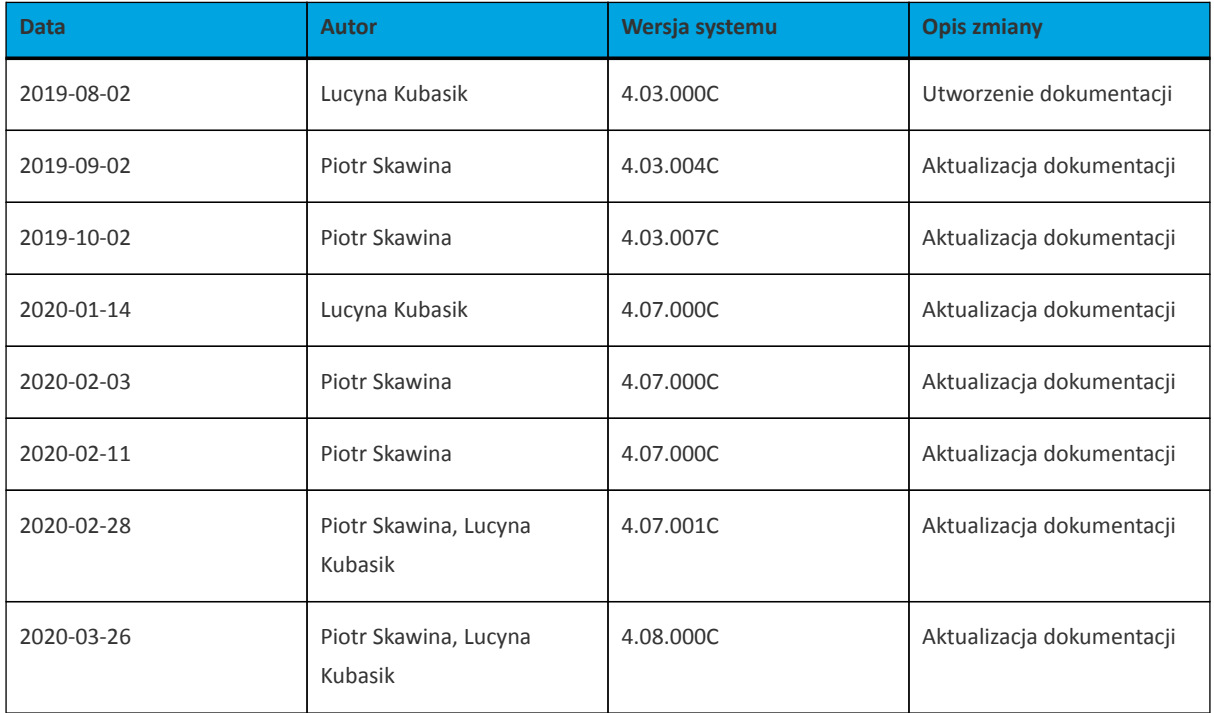

## **Rozdział 1. Konwencje typograficzne**

<span id="page-4-0"></span>anneco

W dokumentacji stosowane są następujące konwencje typograficzne:

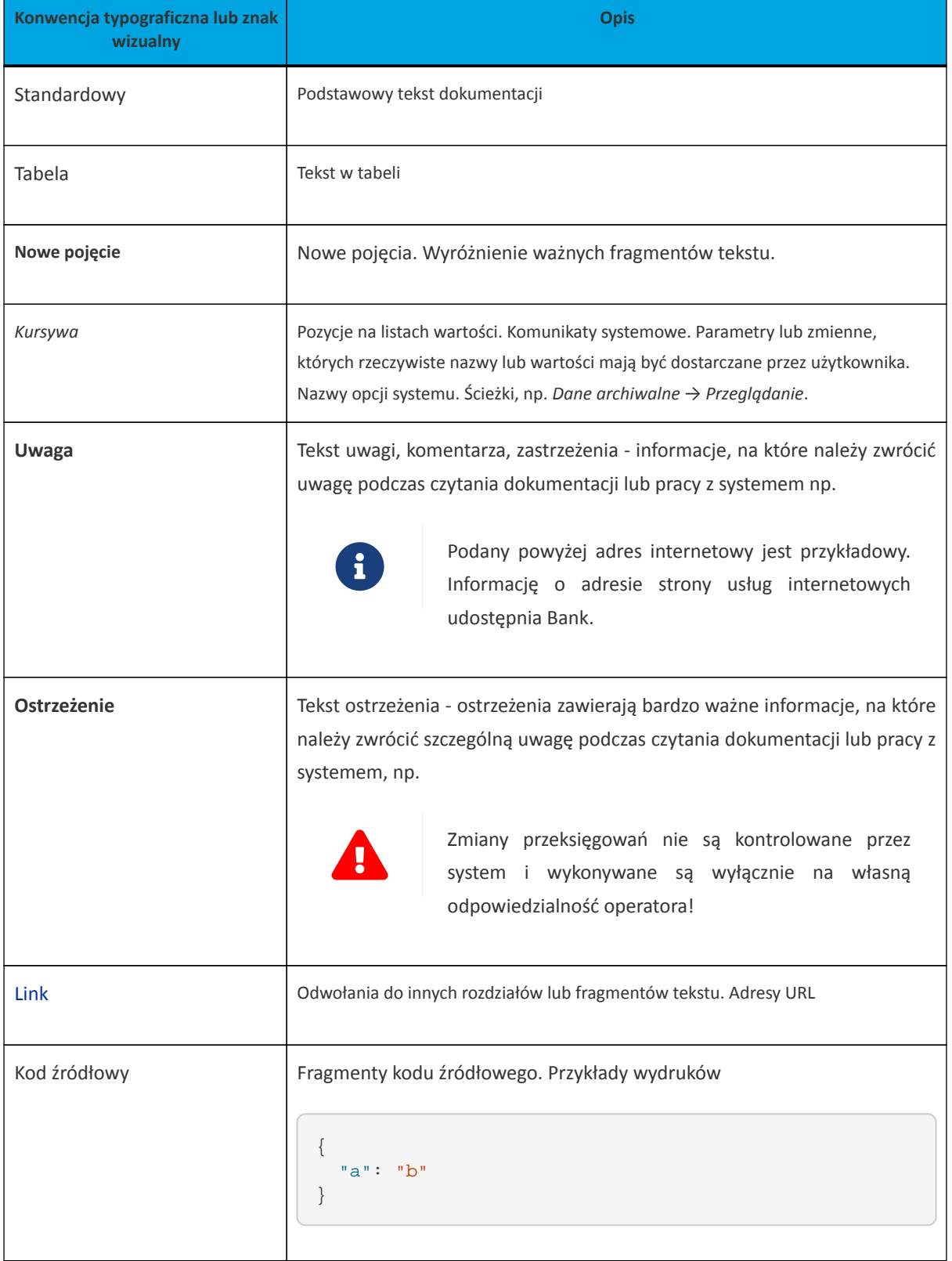

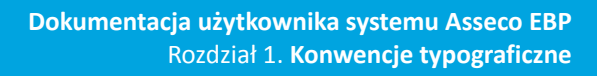

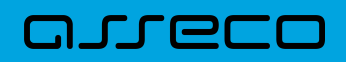

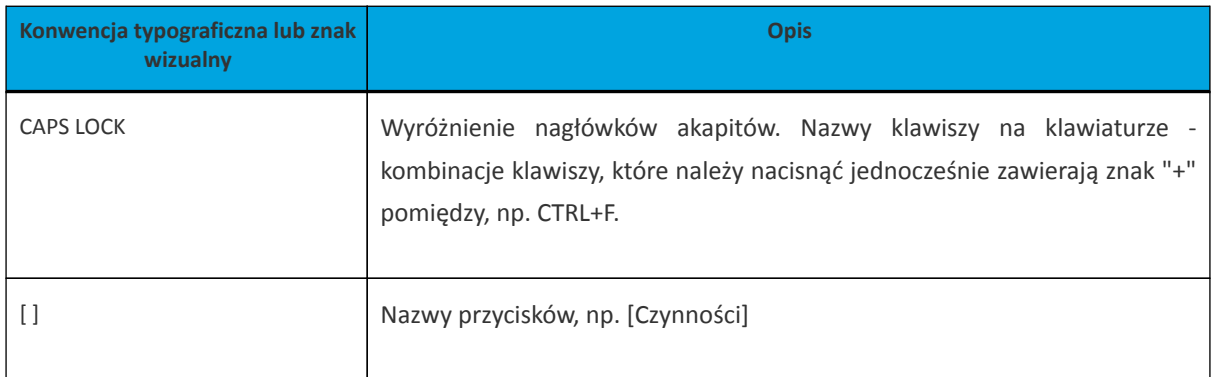

<span id="page-6-0"></span>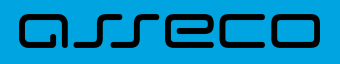

## **Rozdział 2. Wstęp**

System bankowości elektronicznej Asseco EBP przeznaczony jest dla mikro, małych i średnich oraz dużych przedsiębiorstw. System zapewnia wysokiej jakości obsługę transakcyjną oraz rozwiązania z zakresu cash management i finansowania.

# <span id="page-7-0"></span>arreco

### **Rozdział 3. Wprowadzenie**

Asseco EBP (Enterprise Banking Platform) jest unikalnym rozwiązaniem bankowości internetowej i mobilnej opartym na najnowszej generacji Platformie internetowego dostępu użytkownika do produktów i usług biznesowych.

Dzięki zastosowaniu innowacyjnej koncepcji ekosystemu miniaplikacji, rozwiązanie to pozwala na osiągnięcie przewagi konkurencyjnej poprzez swobodne kształtowanie usług oferowanych użytkownikowi na Platformie zdalnego dostępu.

Rozwiązanie Asseco EBP wyróżnia innowacyjna koncepcja udostępniania funkcjonalności systemu dla klientów instytucji poprzez komponenty zwane miniaplikacjami. Miniaplikacje wraz z Platformą stanowiącą środowisko ich działania, tworzą swoisty ekosystem, w którym komunikacja odbywa się za pomocą ujednoliconego protokołu.

Otwartość architektury rozwiązania pozwala na opracowywanie nieograniczonej liczby miniaplikacji, o dowolnej skali złożoności bez konieczności dostosowywania aplikacji do pracy na różnych urządzeniach.

System Asseco EBP automatycznie dostosowuje swój wygląd i funkcjonalność do urządzenia, z którego użytkownik korzysta w danym momencie (jedno spójne rozwiązanie dla bankowości internetowej i mobilnej).

Rozwiązanie Asseco EBP pozwala na swobodne dopasowanie funkcjonalności do indywidualnych potrzeb i oczekiwań użytkownika.

**Platforma** to uniwersalna platforma dostępu internetowego do usług biznesowych. Stanowi środowisko działania miniaplikacji, a tym samym bazę do stworzenia systemu udostępnionego użytkownikom, poprzez dodawane miniaplikacje.

**Miniaplikacja** jest programowym modułem funkcjonalnym, osadzonym na Platformie, udostępniającym odbiorcom usługi świadczone przez instytucję, funkcjonalność biznesową np. Płatności.

Miniaplikacja integruje funkcjonalność tego samego obszaru funkcjonalnego np. Płatności i korzysta ze specyfikacji usług dostępnych na Platformie.

# **Rozdział 4. Korzystanie z przeglądarek internetowych pod kątem pracy w systemie Asseco EBP**

Z uwagi na kompatybilność systemu Asseco EBP z przeglądarkami mobilnymi zapewniona jest zgodność interfejsu użytkownika systemu z niżej wymienionymi wersjami bazowymi przeglądarek oraz wyższymi:

#### **Platformy stacjonarne (desktop/laptop)**

• Chrome 50.x

<span id="page-8-0"></span>anneco

- IE 11.x
- Firefox 46.0

#### **Platformy mobilne (tablet)**

- Chrome 50.x
- WebKit Mobile (Android 4.4.x)
- Safari (iOS 9.x)

#### **Platformy mobilne (mobile)**

- Chrome 50.x
- IEMobile 11.x (Windows Phone)
- Safari (iOS 9.x)

Nie jest wymagana dodatkowa konfiguracja przeglądarki i praca odbywa się w trybie domyślnym. W kwestiach bezpieczeństwa i korzystania z bankowości internetowej, sugerowane jest przeglądanie w trybie incognito danej przeglądarki.

# <span id="page-9-0"></span>anreco

## **Rozdział 5. Tryby dostępu do systemu**

Użytkownik systemu def3000/EBP ma możliwość zalogowania się do systemu w następujących trybach:

- logowanie z dostępem do pełnej funkcjonalności systemu,
- logowanie po przekierowaniu z systemu zewnętrznego PayByNet częściowy dostęp do funkcjonalności systemu, po poprawnym uwierzytelnieniu użytkownik przenoszony jest na formularz nowej płatności.

# <span id="page-10-0"></span>arrecc

### **Rozdział 6. Logowanie do systemu**

W zależności od rodzaju wydanych użytkownikowi środków dostępu logowanie może przebiegać z wykorzystaniem:

- mobilnego podpisu,
- karty mikroprocesorowej,
- hasła maskowanego + kodu SMS.

Na pierwszej stronie logowania użytkownik ma możliwość zmiany języka systemu po wybraniu przycisku znajdującego się w lewej dolnej części formularza.

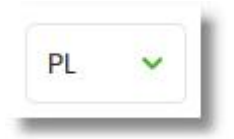

Strona logowania wyświetlana jest w następujących sytuacjach:

- w wyniku przejścia na adres serwisu (domyślny język strony przekazany w parametrze wywołania lub polski, jeśli nie przekazano podczas wywołania),
- wskutek niepowodzenia procesu logowania do systemu,
- wskutek wylogowania z powodu wygaśnięcia sesji użytkownika w systemie (językiem strony logowania jest wówczas język użytkownika używany w systemie),
- w wyniku ponownego przejścia na stronę logowania (przyciskiem [ZALOGUJ PONOWNIE]) ze strony wylogowania (językiem strony jest język ze strony wylogowania).

Zachowanie strony logowania jest zgodne z paradygmatem Responsive Web Design, tj. w zależności od urządzenia, na którym otwarta została strona do logowania, wyświetlane są odpowiednie rozmiarowo pliki graficzne.

Po zalogowaniu się użytkownika do systemu Asseco EBP zostaje wyświetlany pulpit z miniaplikacjami. Dostępność miniaplikacji na pulpicie jest uzależniona od kontekstu w jakim użytkownik zalogował się do systemu Asseco EBP.

System automatycznie kończy sesję pracy użytkownika w systemie po upływie 4 minut bezczynności użytkownika. Po upływie czasu trwania sesji, wybranie dowolnej akcji w systemie powoduje zaprezentowanie strony wylogowania. W sytuacji, gdy do zakończenia sesji w systemie została 1 minuta w nagłówku systemu wyświetlany jest licznik prezentujący czas pozostały do zakończenia sesji wraz z komunikatem:

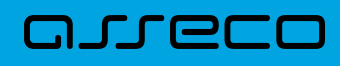

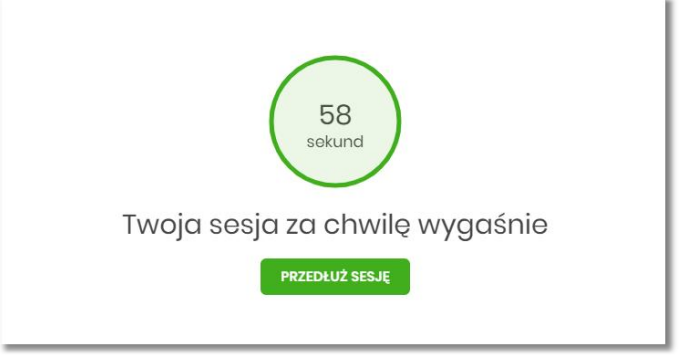

## <span id="page-11-0"></span>**6.1. Kontrola usługi filtrowania IP w procesie logowania użytkownika**

Funkcjonalność kontroli adresów IP dostępna jest tylko dla użytkowników logujących się do systemu Asseco EBP w kontekście firmowym oraz w kontekście indywidualnym.

W zależności od parametryzacji w opcji *Ustawienia → Filtrowanie adresów IP* następuje weryfikacja publicznych adresów IP, z których użytkownicy logują się w kontekście indywidualnym oraz firmowym do systemu Asseco EBP.

Włączenie funkcjonalności kontroli adresów IP może być wykonane tylko globalnie (na firmie), natomiast konfiguracja adresów IP może być wykonana zarówno globalna (na firmie) jak i indywidualna (na każdym użytkowniku uprawnionym do tej firmy).

Jeżeli w systemie Asseco EBP została wyłączona globalna kontrola adresów IP, wówczas logowanie użytkownika do systemu Asseco EBP jest dozwolone z każdego adresu IP. W przeciwnym wypadku (gdy jest włączona) to zgodnie z konfiguracją w opcji *Ustawienia → Filtrowanie adresów IP* następuje weryfikacja adresu IP, z jakiego użytkownik loguje się do systemu Asseco EBP.

System umożliwia wprowadzenie konfiguracji adresów IP na dwóch poziomach:

- globalnym po zalogowaniu użytkownika do sytemu Asseco EBP w kontekście firmowym,
- indywidualnym po zalogowaniu użytkownika do sytemu Asseco EBP w kontekście indywidualnym.

W przypadku gdy w opcji *Ustawienia → Filtrowanie adresów IP* wprowadzono globalną konfigurację adresów IP (na firmie), natomiast takiej konfiguracji nie zdefiniowano na użytkowniku, wówczas podczas logowania tego użytkownika do systemu Asseco EBP w kontekście tej firmy, system będzie weryfikował ustawienia globalne. W sytuacji gdy wprowadzono konfigurację adresów IP zarówno globalną (na firmie) i indywidualną (na użytkowniku), wówczas podczas logowania użytkownika do systemu Asseco EBP w kontekście tej firmy, system będzie weryfikował ustawienia indywidulane dla tego użytkownik z pominięciem ustawień globalnych.

Adres IP dozwolony oznacza adres IP, z którego użytkownik będzie mógł uzyskać dostęp do systemu Asseco EBP. Adres IP zabroniony oznacza adres IP, z którego nie będzie możliwości dostępu do systemu Asseco EBP przez użytkownika, dla którego taki adres został zdefiniowany.

W przypadku zablokowania dostępu do systemu Asseco EBP na podstawie adresu IP, system wyświetli komunikat informujący o braku możliwości zalogowania do systemu z powodu niepoprawnego adresu IP.

### <span id="page-12-0"></span>**6.2. Logowanie do systemu za pomocą aplikacji mobilnej Asseco MAA**

Użytkownik ma możliwość zalogowania się do systemu Asseco EBP za pomocą aplikacji mobilnej Asseco MAA pobranej ze sklepu - Google Play (Android), App Store (iOS) i zainstalowanej na urządzeniu mobilnym.

### <span id="page-12-1"></span>**6.2.1. Pierwsze logowanie wraz z rejestracją urządzenia**

W celu zmiany sposobu logowania na wniosek użytkownika (np. w Oddziale Banku lub CallCenter), operator w module BackOffice wyszukuje osobę i ustawia **Priorytetowe urządzenie do logowania** na *Mobilny podpis* oraz wysyła nowe tymczasowe hasło MAA. Wygenerowane hasło tymczasowe zostaje wysłane za pomocą SMS na numer telefonu użytkownika. Hasło wymagane jest przy logowaniu do systemu Asseco EBP (pierwszy krok uwierzytelniania). Użytkownik otrzymuje hasło po wpisaniu numeru identyfikacyjnego. Hasło ważne jest przez określony czas (np. 15 min).

Użytkownik powinien je zmienić przed upływem okresu ważności podczas logowania do systemu Asseco EBP. Zmiana hasła tymczasowego opisana jest w rozdziale **Zmiana hasła tymczasowego podczas logowania do systemu Asseco EBP**.

Proces pierwszego logowania za pomocą aplikacji Asseco MAA do Asseco EBP w przypadku gdy użytkownik nie posiada aktywnego sparowanego urządzenia autoryzującego przebiega w następujący sposób:

• użytkownik wprowadza numer identyfikacyjny oraz otrzymane za pomocą sms hasło tymczasowe,

# arreco

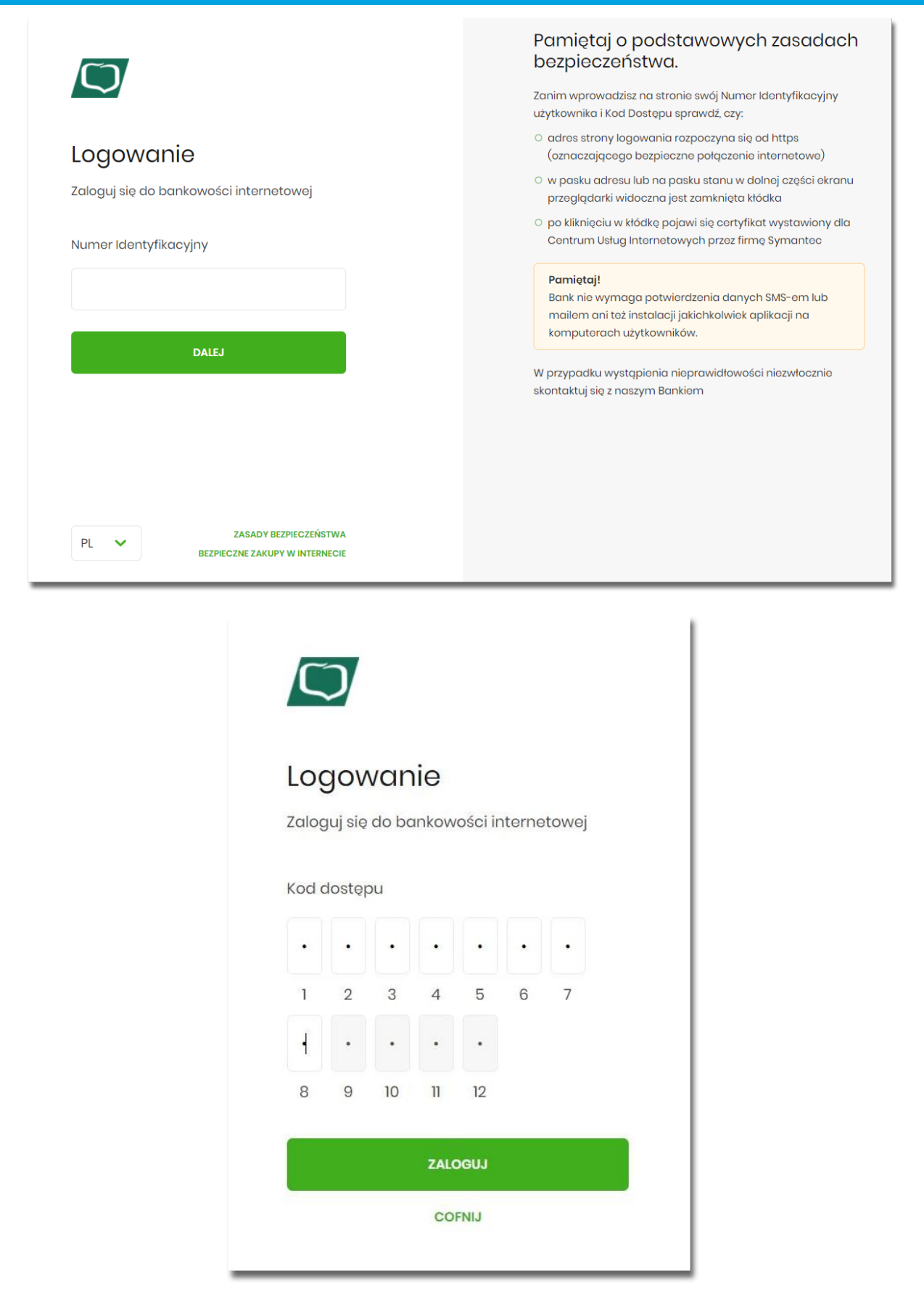

• użytkownik ustawia nowe hasło, zgodnie z polityką bezpieczeństwa widoczną na stronie oraz potwierdza zmianę hasła [ZAPISZ I ZALOGUJ],

# Polityka bezpieczeństwa banku wymaga zmiany hasła.

Numer Identyfikacyjny użytkownika LRAMOF6O

#### Nowe hasto

arreco

Wpisz hasło

#### Powtórz nowe hasło

Wpisz ponownie nowe hasto

#### ZAPISZ I ZALOGUJ

#### Zadbaj o zachowanie poufności swojego hasła.

Nie udostępniaj hasła innym osobom, na żadnych stronach internetowych, pocztą elektroniczną, wiadomością SMS lub w odpowiedzi na żądania otrzymane od pracowników banku.

Definiując swoje hasło pamiętaj o zachowaniu zasad bezpieczeństwa podczas korzystania z usług bankowości elektronicznej.

#### Zasady budowy haseł są następujące:

- O musi składać się z 10-25 znaków
- O musi zawierać przynajmniej jedną małą literę

ZASADY BEZPIECZEŃSTWA **BEZPIECZNE ZAKUPY W INTERNECIE** 

• użytkownik wpisuje nazwę urządzenia i wybiera przycisk [ZALOGUJ],

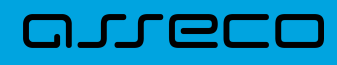

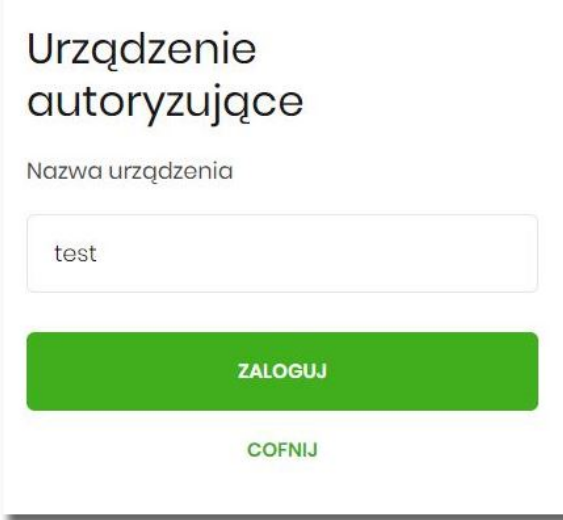

• system Asseco EBP za pośrednictwem systemu GUARDIAN generuje oraz prezentuje kod parowania urządzenia autoryzującego oraz komunikat jakie dane są wymagane do wprowadzenia przez użytkownika w aplikacji mobilnej Asseco MAA w celu potwierdzenia parowania. Po wpisaniu kodu aktywacyjnego w aplikacji Asseco MAA użytkownik otrzyma SMS, w celu potwierdzenia logowania do aplikacji Asseco MAA. Kroki do przejścia w aplikacji Asseco MAA zostały opisane w rozdziale **Proces parowania urządzenia podczas pierwszego logowania w aplikacji MAA.**

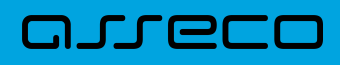

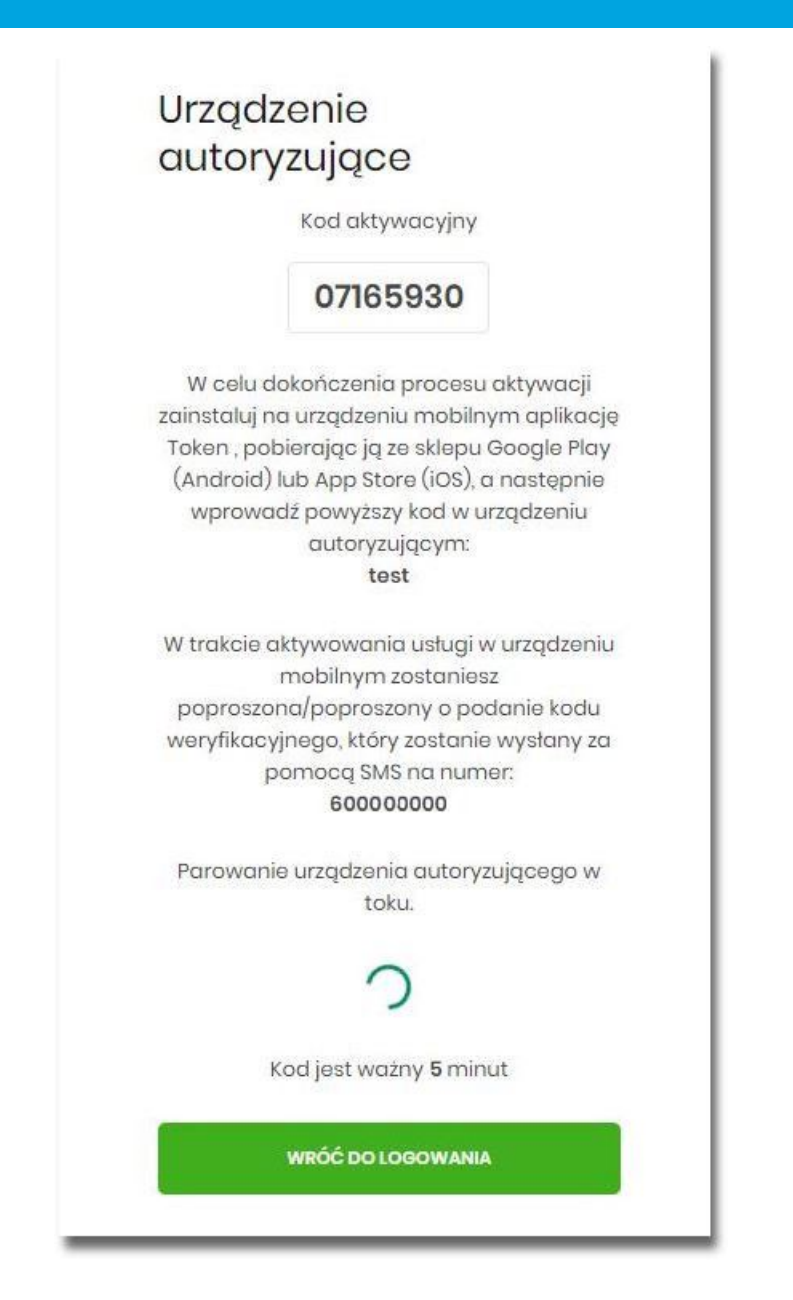

W procesie rejestracji urządzenia autoryzującego podczas logowania użytkownika do systemu Asseco EBP mogą wystąpić następujące komunikaty informujące o błędach:

- *Błąd uwierzytelnienia. Skontaktuj się z Administratorem*, w sytuacji gdy:
	- Brak nr telefonu na kartotece klienta w systemie transakcyjnym,
	- inny błąd techniczny.
- *Błąd parowania urządzenia autoryzującego*, w sytuacji:
	- Niepowodzenia w aktywowaniu urządzenia autoryzacyjnego.
- *Przekroczono czas parowania urządzenia autoryzującego*, w sytuacji gdy:
	- upłynął czas na zakończenie procesu dodawania urządzenia.

# <span id="page-17-0"></span>arrecc

#### **6.2.1.1. Proces parowania urządzenia podczas pierwszego logowania w aplikacji MAA**

Proces parowania urządzenia podczas pierwszego logowania w aplikacji MAA odbywa się w następujący sposób:

• użytkownik otwiera zainstalowaną aplikację Asseco MAA na telefonie. Przy pierwszym otwarciu aplikacji okno wyświetla formatkę rejestracji urządzenia. W momencie wygenerowania przez system kodu aktywacyjnego, użytkownik przechodzi do kolejnego kroku za pomocą przycisku [POSIADAM KOD AKTYWACYJNY],

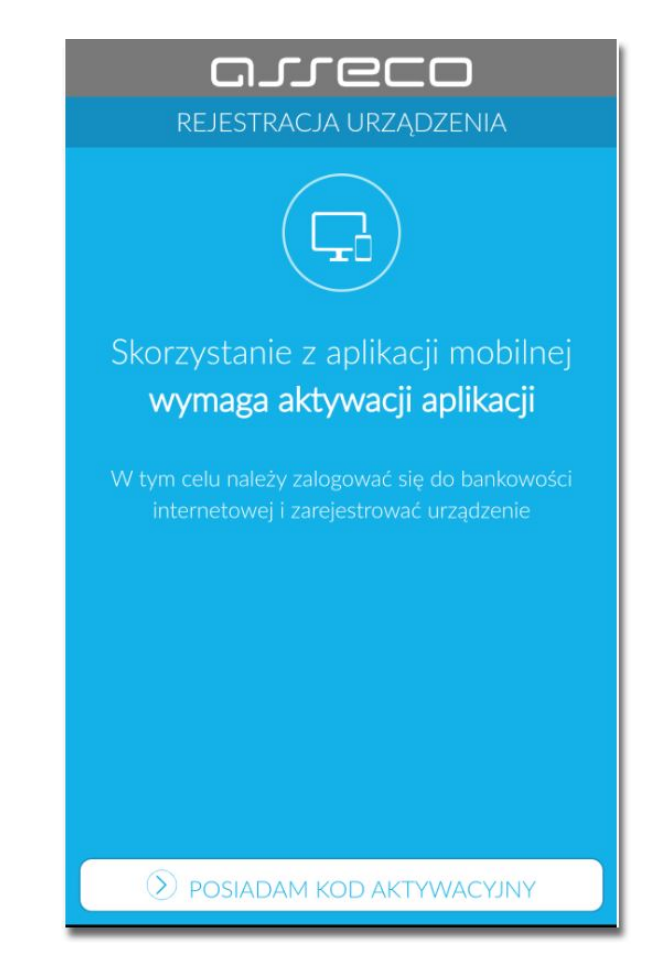

• użytkownik wpisuje kod wyświetlony przez system Asseco EBP i przechodzi do kolejnego okna za pomocą przycisku [DALEJ] w aplikacji Asseco MAA,

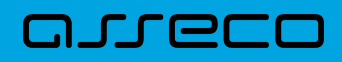

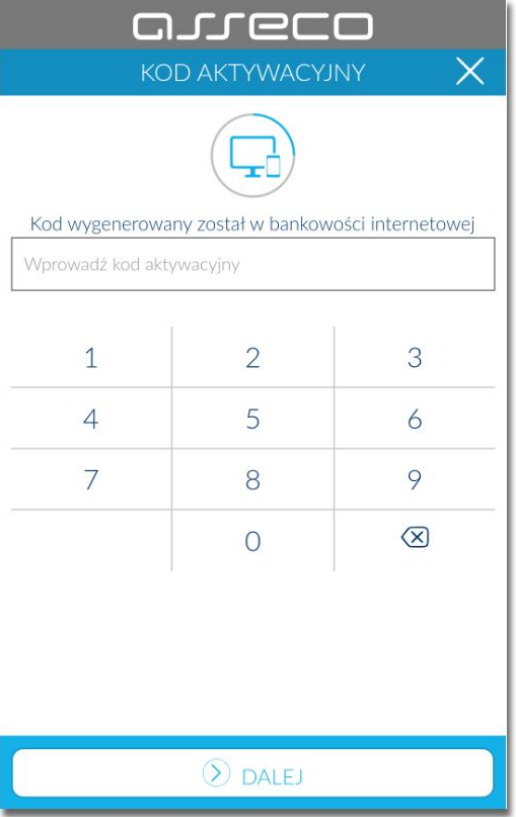

• użytkownik wpisuje kod weryfikacyjny, przesłany za pomocą SMS,

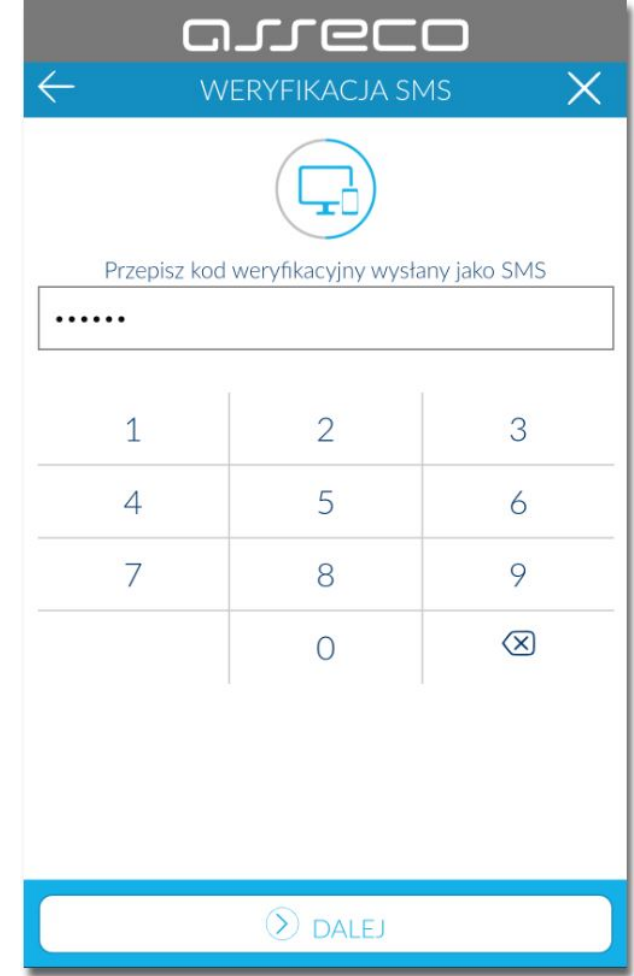

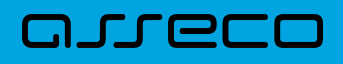

• użytkownik podanie PIN, który będzie służył do logowania do aplikacji Asseco MAA oraz autoryzacji zdarzeń. PIN powinien składać powinien składać się z 5-8 cyfr,

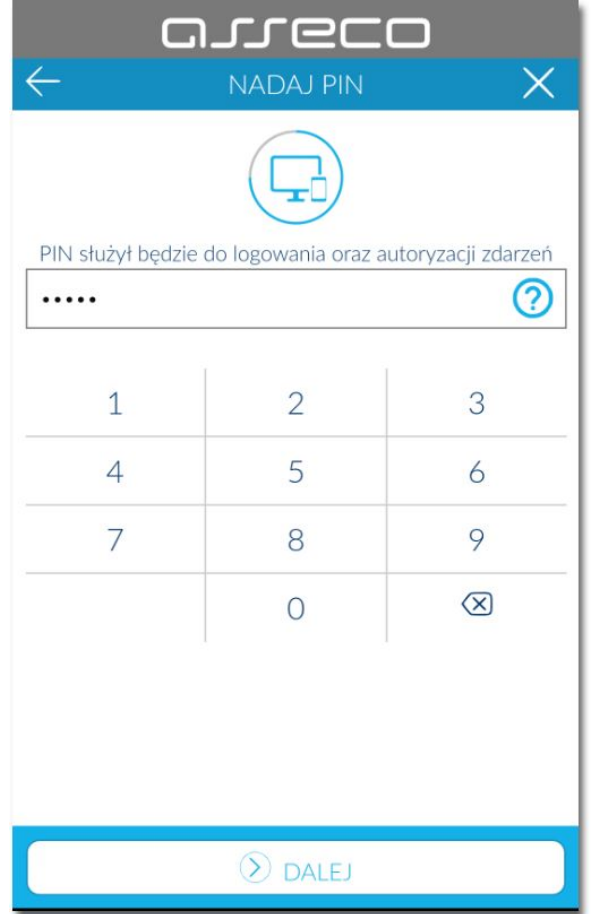

• użytkownik ponownie wprowadza PIN,

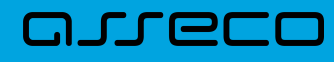

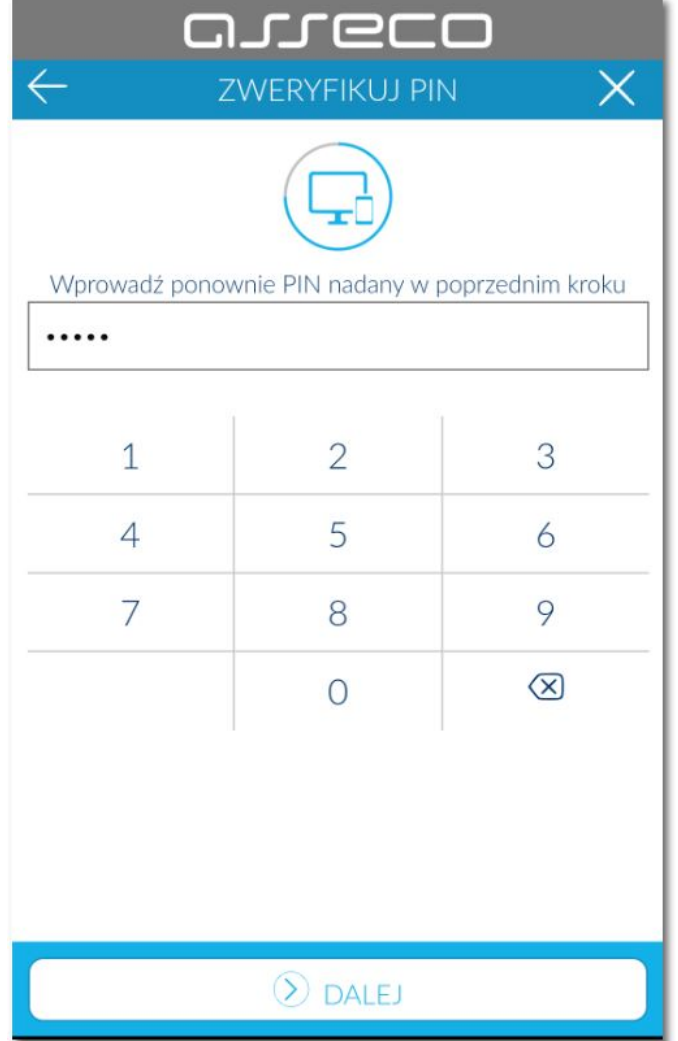

Po pozytywnym przejściu procesu parowania urządzenia, aplikacja Asseco MAA wyświetla okno z komunikatem:

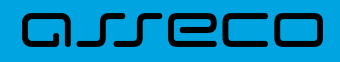

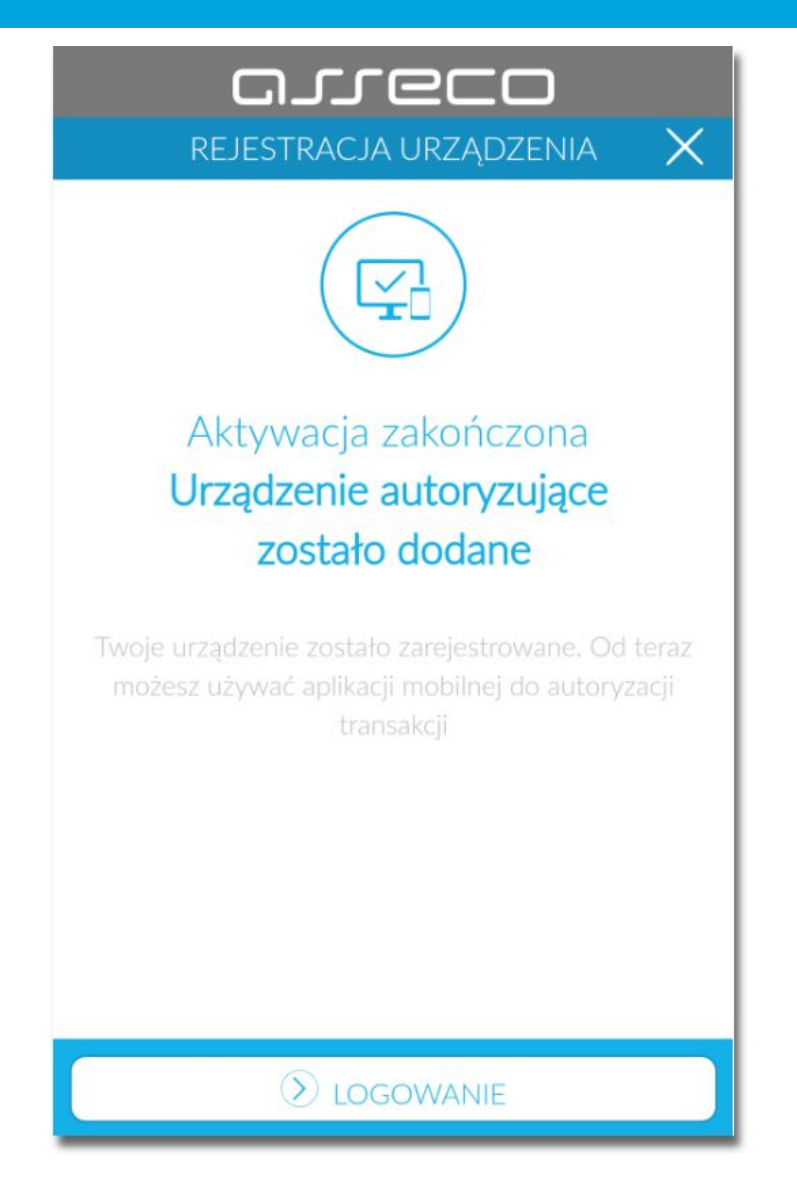

Użytkownik zostaje zalogowany do bakowości internetowej w systemie Asseco EBP oraz może zalogować się do aplikacji Asseco MAA.

### <span id="page-21-0"></span>**6.2.2. Logowanie po rejestracji urządzenia**

Użytkownik ma możliwość zalogowania się do systemu Asseco EBP za pomocą aplikacji mobilnej Asseco MAA, jeżeli posiada sparowane aktywne urządzenie oraz hasło stałe.

Proces logowania za pomocą aplikacji mobilnej Asseco MAA do systemu Asseco EBP przebiega w następujący sposób:

• użytkownik wpisuje numer identyfikacyjny i hasło (ustawione przez użytkownika w momencie pierwszego logowania po sparowaniu urządzenia, zmienione w aplikacji lub zresetowane przez operatora w module BackOffice) i wybiera przycisk [ZALOGUJ],

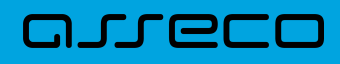

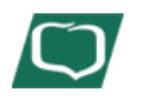

# Logowanie

Zaloguj się do bankowości internetowej

Numer Identyfikacyjny

**DALEJ** 

# Logowanie

Zaloguj się do bankowości internetowej

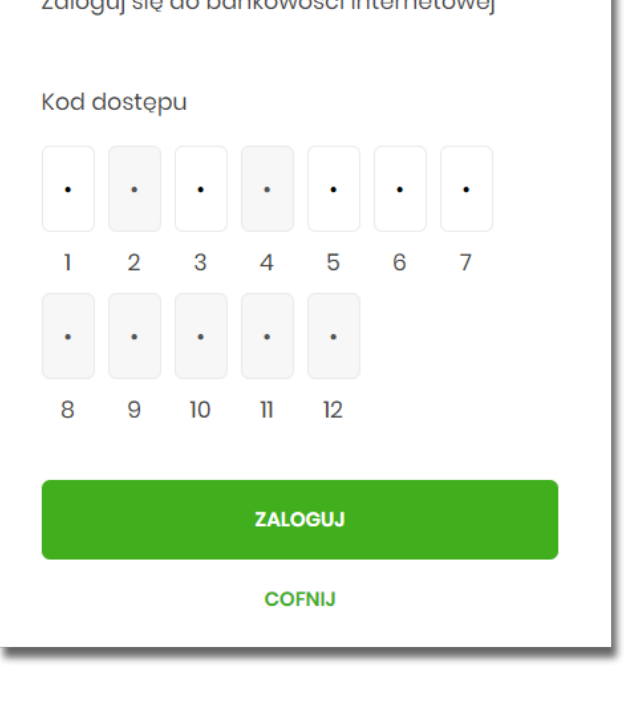

• system Asseco EBP prezentuje ekran informujący o wysłaniu dyspozycji logowania do aplikacji Asseco MAA,

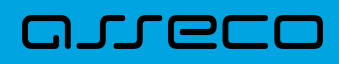

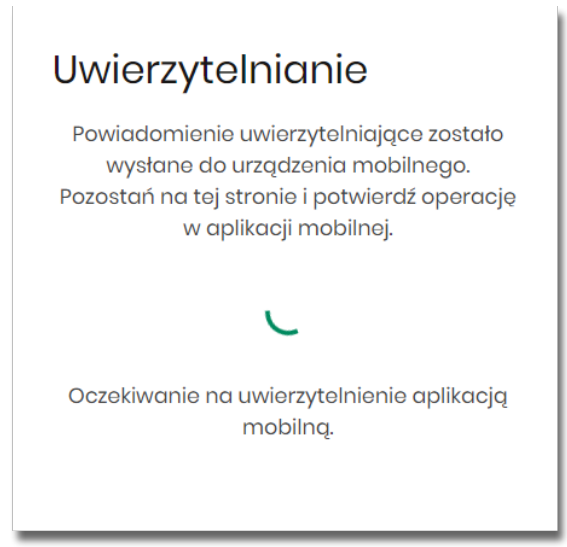

- system Asseco EBP za pośrednictwem systemu GUARDIAN wysyła do aplikacji Asseco MAA powiadomienie PUSH o nowej dyspozycji logowania,
- aplikacja Asseco MAA wyświetla na urządzeniu mobilnym baner powiadomienia PUSH z informacją o oczekującym powiadomieniu,
- użytkownik wybiera baner powiadomienia PUSH, które uruchamia aplikację mobilną Asseco MAA lub bezpośrednio uruchamia aplikację z systemu operacyjnego urządzenia mobilnego,
- użytkownik loguje się do aplikacji mobilnej Asseco MAA,

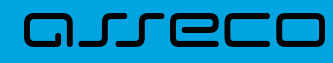

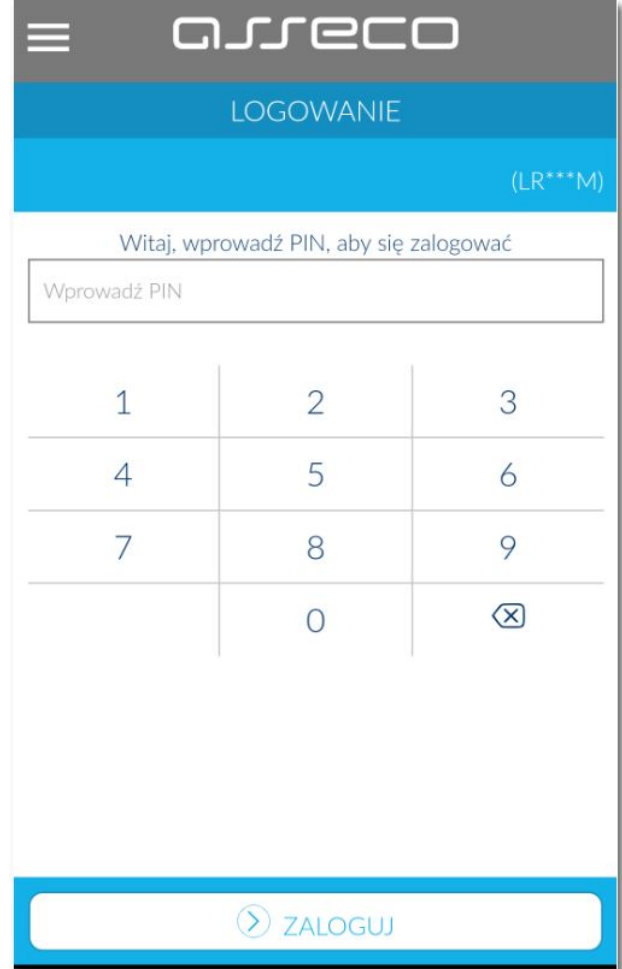

- aplikacja mobilna Asseco MAA pobiera z systemu GUARDIAN dane do logowania,
- aplikacja mobilna Asseco MAA prezentuje dane dyspozycji logowania,
- użytkownik weryfikuje wyświetlone dane oraz potwierdza realizację dyspozycji logowania,

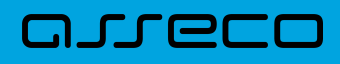

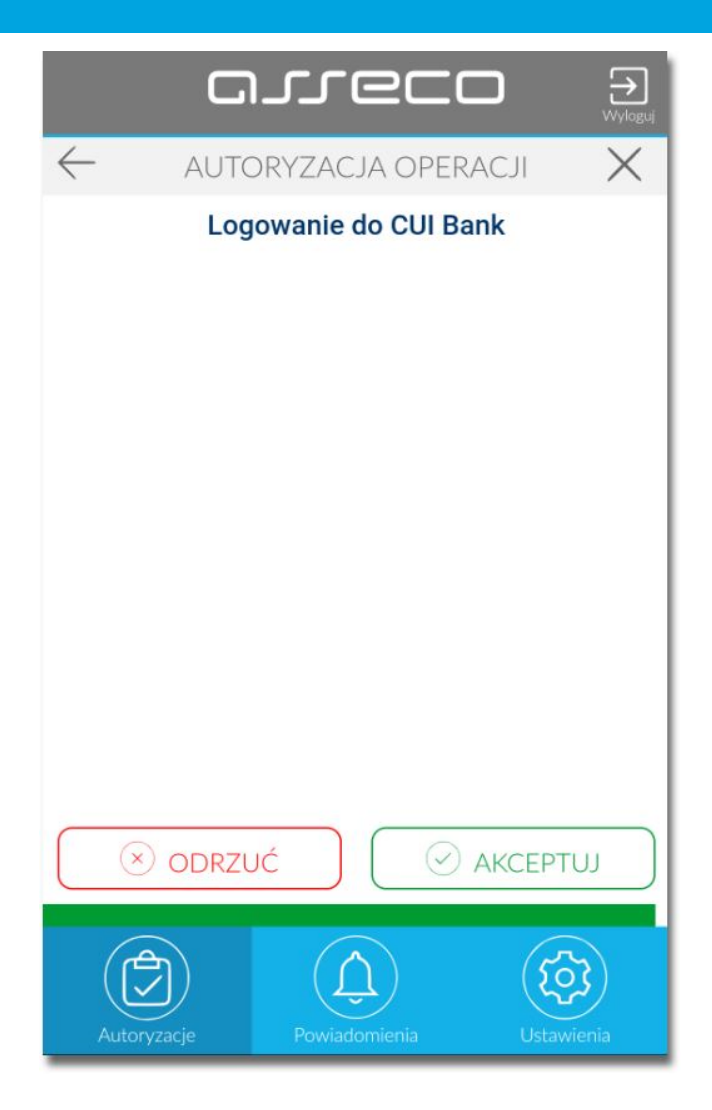

- aplikacja podpisuje dyspozycje za pomocą klucza prywatnego,
- aplikacja Asseco MAA wysyła podpisaną dyspozycję do systemu GUARDIAN,
- system GUARDIAN weryfikuje (z użyciem klucza publicznego) podpis dyspozycji złożony w aplikacji mobilnej Asseco MAA oraz przekazuje wynik do aplikacji Asseco MAA oraz Asseco EBP (weryfikacja pozytywna),
- użytkownik zostaje zalogowany do systemu Asseco EBP,
- aplikacja mobilna Asseco MAA prezentuje potwierdzenie autoryzacji dyspozycji,

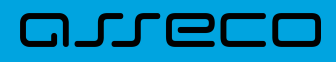

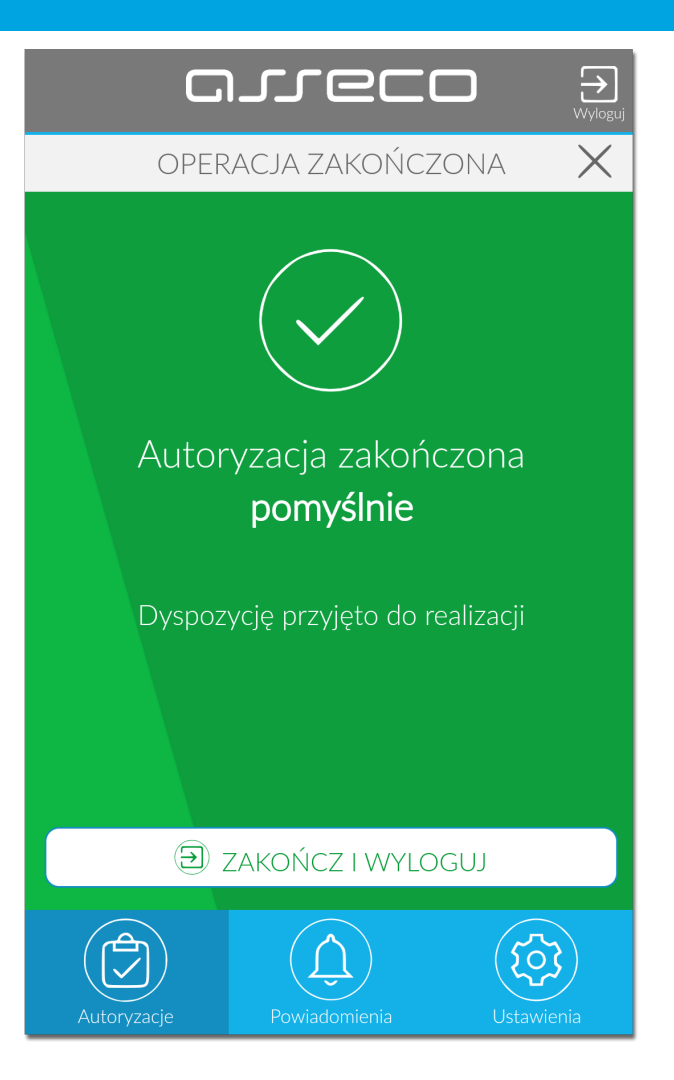

W przypadku, gdy użytkownik nie potwierdził autoryzacji dyspozycji logowania w określonym czasie po wskazaniu dyspozycji w aplikacji mobilnej Asseco MAA, wówczas zostanie zaprezentowany następujący komunikat:

• *Upłynął czas akceptacji dyspozycji*.

W przypadku odrzucenia autoryzacji w aplikacji mobilnej Asseco MAA zostanie zaprezentowany komunikat:

• *Autoryzacja została odrzucona*.

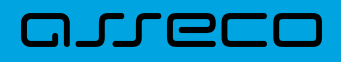

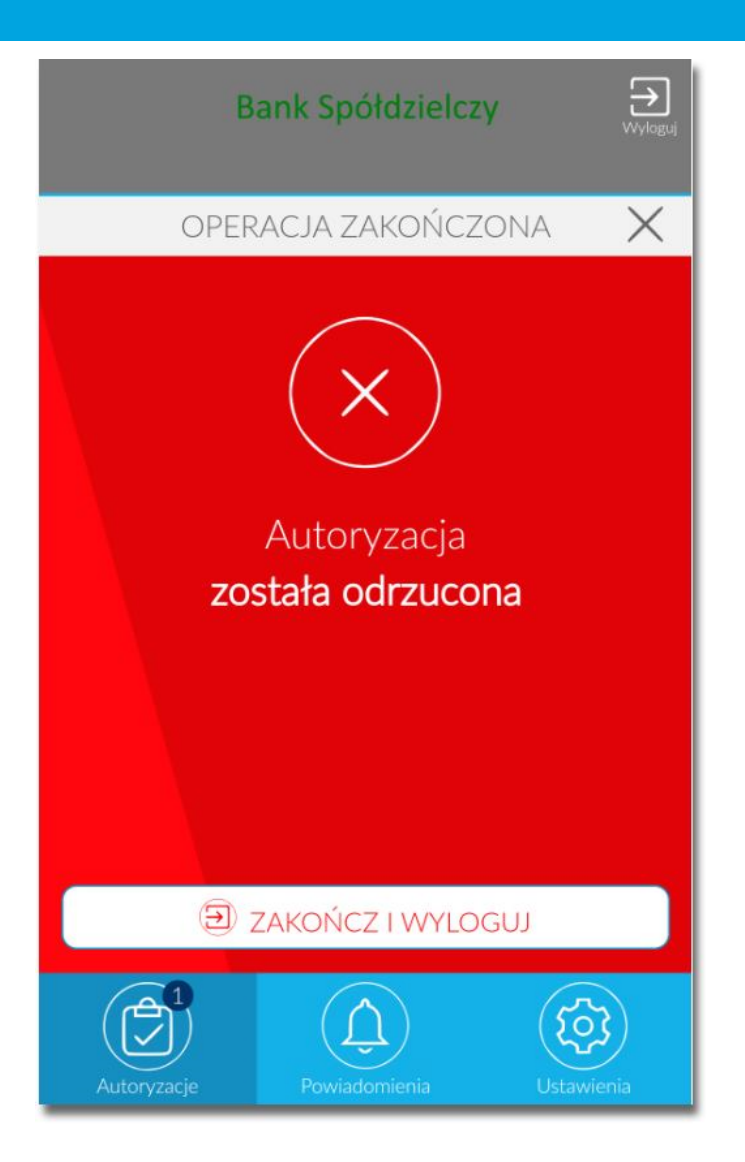

W procesie logowania do systemu Asseco EBP za pomocą aplikacji mobilnej Asseco MAA, na etapie uwierzytelnienia może pojawić się komunikat z informacją o błędzie:

- *Błąd na etapie uwierzytelniania* w przypadku, gdy:
	- podano niepoprawne hasło,
	- inny błąd techniczny.
- *Błąd uwierzytelnienia* w przypadku:
	- braku podpisania dyspozycji w określonym czasie,
	- odrzucenia autoryzacji w aplikacji mobilnej Asseco MAA.

## <span id="page-27-0"></span>**6.3. Logowanie do systemu Asseco EBP przy pomocy karty mikroprocesorowej**

Użytkownik ma możliwość zalogowania się do systemu Asseco EBP za pomocą karty mikroprocesorowej.

### <span id="page-28-0"></span>**6.3.1. Pierwsze logowanie do systemu Asseco EBP za pomocą karty mikroprocesorowej wraz z rejestracją urządzenia**

Proces pierwszego logowania za pomocą karty mikroprocesorowej do Asseco EBP przebiega w następujący sposób:

• użytkownik wprowadza identyfikator, oraz naciska przycisk [ZALOGUJ SIĘ ZA POMOCĄ E-PODPISU].

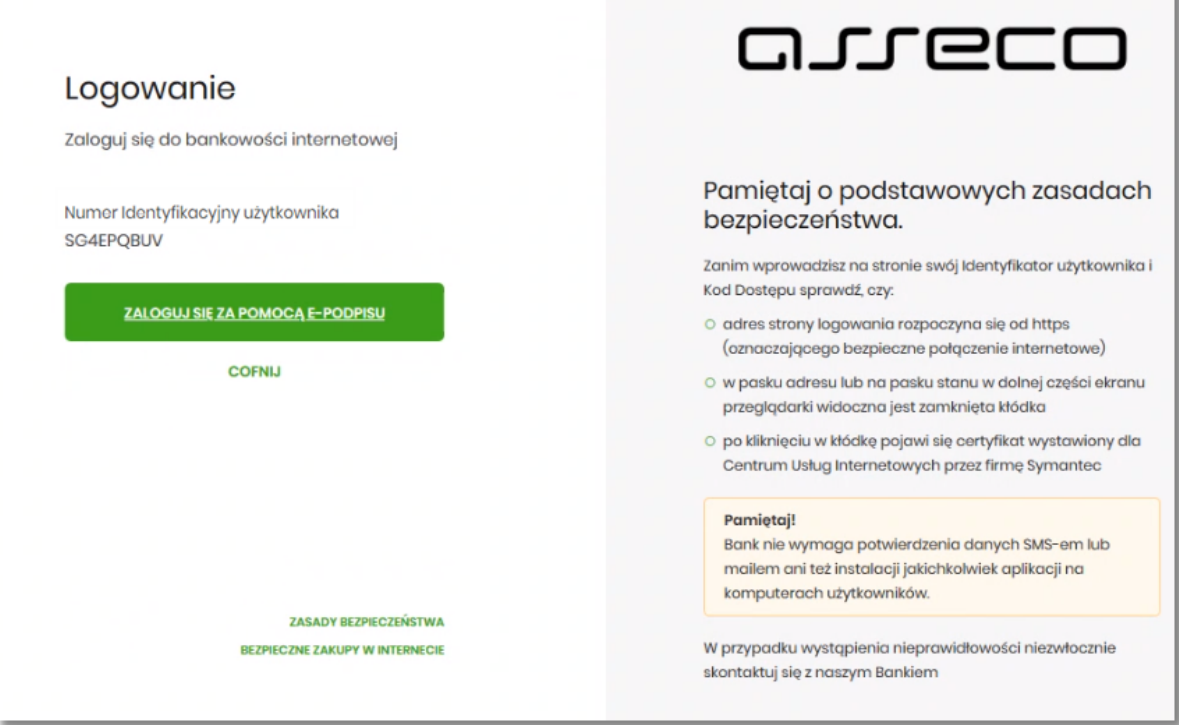

- system w nowym oknie przeglądarki pobiera aplikację SCSA pozwalającą na wykonanie podpisu kartą mikroprocesorową.
- po zainstalowaniu system prezentuje użytkownikowi ekran do zalogowania się do aplikacji SCSA.

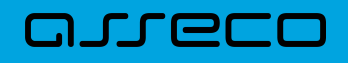

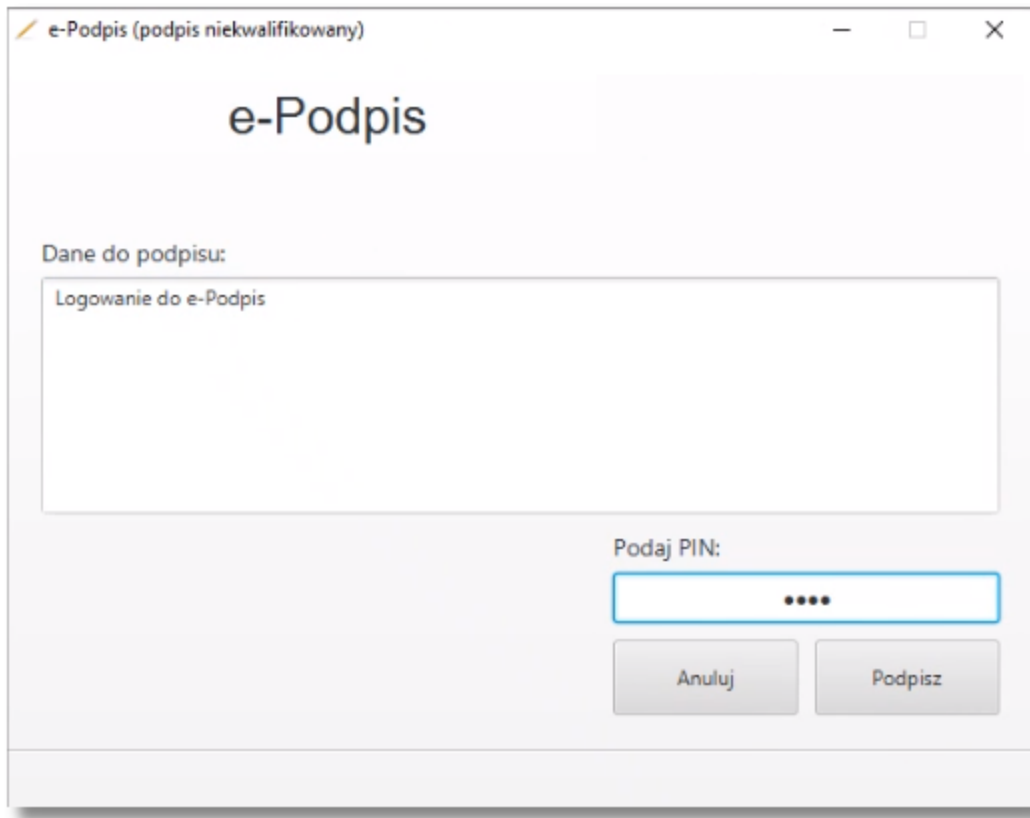

- użytkownik wpisuje PIN, następnie naciska przycisk [PODPISZ], system sprawdza aplikacja sprawdza poprawność wprowadzonych.
- po poprawnej weryfikacji wprowadzonego PIN-u, system na stronie logowania do systemu Asseco EBP prezentuje ekran do wprowadzenia PIN karty mikroprocesorowej.

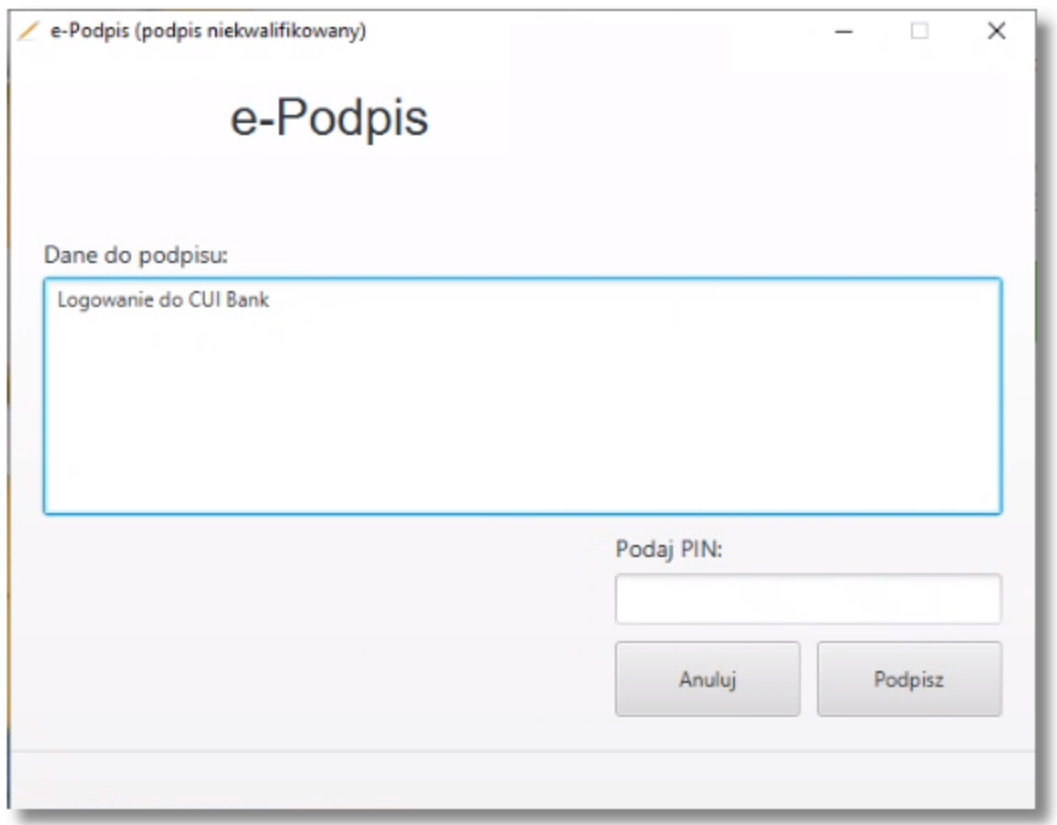

• po poprawnym wprowadzeniu PIN system loguje użytkownika do systemu Asseco EBP.

OJJECC

### <span id="page-30-0"></span>**6.3.2. Kolejne logowanie do systemu Asseco EBP przy pomocy karty mikroprocesorowej**

Przy kolejnym logowaniu do systemu Asseco EBP, po wpisaniu identyfikatora system automatycznie podpowiada ekran do wprowadzenia PIN.

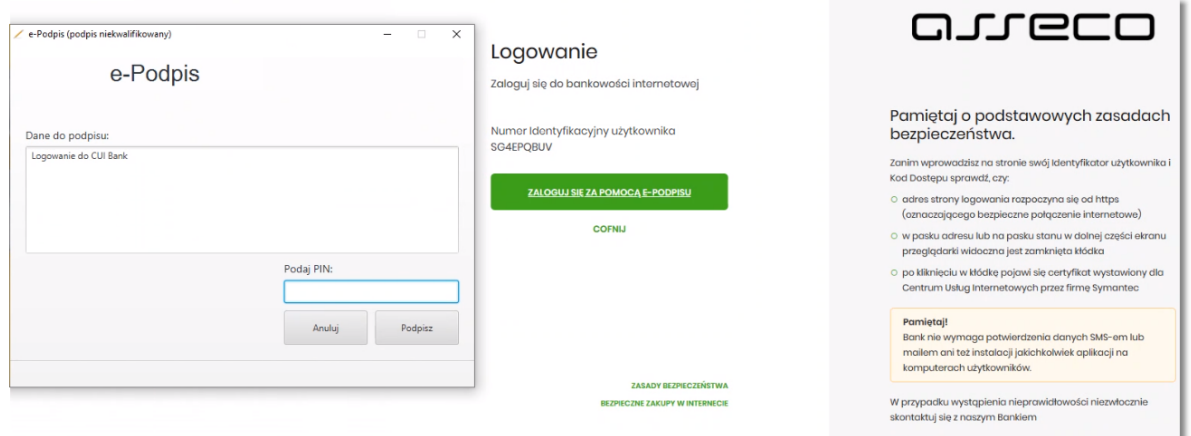

<span id="page-30-1"></span>Po poprawnym wprowadzeniu PIN system loguje użytkownika do systemu Asseco EBP.

## **6.4. Logowanie do systemu Asseco EBP przy pomocy hasła maskowanego + kodu SMS**

<span id="page-30-2"></span>Użytkownik ma możliwość zalogowania się do systemu Asseco EBP za pomocą hasła maskowanego + kodu SMS.

### **6.4.1. Pierwsze logowanie do systemu Asseco EBP przy pomocy hasła maskowanego + kodu SMS**

W celu zmiany sposobu logowania na wniosek użytkownika (np. w Oddziale Banku lub CallCenter), operator w module BackOffice wyszukuje osobę i ustawia **Priorytetowe urządzenie do logowania** na *Hasło maskowane + kod sms* oraz wysyła nowe hasło. Wygenerowane hasło tymczasowe zostaje wysłane za pomocą SMS na numer telefonu użytkownika. Hasło wymagane jest przy logowaniu do systemu Asseco EBP (pierwszy krok uwierzytelniania). Użytkownik otrzymuje hasło po wpisaniu numeru identyfikacyjnego. Hasło ważne jest przez określony czas (np. 15 min).

Użytkownik powinien je zmienić przed upływem okresu ważności podczas logowania.

Po uruchomieniu systemu Asseco EBP wyświetlane jest okno logowania:

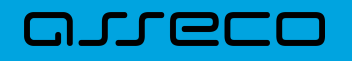

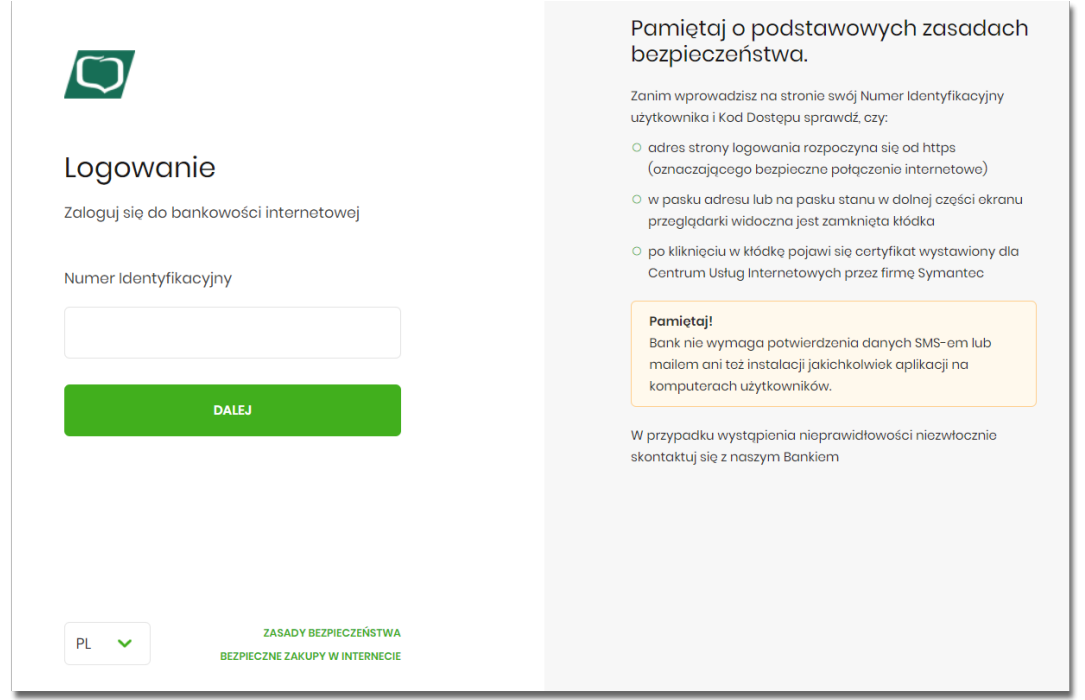

Pierwsze logowanie odbywa się w następujących krokach:

- wprowadzenie identyfikatora użytkownika i naciśnięciu przycisku [DALEJ]. Bez względu na sposób wpisania numeru identyfikacyjnego (wielkimi czy małymi literami) system autentykacji zawsze rozpatruje tą wartość jako jednakową. Wpisywany numer identyfikacyjny jest zawsze prezentowany wielkimi literami,
- wprowadzenie hasła, które zostało przesłane w wiadomości sms (hasło tymczasowe) i potwierdzeniu przyciskiem [ZALOGUJ],

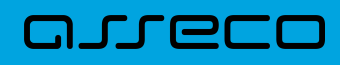

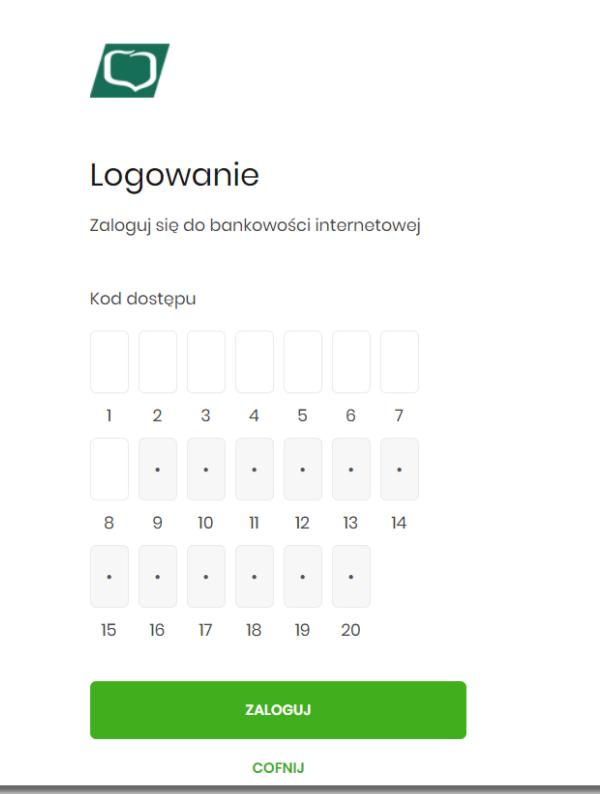

• potwierdzenie logowania otrzymanym kodem sms i naciśniecie przycisku [ZALOGUJ],

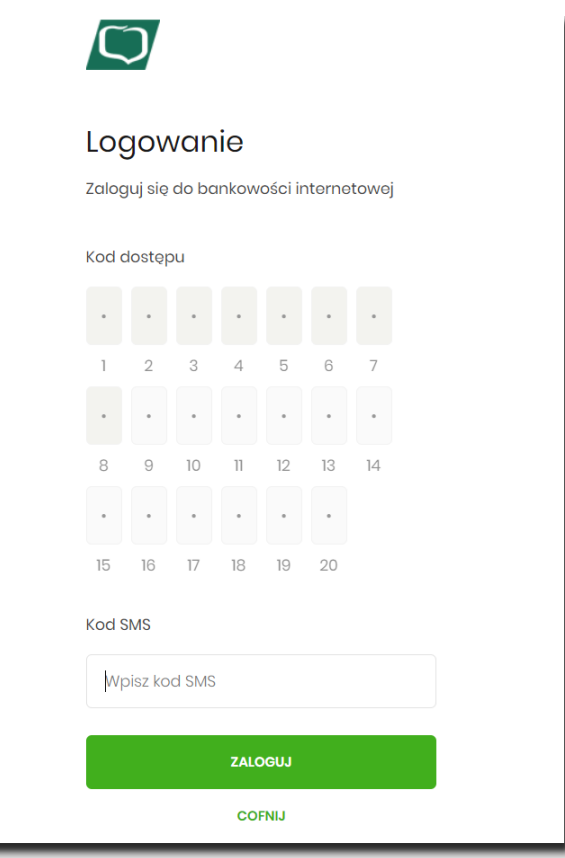

• ustawienie nowego hasła do logowania z zachowaniem zasad bezpieczeństwa, oraz potwierdzenie za

pomocą przycisku [ZAPISZ I ZALOGUJ]:

- hasło musi składać się z 4-8 znaków
- hasło musi zawierać przynajmniej jedną małą i wielką literę
- hasło musi zawierać przynajmniej jeden znak specjalny
- hasło musi zawierać przynajmniej jedną cyfrę

### Polityka bezpieczeństwa banku wymaga zmiany hasła.

Numer Identyfikacyjny użytkownika LRAMOF6O

Nowe hasto

Wpisz hasto

Powtórz nowe hasło

Wpisz ponownie nowe hasto

#### **ZAPISZ I ZALOGUJ**

#### Zadbaj o zachowanie poufności swojego hasła.

Nie udostępniaj hasła innym osobom, na żadnych stronach internetowych, pocztą elektroniczną, wiadomością SMS lub w odpowiedzi na żądania otrzymane od pracowników banku.

Definiując swoje hasło pamiętaj o zachowaniu zasad bezpieczeństwa podczas korzystania z usług bankowości elektronicznej.

#### Zasady budowy haseł są następujące:

- O musi składać sie z 10-25 znaków
- O musi zawierać przynajmniej jedną małą literę

ZASADY BEZPIECZEŃSTWA **BEZPIECZNE ZAKUPY W INTERNECIE** 

**DOC.UZT\_Asseco\_EBP\_4.08.000C Strona 31**

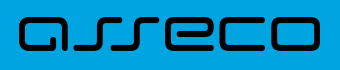

<span id="page-34-0"></span>Po poprawnym ustawieniu nowego hasła, użytkownik zostanie zalogowany do systemu Asseco EBP.

### **6.4.2. Kolejne logowanie do systemu Asseco EBP przy pomocy hasła maskowanego + kodu SMS**

Podczas kolejnego logowania do systemu Asseco EBP, użytkownik musi wprowadzić:

- identyfikator użytkownika i nacisnąć przycisk [DALEJ],
- hasło i potwierdzić przyciskiem [ZALOGUJ],
- otrzymany kod SMS, potwierdzający logowanie i nacisnąć przycisk [ZALOGUJ].

W przypadku wprowadzenia poprawnych danych, użytkownik zostanie zalogowany do systemu Asseco EBP, natomiast w przypadku wprowadzenia błędnych danych, system zaprezentuje odpowiedni komunikat. W przypadku wprowadzenia:

• błędnego hasła, system zaprezentuje komunikat: *Błąd na etapie uwierzytelniania.*

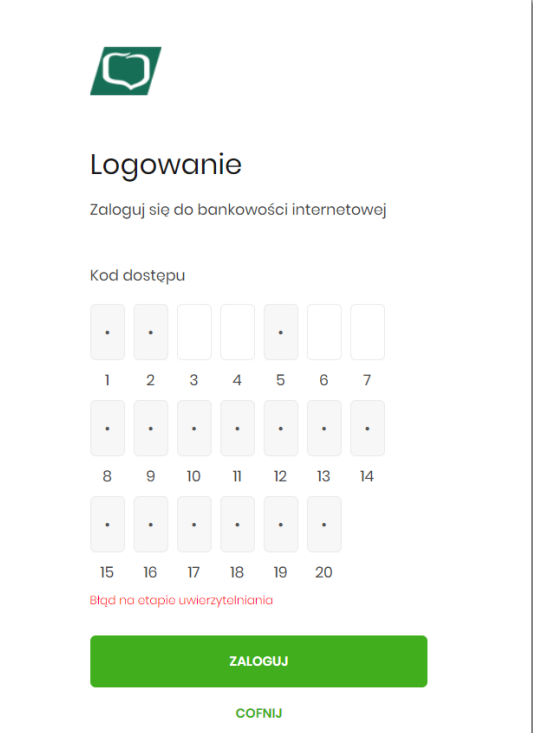

• błędnego kodu SMS, system zaprezentuje komunikat: *Błędny kod SMS*.

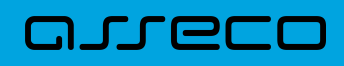

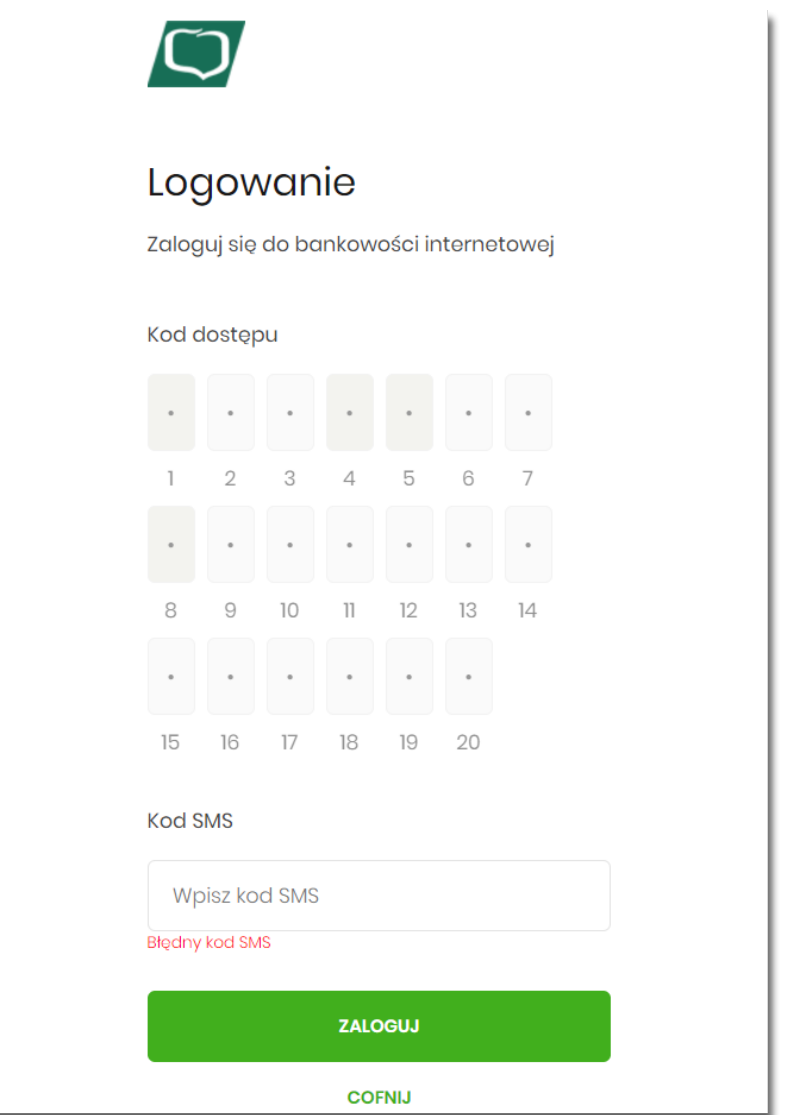

Po zalogowaniu (podaniu danych uwierzytelniających) do aplikacji Asseco EBP weryfikowany jest status użytkownika w kontekście akceptacji i jeśli dane użytkownika są zmieniane lub weryfikowane (przez operatora modułu BackOffice) wówczas dalsza praca z systemem nie jest możliwa, a użytkownik otrzymuje komunikat: *Praca w systemie nie jest obecnie możliwa. Zlecone przez Ciebie zmiany w dostępie są obecnie wprowadzane w Banku. Spróbuj ponownie później bądź skontaktuj się ze swoim Doradcą lub Teleserwisem.*
# arreco

## **Rozdział 7. Metody autoryzacji zleceń**

Po uzyskaniu dostępu do aplikacji Asseco EBP użytkownik może korzystać z oferowanych mu funkcji aplikacji w celu wykonywania operacji bankowych w ramach udostępnionych mu rachunków bieżących. W aplikacji Asseco EBP dostępne są następujące sposoby uwierzytelniania operacji przez użytkownika:

- autoryzowanie operacji za pomocą karty mikroprocesorowej,
- autoryzowanie operacji za pomocą kodu PIN i kodu SMS,
- autoryzowanie operacji za pomocą podpisu mobilnego.

## **7.1. Mobilny podpis**

W przypadku użytkowników posiadających przypisaną metodę autoryzacji Mobilny podpis, autoryzacja zleceń następuje po akceptacji operacji w aplikacji mobilnej Asseco MAA na sparowanym urządzeniu autoryzującym.

W procesie autoryzacji dyspozycji za pomocą aplikacji mobilnej Asseco MAA mogą wystąpić następujące komunikaty informujące o błędzie:

- *Nastąpiło przekroczenie czasu oczekiwania na autoryzację*, w przypadku:
	- braku podpisania dyspozycji w określonym czasie.
- *Autoryzacja została odrzucona*, w przypadku:
	- odrzucenia autoryzacji w aplikacji mobilnej Asseco MAA.
- *Brak odpowiedzi z serwera autoryzującego*, w przypadku gdy:
	- serwer autoryzacyjny nie zwrócił informacji w określonym czasie.
- *Błąd autoryzacji*, w przypadku:
	- błędu w systemie autoryzacyjnym.
- *Brakuje powiązanego urządzenia do autoryzacji mobilnej*, w przypadku gdy:
	- użytkownik nie posiada aktywnego urządzenia mobilnego.

## **7.2. Karta mikroprocesorowa**

Autoryzacja dyspozycji przy pomocy karty mikroprocesorowej.

Po wprowadzeniu danych dyspozycji przelewu i naciśnięciu [DALEJ] system prezentuje formularz potwierdzenia wprowadzonych danych wraz oknem do prowadzenia kodu PIN

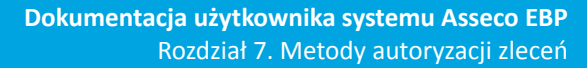

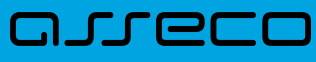

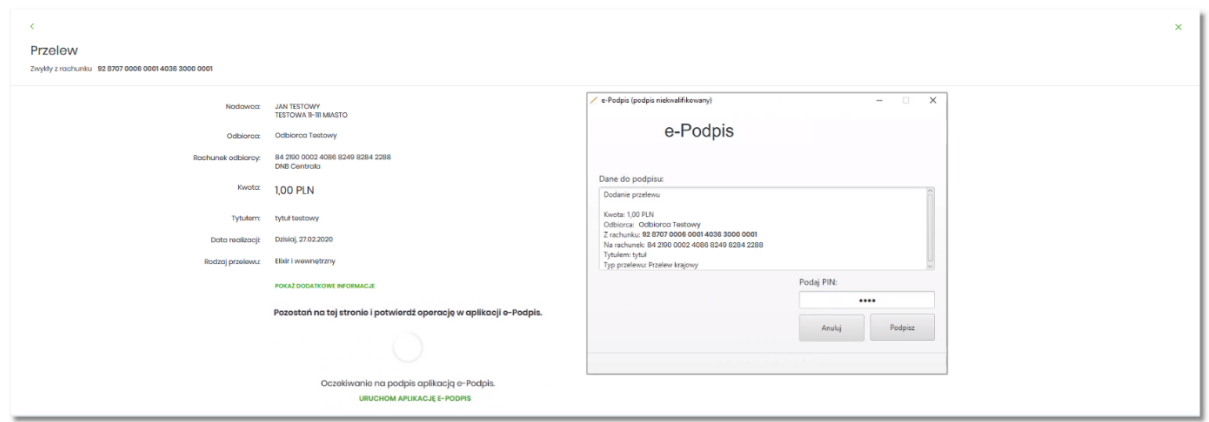

Na formularzu E-PODPIS dostępne są akcje:

- [ANULUJ] umożliwia rezygnację z podpisania dyspozycji,
- [PODPISZ] umożliwia podpisanie dyspozycji.

Po wprowadzeniu kodu PIN i naciśnięciu [PODPISZ] system prezentuje formularz z informacją o poprawnej autoryzacji dyspozycji.

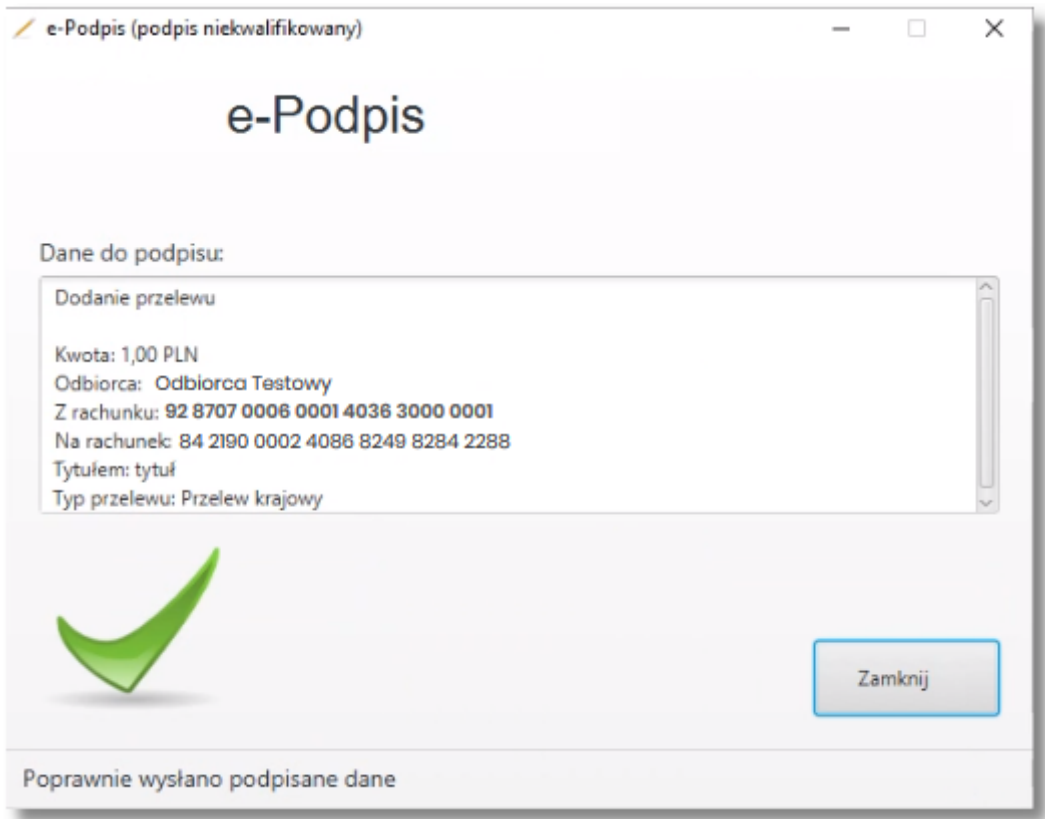

Po naciśnięciu [ZAMKNIJ] system prezentuje formularz z potwierdzeniem realizacji dyspozycji.

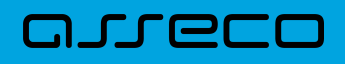

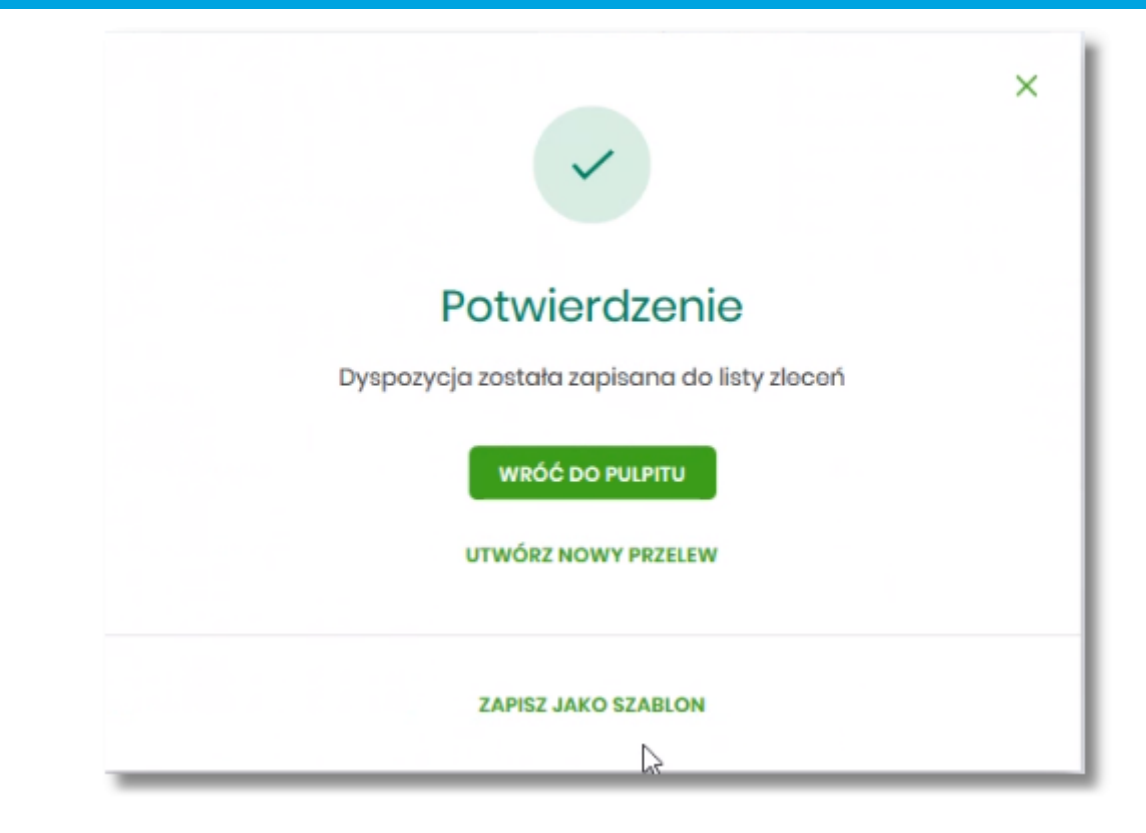

Na formularzu POTWIERDZENIE dostępne są akcje:

- [WRÓĆ DO PULPITU] umożliwia powrót do pulpitu,
- [UTWÓRZ NOWY PRZELEW] umożliwia utworzenie nowej dyspozycji,
- [ZAPISZ JAKO SZABLON] umożliwia zapisanie dyspozycji jako szablon.

W przypadku gdy użytkownik wprowadzi błędny kod PIN system zaprezentuje komunikat:

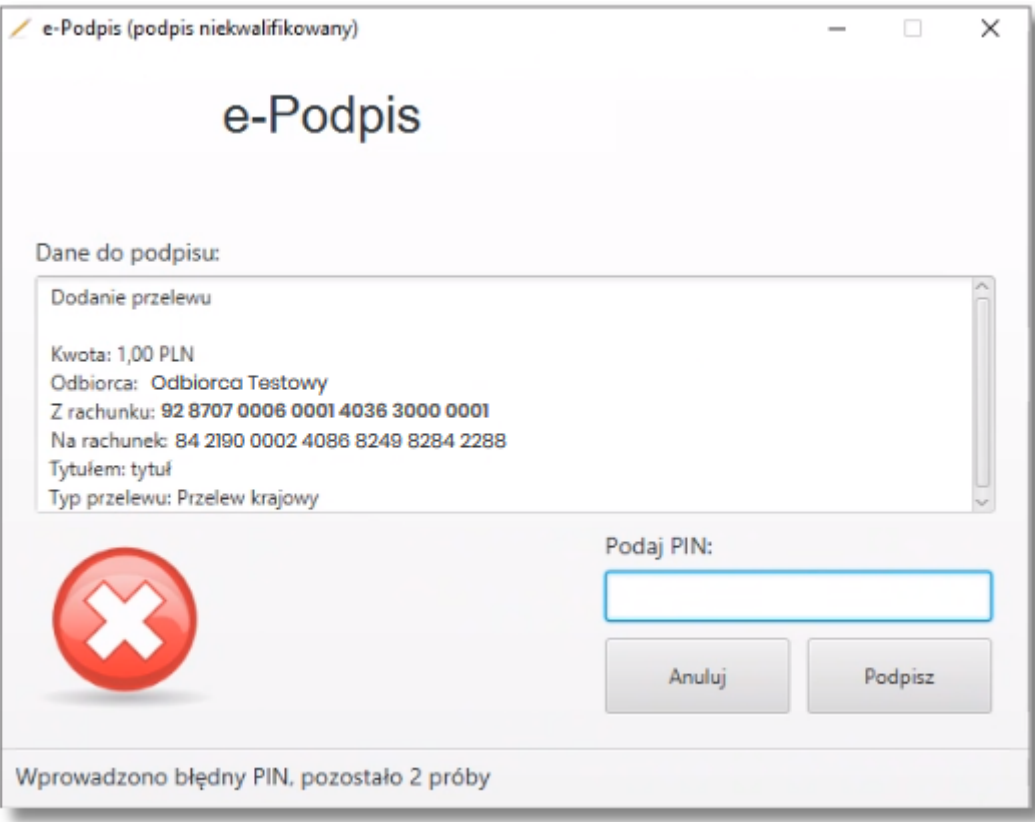

Na formularzu E-PODPIS dostępne są akcje:

- [ANULUJ] umożliwia rezygnację z podpisania dyspozycji,
- [PODPISZ] umożliwia wprowadzenie poprawnego kodu i podpisanie dyspozycji.

Po odrzuceniu dyspozycji za pomocą przycisku [ANULUJ], system prezentuje następujący komunikat:

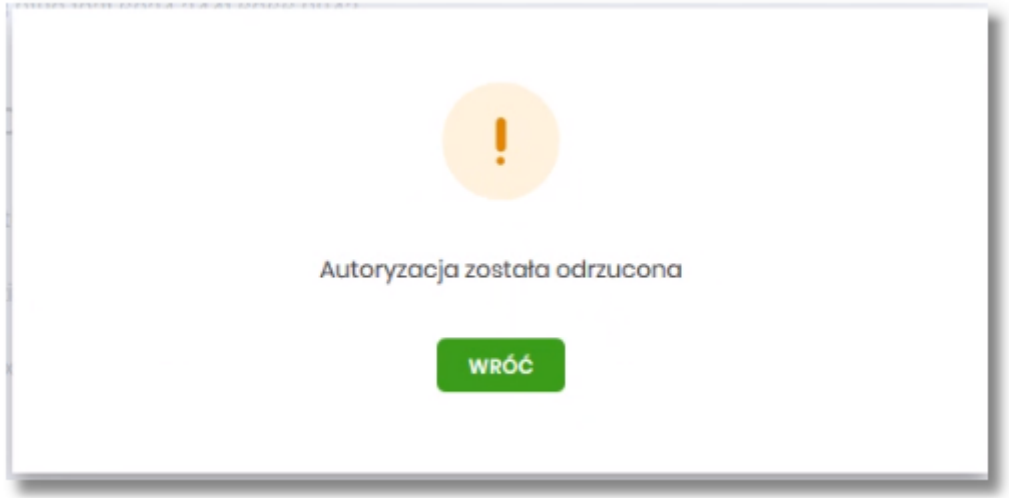

#### **7.3. Kod PIN + kod SMS**

W przypadku użytkowników posiadających przypisaną metodę autoryzacji Kod PIN + Kod SMS, autoryzacja

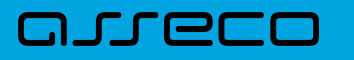

zleceń następuje po wprowadzeniu poprawnego kodu PIN oraz przesłanego kodu SMS.

Operator w module Asseco BackOffice wyszukuje osobę i ustawia **Priorytetowe urządzenie do autoryzacji** na *Kod PIN + Kod SMS* oraz ustawia hasło tymczasowe. Wygenerowane hasło tymczasowe zostaje wysłane za pomocą SMS na numer telefonu użytkownika.

Jeśli użytkownik ma ustawiony sposób autoryzacji na Kod PIN + kod SMS lub zrestartował hasło za pomocą administratora banku to po zalogowaniu system zaprezentuje komunikat zalecający zmianę hasła do autoryzacji.

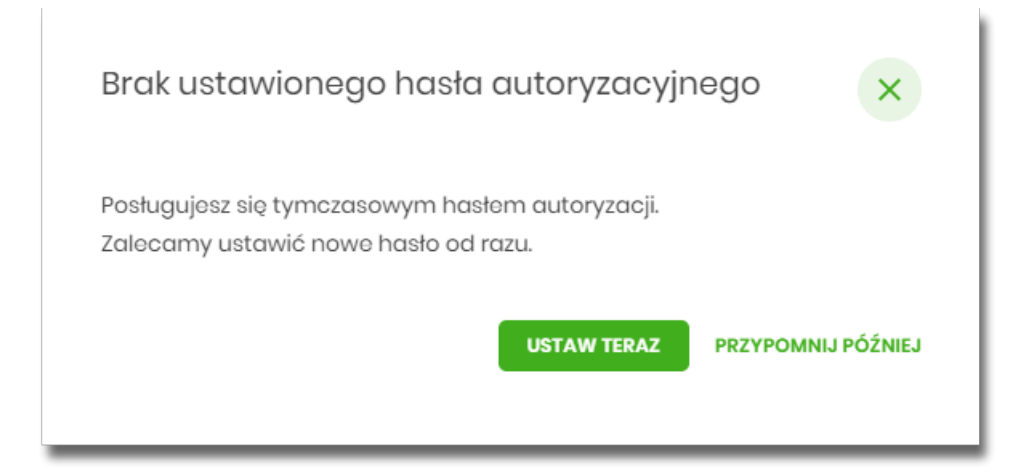

Wybór przycisku [USTAW TERAZ] powoduje przeniesienie użytkownika do formatki ZMIANA HASŁA DO AUTORYZACJI. Hasło ważne jest przez określony czas (np. 15 min).

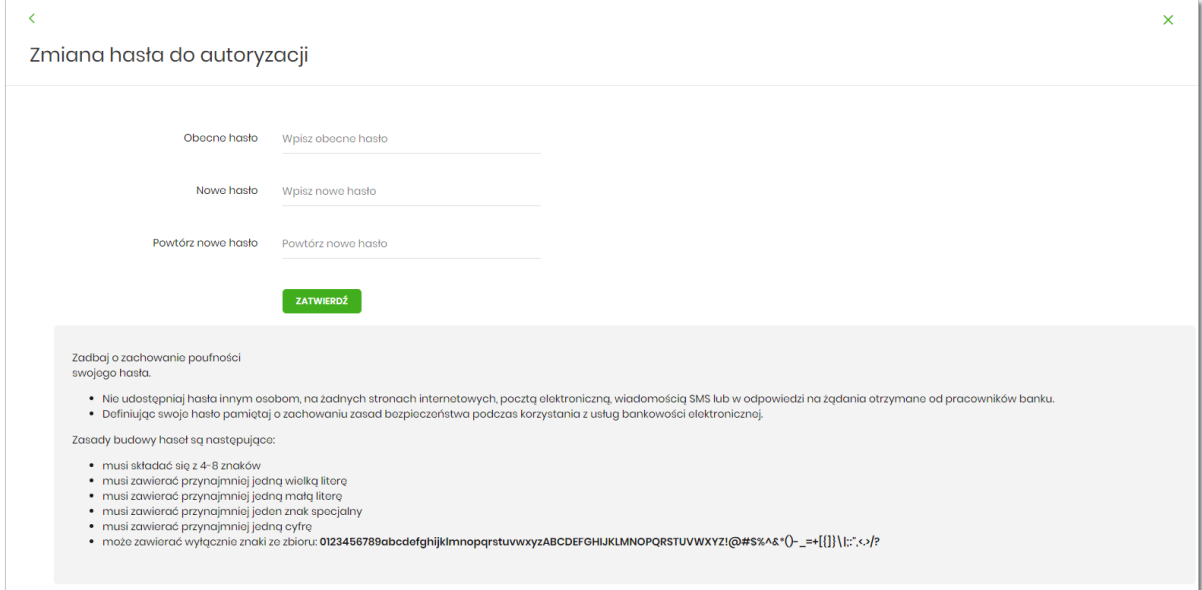

Użytkownik musi wpisać obecne hasło tymczasowe, które otrzymał za pomocą SMS oraz wpisać i powtórzyć nowe hasło, a następnie kliknąć przycisk [ZATWIERDŹ].

Nowe hasło musi być zgodne z Zasadami bezpieczeństwa zgodnie z informacją w dolnej części formularza, tzn.:

• musi składać się z 4-8 znaków,

- musi zawierać przynajmniej jedną wielką literę,
- musi zawierać przynajmniej jedną małą literę,
- musi zawierać przynajmniej jeden znak specjalny,
- musi zawierać przynajmniej jedną cyfrę,
- może zawierać wyłącznie znaki ze zbioru: 0123456789abcdefghijklmnopqrstuvwxyzABCDEFGHIJKLMNOPQRSTUVWXYZ!@#\$%^&\*()-\_=+[\{]}\|;:",<.>/?.

Po zatwierdzeniu zmian, system prezentuje komunikat: *Hasło autoryzacji zostało zmienione*.

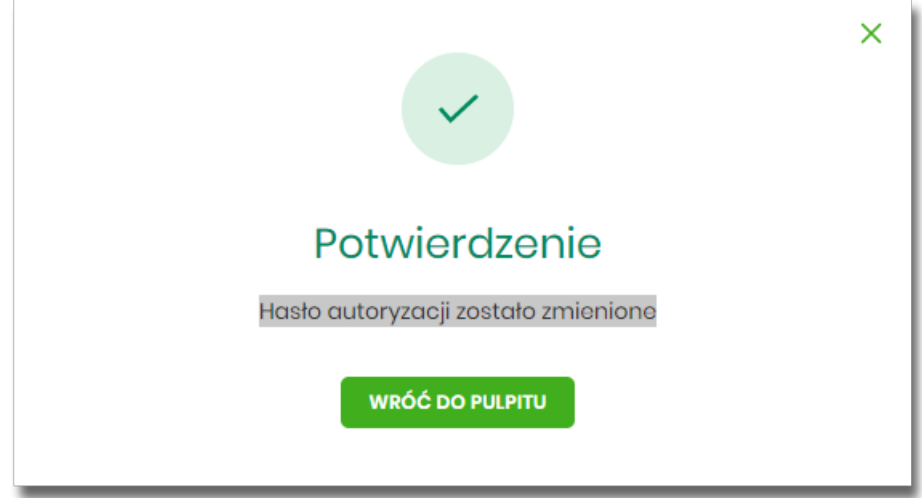

Natomiast wybór przycisku [PRZYPOMNIJ PÓŹNIEJ] spowoduje, że system wyświetli komunikat o konieczności zmiany hasła po ponownym zalogowaniu.

Jeśli użytkownik nie zmieni hasła do autoryzacji bezpośrednio po zalogowaniu i przejdzie do wykonania przelewów, to przy wejściu użytkownika na formularz potwierdzenia przelewu, system wymusza zmianę hasła, prezentując odpowiedni komunikat:

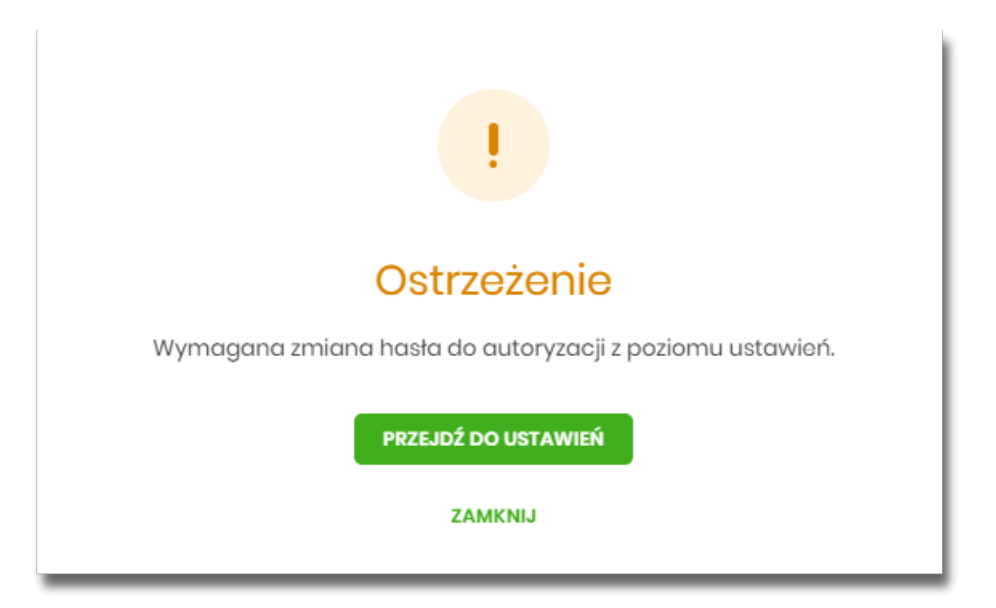

# arreco

Wybór przycisku [PRZEJDŹ DO USTAWIEŃ] powoduje przeniesienie użytkownika do formatki ZMIANA HASŁA DO AUTORYZACJI. Hasło ważne jest przez określony czas (np. 15 min).

Po zmianie hasła tymczasowego, aby zautoryzować dyspozycję użytkownik będzie musiał:

- podać hasło w polu *Podaj hasło,*
- podać kod SMS w polu *Podaj kod SMS,*
- zatwierdzić zmiany za pomocą przycisku [AKCEPTUJ].

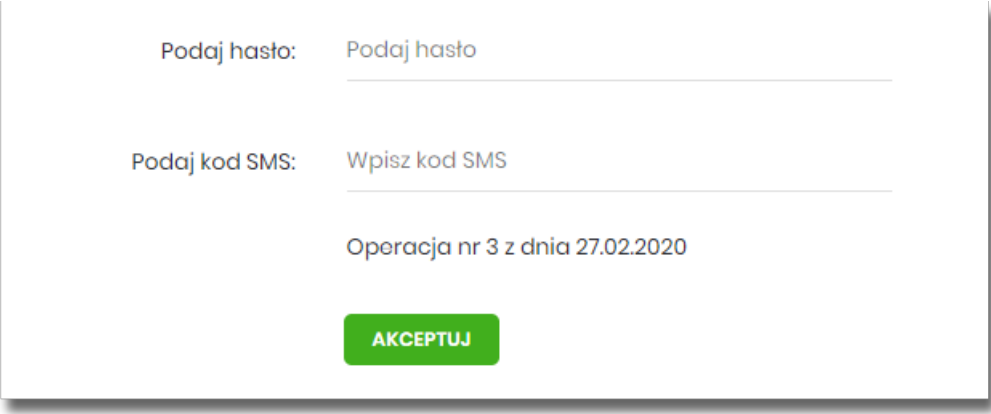

W przypadku poprawnej weryfikacji danych system zaprezentuje komunikat o poprawnej autoryzacji.

W przypadku wprowadzenia błędnego hasła albo kodu SMS, system wyświetli odpowiedni komunikat:

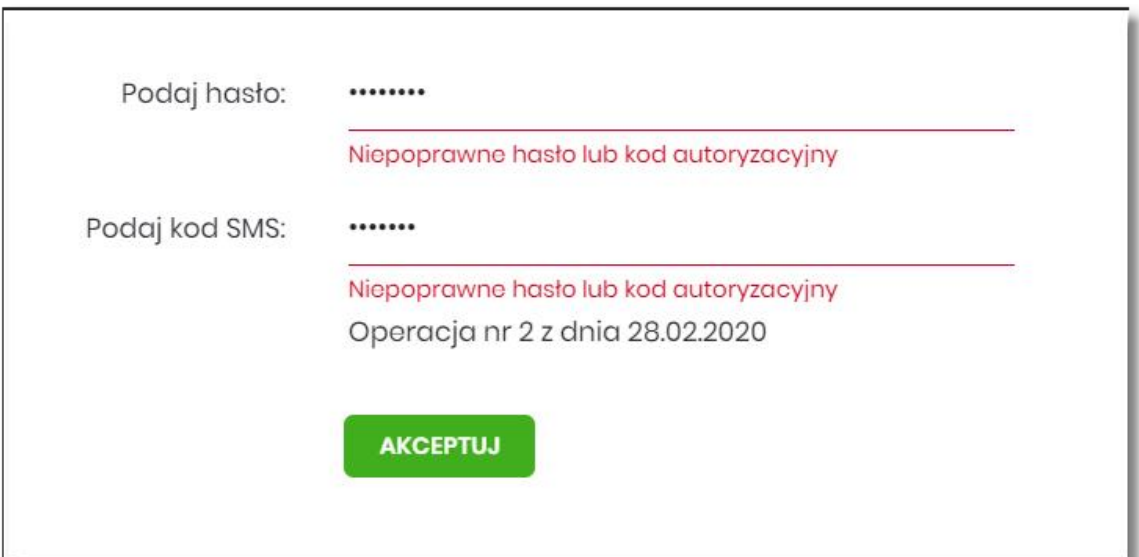

# **DUGEE**

# **Rozdział 8. Wybór kontekstu przez użytkownika w systemie Asseco EBP**

System Asseco EBP udostępnia nowoczesny tryb pracy, pozwalający na wybór przez użytkownika kontekstu (indywidulnego, firmowego), w jakim będzie zalogowany w systemie Asseco EBP. Funkcjonalność ta umożliwia użytkownikowi w trakcie pracy, swobodne przełączanie się pomiędzy kontekstami i w zależności od jego wyboru działanie jako użytkownik detaliczny (kontekst indywidualny) i obsługę rachunków indywidualnych lub jako użytkownik firmowy (kontekst firmowy) i obsługę rachunków firmowych.

W module Asseco BackOffice jest możliwość sterowania kontekstami, operator ma możliwość ustawienia użytkownikowi aktywnego/domyślnego kontekstu w jakim będzie się logował do systemu Asseco EBP.

Obsługa kontekstów obejmuje następujące warianty:

- użytkownik posiada kontekst indywidualny, a nie posiada firmowego. W takim przypadku, po zalogowaniu użytkownik nie ma dostępu do zmiany kontekstu. System oferuje funkcjonalności dla użytkowników detalicznych.
- użytkownik posiada kontekst firmowy i jest użytkownikiem technicznym. W takim przypadku, po zalogowaniu użytkownik nie ma dostępu do zmiany kontekstu.
- użytkownik posiada nieaktywny kontekst firmowy. W takim przypadku, po zalogowaniu użytkownik nie ma dostępu do zmiany kontekstu. System oferuje funkcjonalności dla użytkowników detalicznych.
- użytkownik posiada aktywny kontekst firmowy, ale kontekst ten nie jest domyślny. W takim przypadku, po zalogowaniu użytkownik jest w kontekście indywidualnym, ale ma możliwość zmiany na kontekst firmowy.
- użytkownik posiada aktywny kontekst firmowy i jest on domyślny. W takim przypadku, po zalogowaniu użytkownik jest w kontekście firmowym i ma możliwość zmiany na kontekst indywidualny.
- użytkownik posiada wiele przypisanych kontekstów firmowych. Po zalogowaniu system prezentuje listę kontekstów. Lista zawiera nazwy aktywnych kontekstów firmowych oraz kontekst indywidualny.

W górnym menu, użytkownik ma możliwość podglądu i zmiany kontekstu, w którym obecnie jest zalogowany

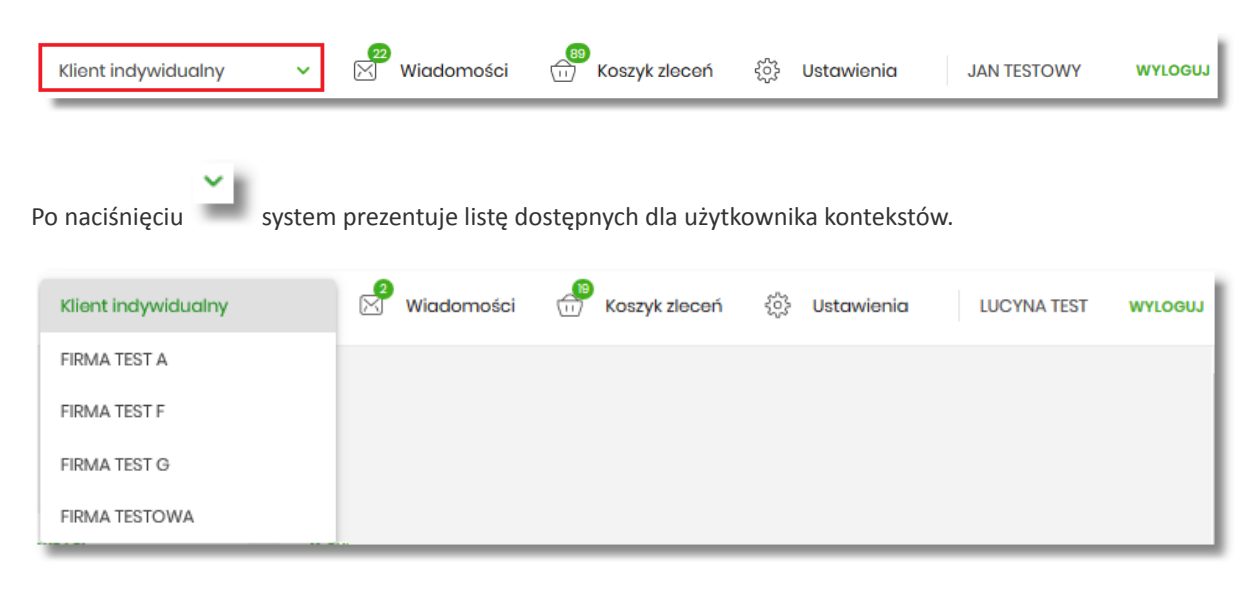

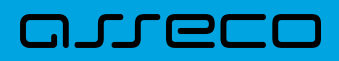

Wybór kontekstu z listy powoduje przełączenie użytkownika w kontekście którym będzie zalogowany w systemie Asseco EBP.

# **Rozdział 9. Pulpit**

anneco

Użytkownikowi po zalogowaniu do systemu Asseco EBP zostaje wyświetlany pulpit z miniaplikacjami w formie widżetów (kafli). Pulpit stanowi także obszar roboczy użytkownika, w którym prezentowana jest otwarta miniaplikacja.

Układ miniaplikacji na pulpicie jest indywidualnie pamiętany dla użytkownika w ramach danego kontekstu. Kliknięcie w obszar wybranego widżetu powoduje przejście do wybranej miniaplikacji.

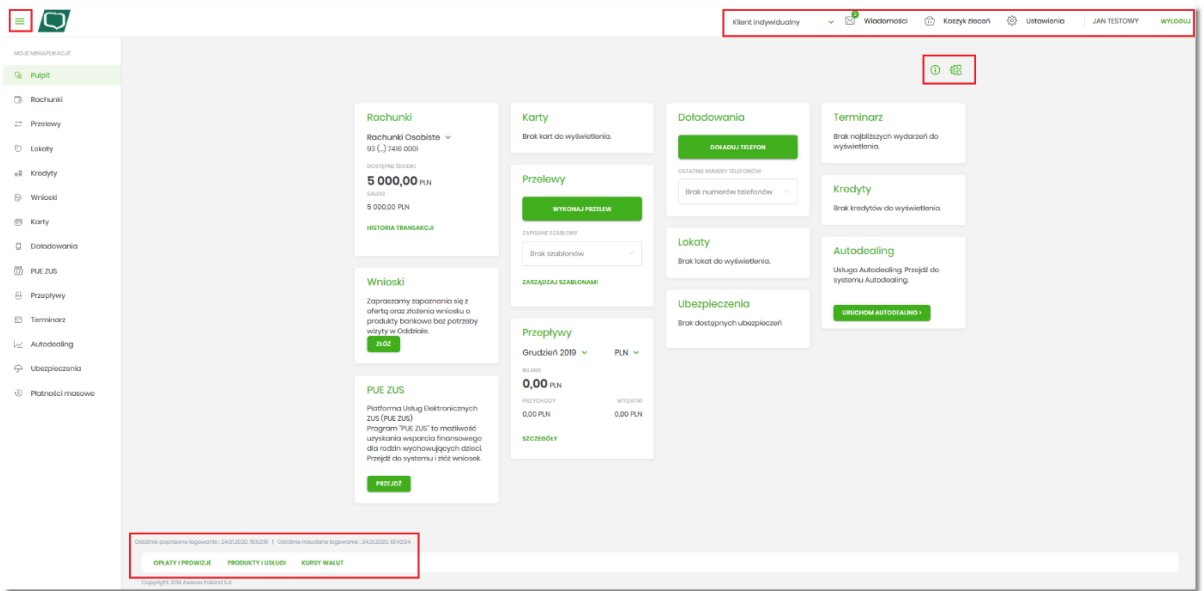

W górnej części formularza, system prezentuje menu z następującymi informacjami/opcjami:

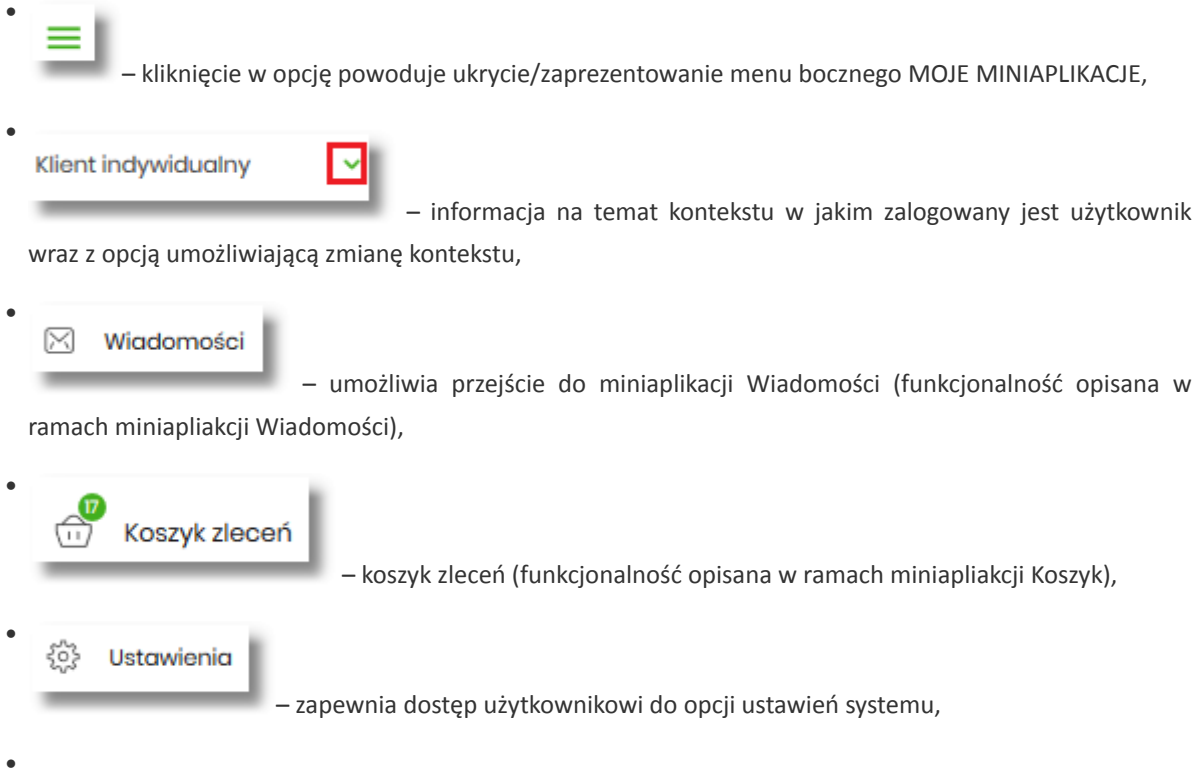

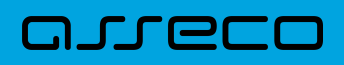

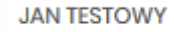

– nazwa użytkownika zalogowanego w systemie Asseco EBP,

• **WYLOGUJ** 

– przycisk umożliwia bezpieczne wylogowanie użytkownika z systemu Asseco EBP.

W prawym górnym rogu nad miniaplikacjami system prezentuje dodatkowe opcje:

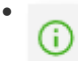

– samouczek prezentujący użytkownikowi informację na temat parametryzacji i ustawień indywidualnych systemu Asseco EBP,

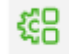

•

 – opcja umożliwiająca użytkownikowi dostosowanie pulpitu do swoich potrzeb, pozwala na zmianę widoczności miniaplikacji na pulpicie oraz zmianę kolejności ich prezentacji (zgodnie z opisem w punkcie 9.1).

W dolnej części formularza głównego, system prezentuje:

- informacje na temat logowania użytkownika do systemu Asseco EBP:
	- ostatniego poprawnego logowania (w formacie RRRR.MM.DD GG:MM:SS),
	- ostatniego nieudanego logowania (w formacie RRRR.MM.DD GG:MM:SS),

Ostatnie poprawne logowanie: 2019.08.27 5:10:04 | Ostatnie nieudane logo ie: 2019.08.07 10:10:38

- opcje:
	- [PRODUKTY I USŁUGI] umożliwia przekierowanie użytkownika do strony z produktami i usługami,
	- [OPŁATY I PROWIZJE] umożliwia przekierowanie użytkownika do strony z opłatami i prowizjami,
	- [KURSY WALUT] umożliwia przekierowanie użytkownika do strony z kursami walut,

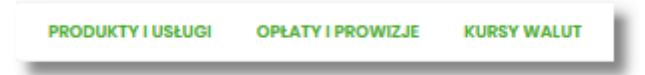

Widżet na pulpicie może być w dwóch rozmiarach:

• standardowym,

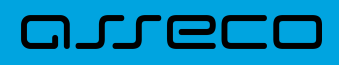

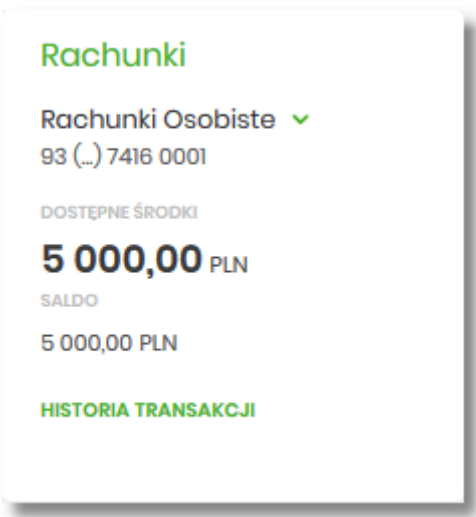

• rozszerzonym.

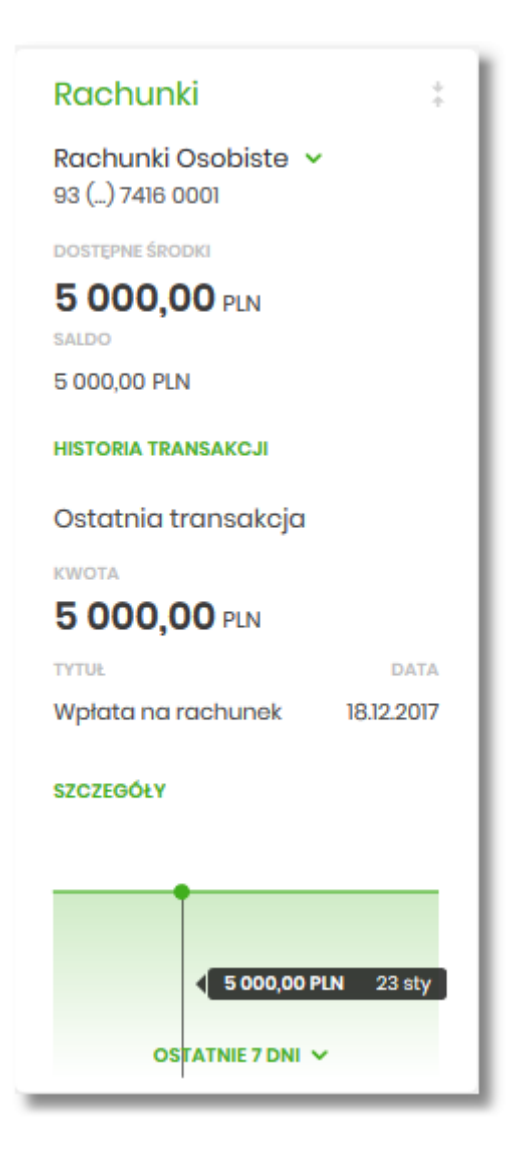

W zależności od wariantu rozmiaru po najechaniu myszką na prawy górny róg widżetu widoczne są następujące ikony:

# **JUECI**

•

- ikona – powoduje rozszerzenie widżetu o dodatkowe informacje,
	-
	- ikona powoduje powrót do rozmiaru standardowego.

Kliknięcie w tytuł widżetu na pulpicie np. Rachunki, Przelewy, Lokaty, powoduje przejście do miniaplikacji i otwarcie jej na pulpicie.

Użytkownik może w dowolnym momencie korzystania z systemu oraz z poziomu dowolnej miniaplikacji wyświetlić pulpit:

• wybierając dostępną w menu bocznym opcję *Pulpit*,

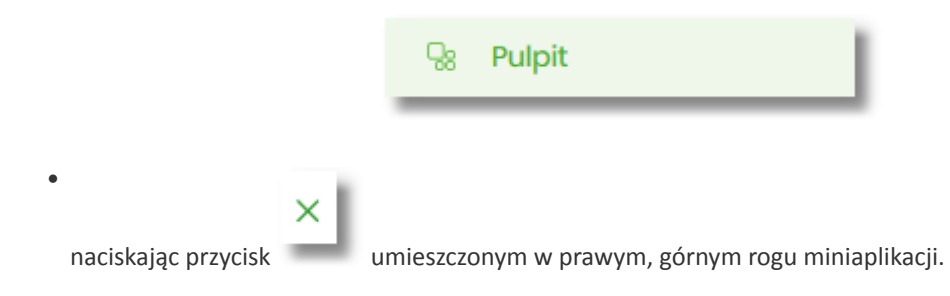

Jeżeli ładowanie danych na widżet trwa dłużej niż ustalona maksymalna długość oczekiwania, wówczas widżet prezentowany jest w trybie ładowania danych:

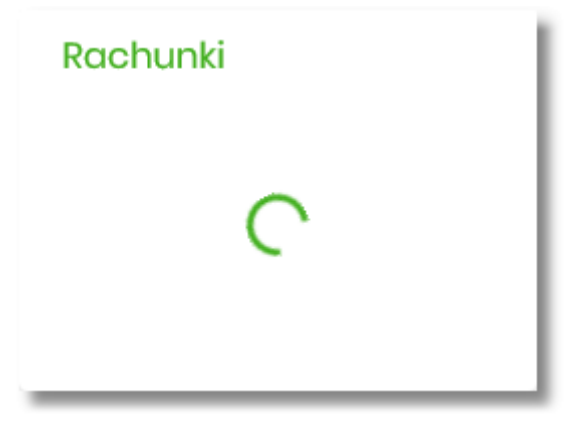

W przypadku, gdy użytkownik nie posiada dedykowanego produktu, wówczas:

• na widżecie będzie prezentowana stosowna informacja,

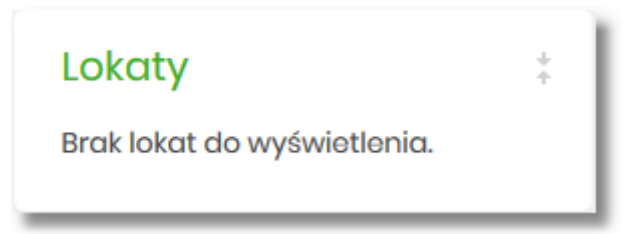

• po kliknięciu w miniaplikację nastąpi przekierowanie na formularz szczegółów miniaplikacji, z informacją o braku danych do wyświetlenia.

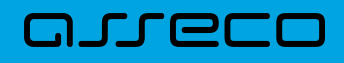

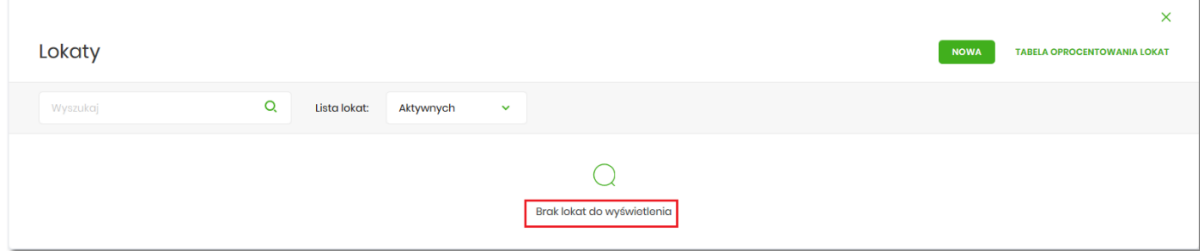

## **9.1. Edycja wyglądu pulpitu**

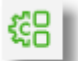

Za pomocą ikony znajdującej się na pulpicie głównym, użytkownik ma możliwość zmiany widoczności miniaplikacji oraz zmiany kolejności ich prezentacji na pulpicie.

Po naciśnięciu tej opcji, wyświetlane jest okno Dostosuj pulpit, na którym widoczny jest zestaw wszystkich miniaplikacji.

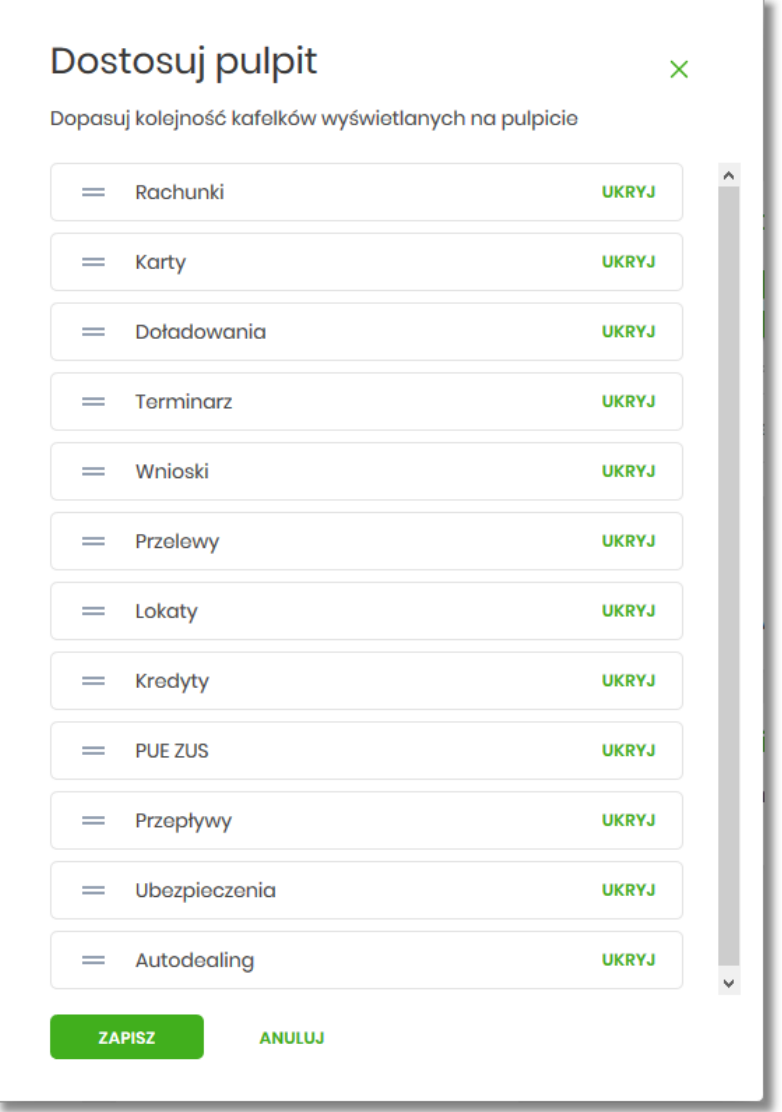

listy.

Zmiana położenia kafla polega na kliknięciu w ikonę przy wybranej miniaplikacji (kursor myszki zmienia się na krzyżyk), przytrzymaniu lewego przycisku myszki a następnie przeciągnięcie pozycji na dowolne miejsce

Pokazanie/ukrycie kafla sprowadza się do kliknięcia w przycisk znajdujący się przy wskazanej miniaplikacji: [POKAŻ]/[UKRYJ].

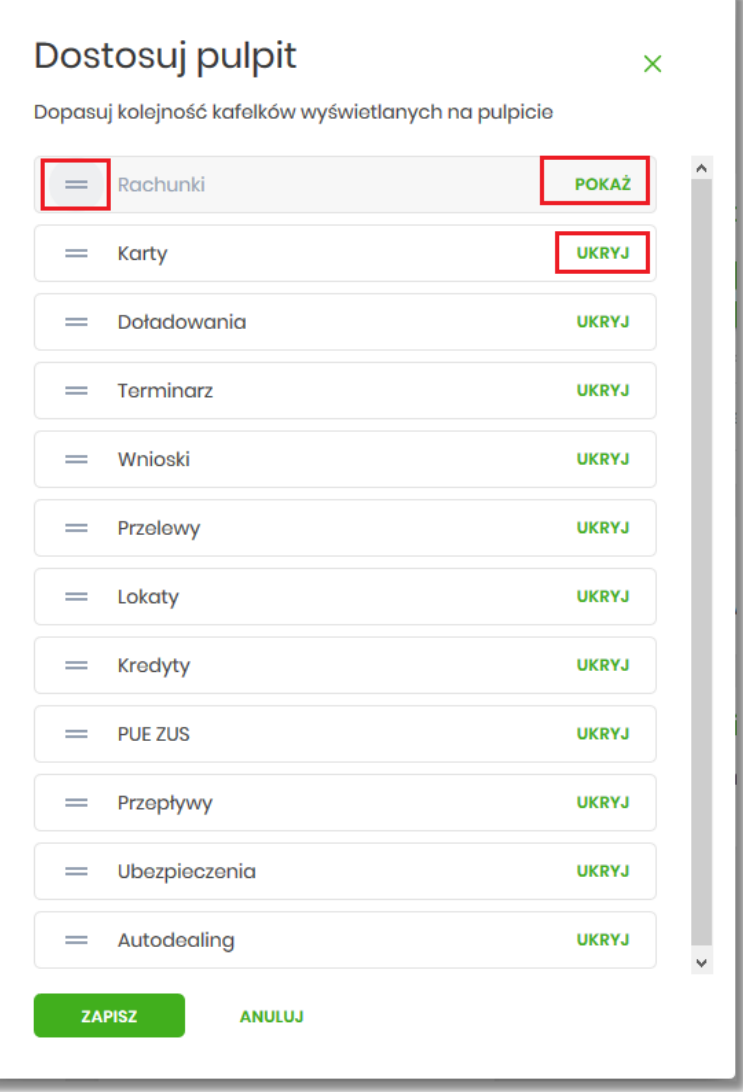

W dolnej części formularza dostępne są następujące akcje:

∍

- [ZAPISZ] pozwala na zapisanie wprowadzonych zmian,
- [ANULUJ] pozwala na anulowanie wprowadzonych zmian.

#### **9.2. Samouczek systemu Asseco EBP**

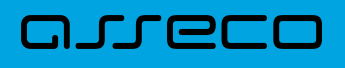

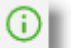

Po wyborze ikony znajdującej się na pulpicie głównym, system zaprezentuje użytkownikowi w sześciu krokach (na sześciu ekranach), informację na temat parametryzacji oraz ustawień indywidualnych systemu Asseco EBP:

• krok 1

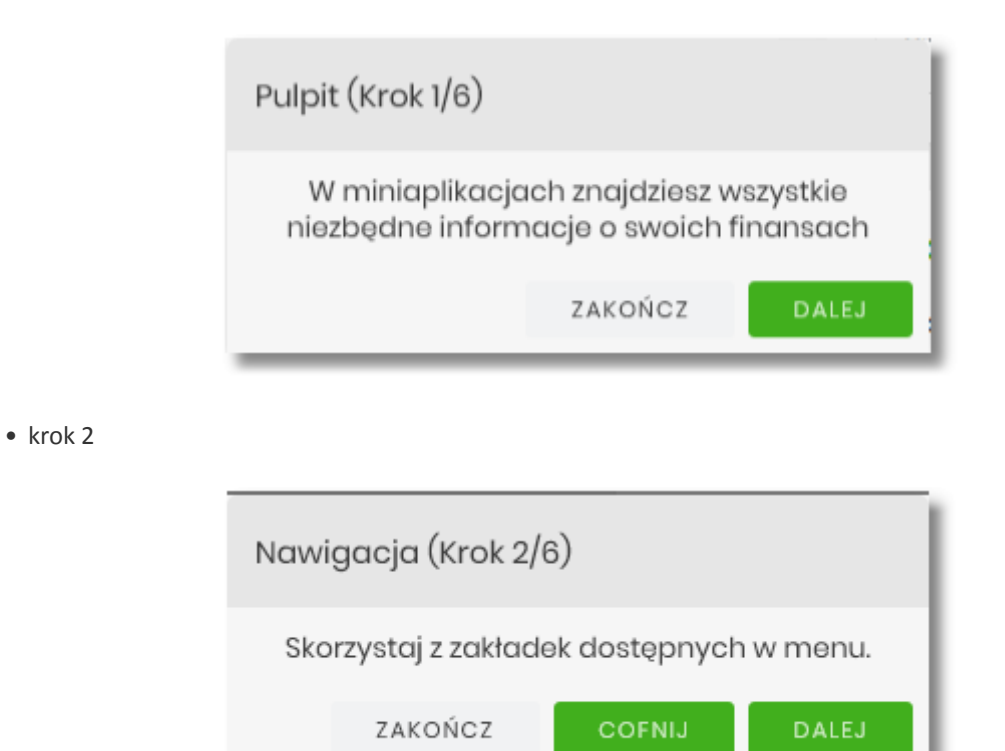

• krok 3

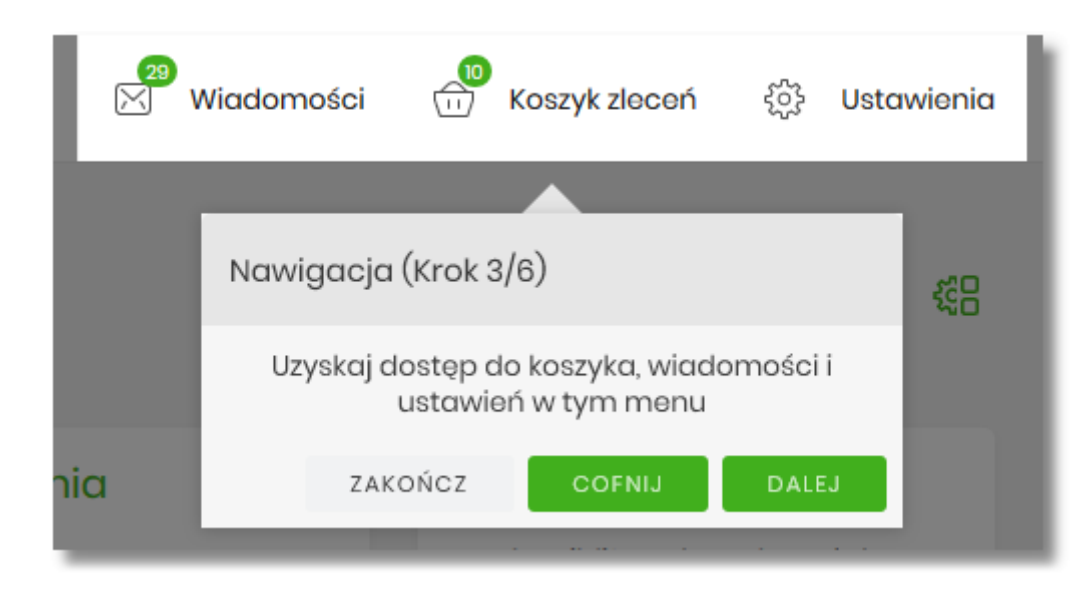

• krok 4

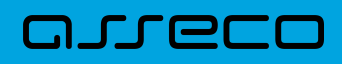

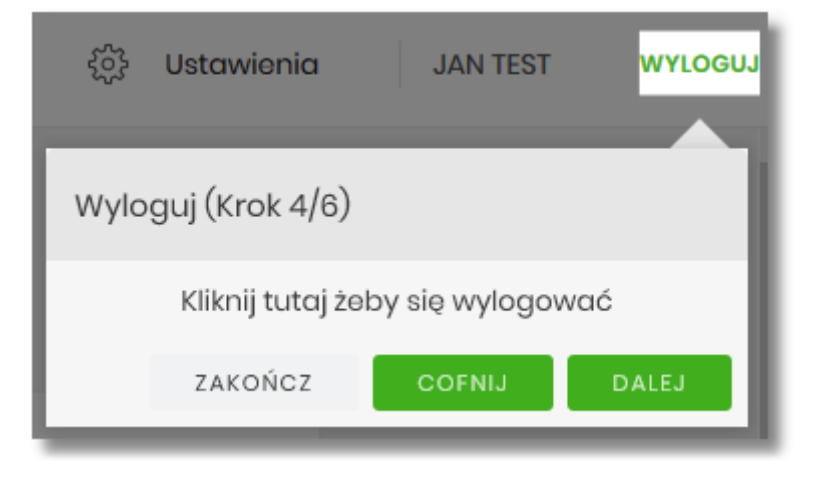

• krok 5

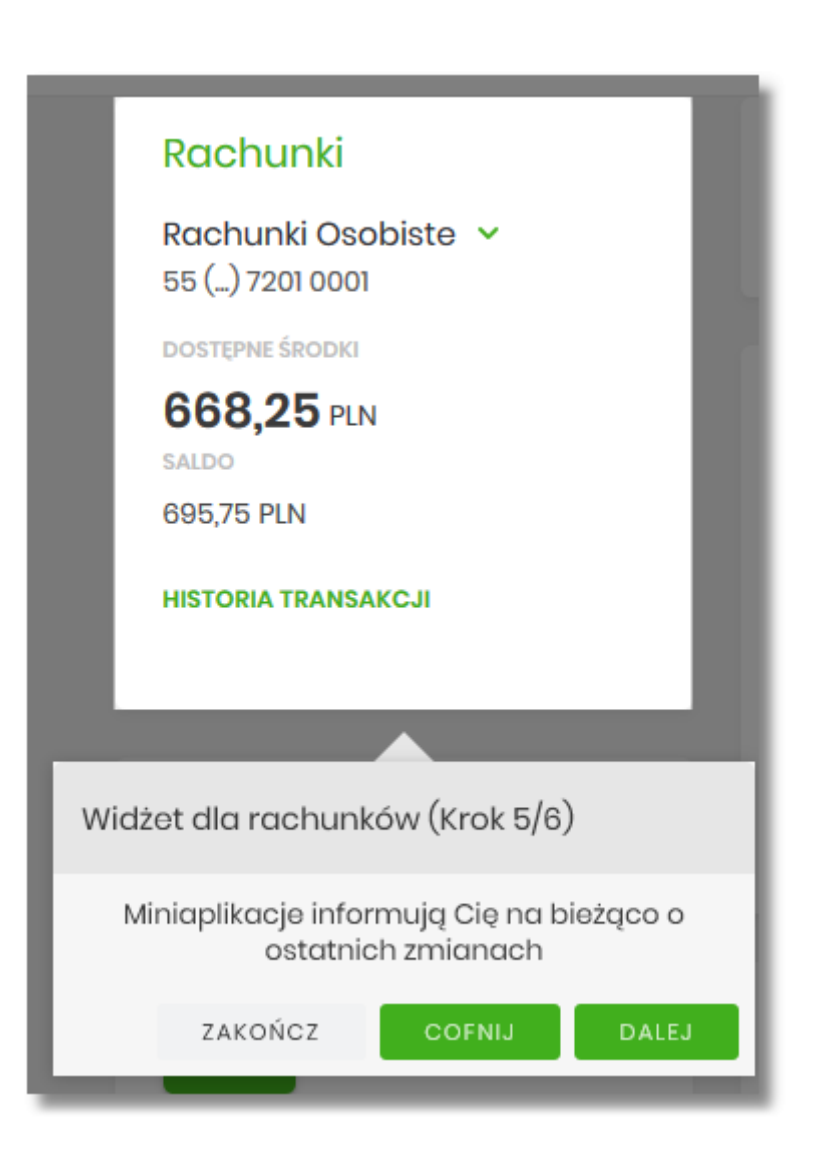

• krok 6

# arreco

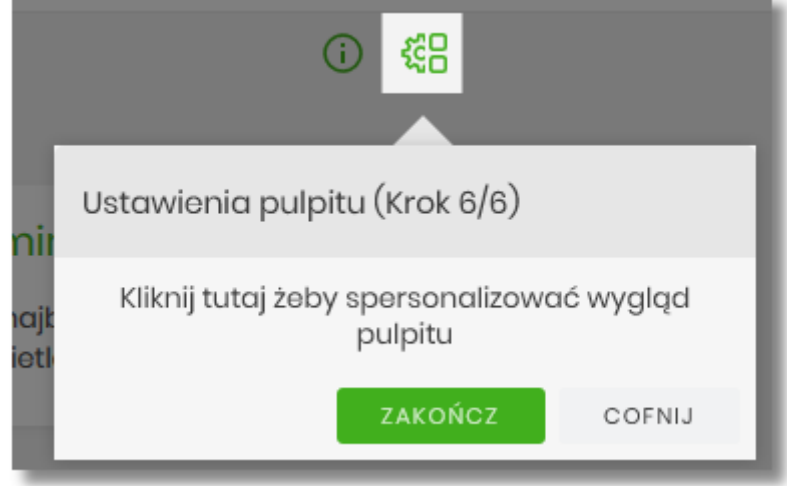

Aby przejść pomiędzy kolejnymi krokami, użytkownik ma do dyspozycji następujące przyciski:

- [ZAKOŃCZ] naciśniecie powoduje wyjście z samouczka,
- [COFNIJ] następuje cofniecie do wcześniejszego kroku,
- [DALEJ] następuje przejście do kolejnego kroku.

## **9.3. Widok Moje miniaplikacje**

Widok *MOJE MINAPLIKACJE* obejmuje wszystkie miniaplikacje dostępne dla użytkownika. Na widoczność opcji prezentowanych w menu ma także wpływ aktualnie wybrany kontekst. Kolejność miniaplikacji ustalona dla widoku uwzględnia znaczenie biznesowe miniaplikacji.

Dostępność miniaplikacji w *MOJE MINIAPLIKACJE*, jest uzależniona od tego w jakim kontekście (indywidulanym, firmowym) użytkownik jest zalogowany do systemu Asseco EBP.

*MOJE MINIAPLIKACJE* w kontekście indywidualnym:

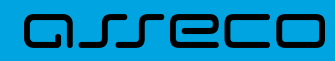

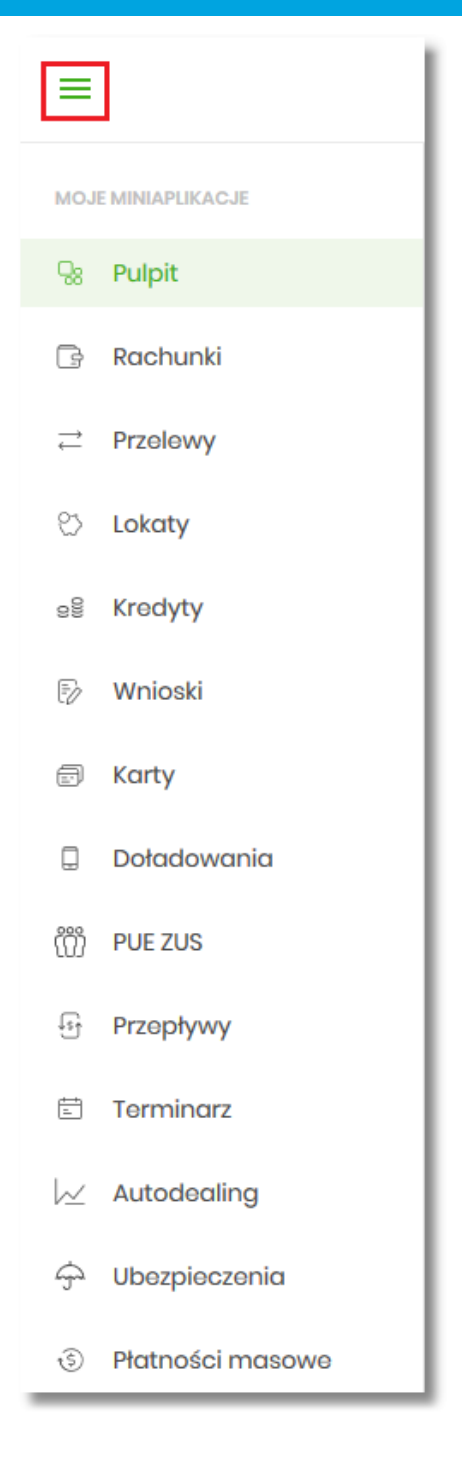

*MOJE MINIAPLIKACJE* w kontekście firmowym:

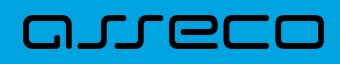

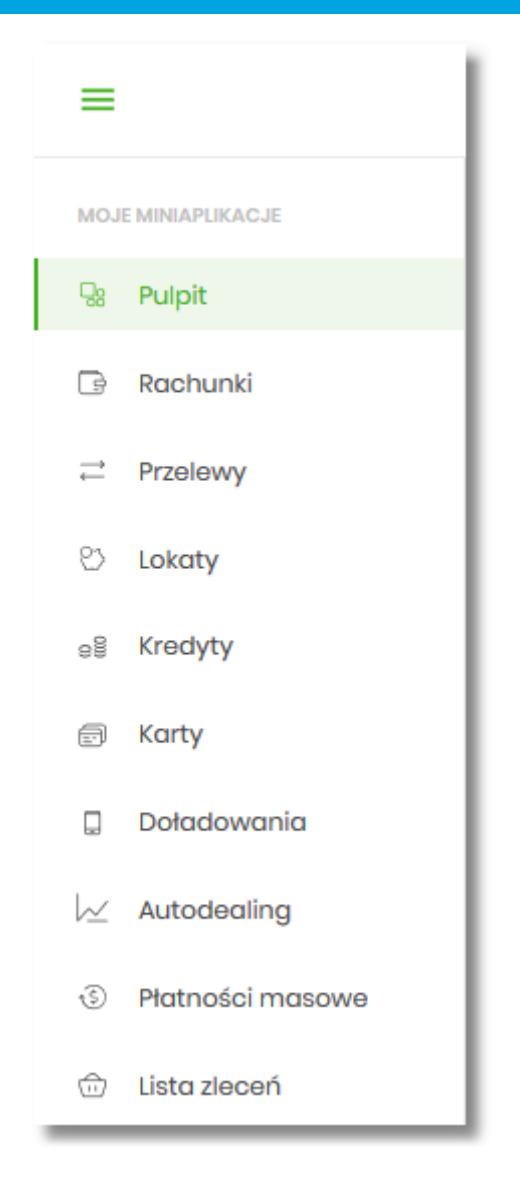

Wybranie konkretnej miniaplikacji na liście powoduje przejście do widoku głównego tej miniaplikacji.

Użytkownik może zamknąć (ukryć) menu boczne poprzez użycie ikony  $\equiv$ 

## **Rozdział 10. Zarządzanie ustawieniami**

Do zarządzania ustawieniami systemu służy opcja *Ustawienia*, dostępna na pulpicie głównym w górnym pasku menu. Wybranie tej opcji powoduje wyświetlenie opcji pozwalającej na konfigurację ustawień. Dostępność opcji dla użytkownika jest uzależniona od kontekstu w jakim pracuje (indywidualny, firmowym) oraz uprawnień które posiada.

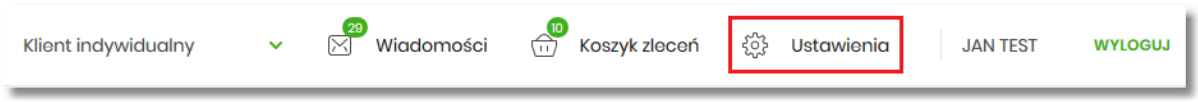

Wybranie tej opcji powoduje wyświetlenie zestawu kafli dotyczących konfiguracji ustawień:

Ustawienia dostępne w kontekście indywidualnym:

anneco

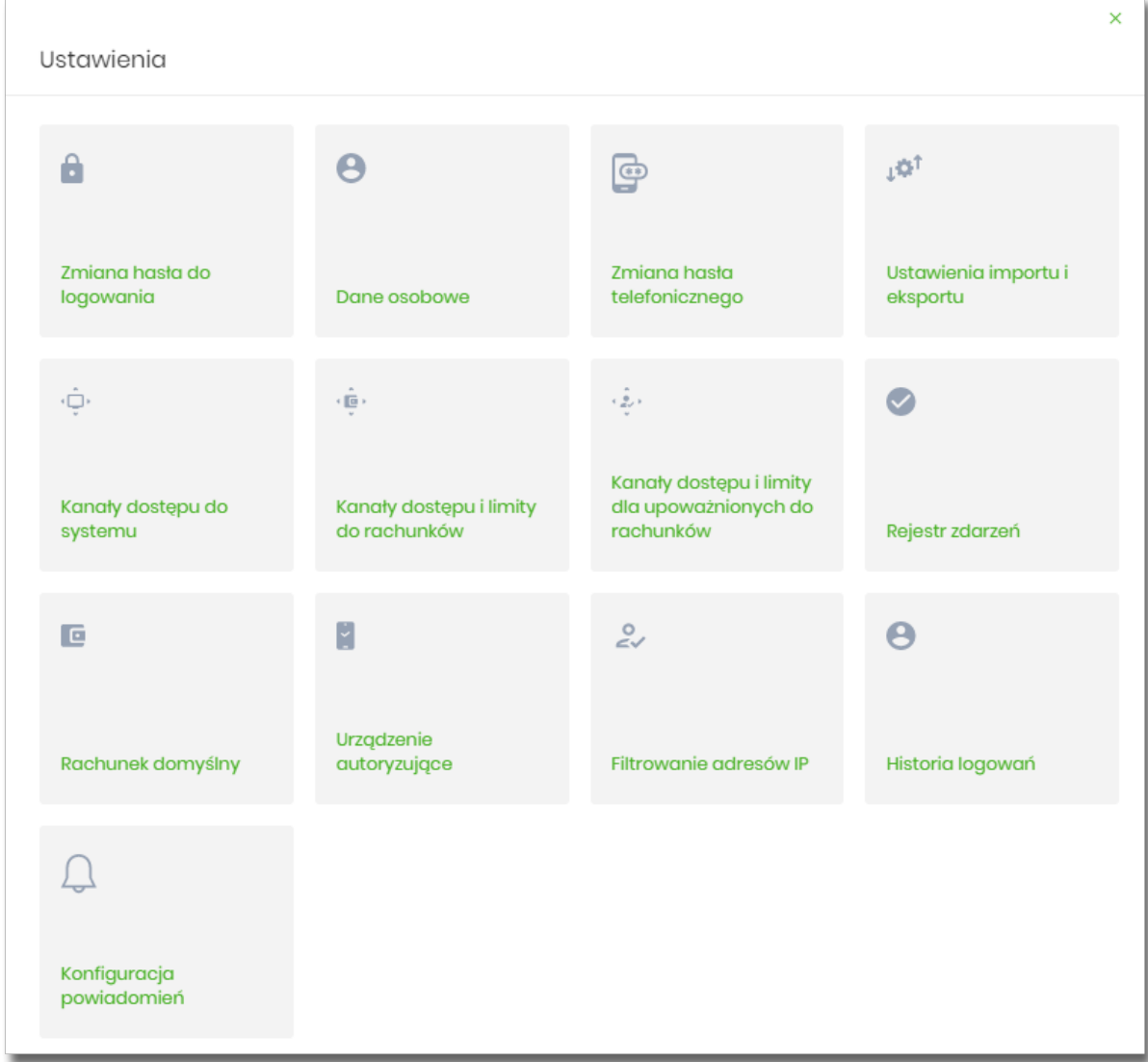

- Zmiana hasła do logowania umożliwia zmianę kodu dostępu do logowania,
- Dane osobowe umożliwia wyświetlenie danych osobowych zalogowanego użytkownika,
- Zmiana hasła telefonicznego umożliwia zmianę hasła do obsługi telefonicznej,
- Ustawienia importu i eksportu umożliwia ustawienie formatu importowanych przelewów/szablonów z danymi odbiorców oraz eksportu historii operacji,
- Kanały dostępu do systemu umożliwia wyświetlenie limitów dla kanałów, edycję limitów, zablokowanie kanałów oraz odblokowanie kanału,
- Kanały dostępu i limity do rachunków umożliwia wyświetlenie limitów dla kanałów, edycję limitów, zablokowanie kanałów do rachunków,
- Kanały dostępu i limity dla upoważnionych do rachunków umożliwia wyświetlenie limitów dla kanałów, zablokowanie kanałów dla upoważnionych do rachunków,
- Rejestr zdarzeń zapis akcji użytkownika,

arreco

- Rachunek domyślny ustawienie rachunku domyślnego w systemie,
- Urządzenie autoryzujące kafel widoczny dla użytkownika, który ma przypisaną autoryzację mobilną (podpis niekwalifikowany) za pomocą aplikacji Asseco MAA. Umożliwia:
	- sparowanie urządzenia autoryzującego z systemem Asseco EBP,
	- podgląd listy urządzeń przypisanych do użytkownika (sparowanego z systemem Asseco EBP),
	- usunięcie urządzenia autoryzującego.
- Filtrowanie adresów IP umożliwia definicję adresów IP z których użytkownik może/nie może logować się do systemu Asseco EBP,
- Historia logowań historia poprawnych/niepoprawnych logowań użytkownika do systemu Asseco EBP.
- Konfiguracja powiadomień umożliwia włączenie i konfigurację powiadomień.

Ustawienia dostępne w kontekście firmowym:

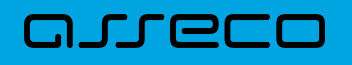

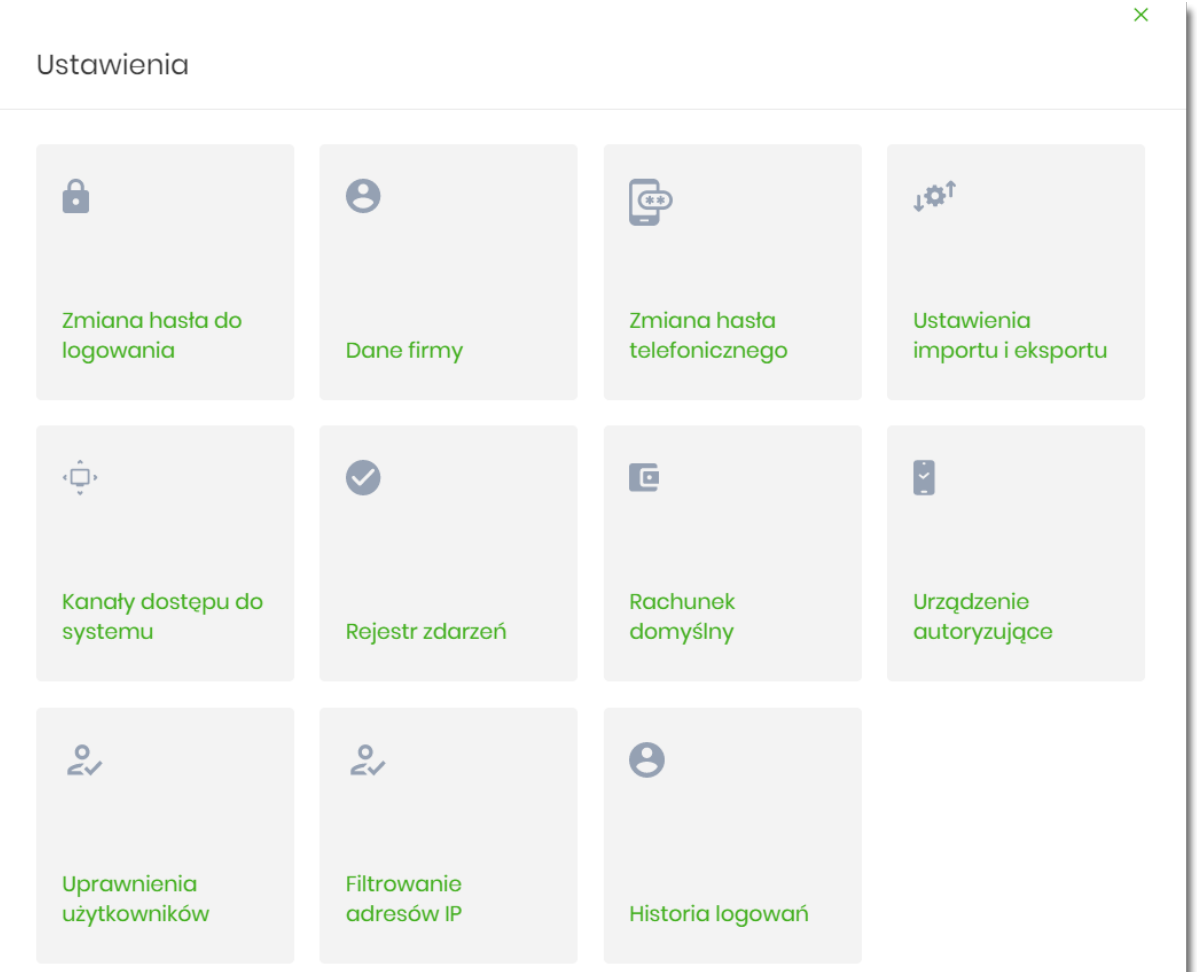

- Zmiana hasła do logowania umożliwia zmianę kodu dostępu do logowania,
- Dane firmy umożliwia wyświetlenie danych firmy,
- Zmiana hasła telefonicznego umożliwia zmianę hasła do obsługi telefonicznej,
- Ustawienia importu i eksportu umożliwia ustawienie formatu importowanych przelewów/szablonów z danymi odbiorców oraz eksportu historii operacji,
- Kanały dostępu do systemu umożliwia wyświetlenie limitów dla kanałów, edycję limitów, zablokowanie kanałów oraz odblokowanie kanału,
- Rejestr zdarzeń zapis akcji użytkownika,
- Rachunek domyślny ustawienie rachunku domyślnego w systemie,
- Urządzenie autoryzujące kafel widoczny dla użytkownika, który ma przypisaną autoryzację mobilną (podpis niekwalifikowany) za pomocą aplikacji Asseco. Umożliwia:
	- sparowanie urządzenia autoryzującego z systemem Asseco EBP,
	- podgląd urządzenia przypisanego do użytkownika (sparowanego z systemem Asseco EBP),
	- usunięcie urządzenia autoryzującego.
- Uprawnienia użytkowników uprawnienia dla użytkowników: funkcjonalne i do rachunków,
- Filtrowanie adresów IP umożliwia definicję adresów IP z których użytkownik może/nie może logować się

do systemu Asseco EBP,

• Historia logowań – historia poprawnych/niepoprawnych logowań użytkownika do systemu Asseco EBP,

### **10.1. Zmiana hasła dostępu do systemu**

Operację zmiany kodu dostępu użytkownik może przeprowadzić z opcji *Ustawienia → Zmiana hasła*, opcja ta jest dostępna tylko dla użytkownika logującego się do systemu za pomocą:

- hasła maskowanego + kodu SMS,
- aplikacji mobilnej.

Po uruchomieniu opcji system wyświetla formularz do ustalenia nowego kodu dostępu wraz z warunkami jakie musi spełniać hasło (wygląd ekranu jest uzależniony od posiadanej przez użytkownika metody logowania).

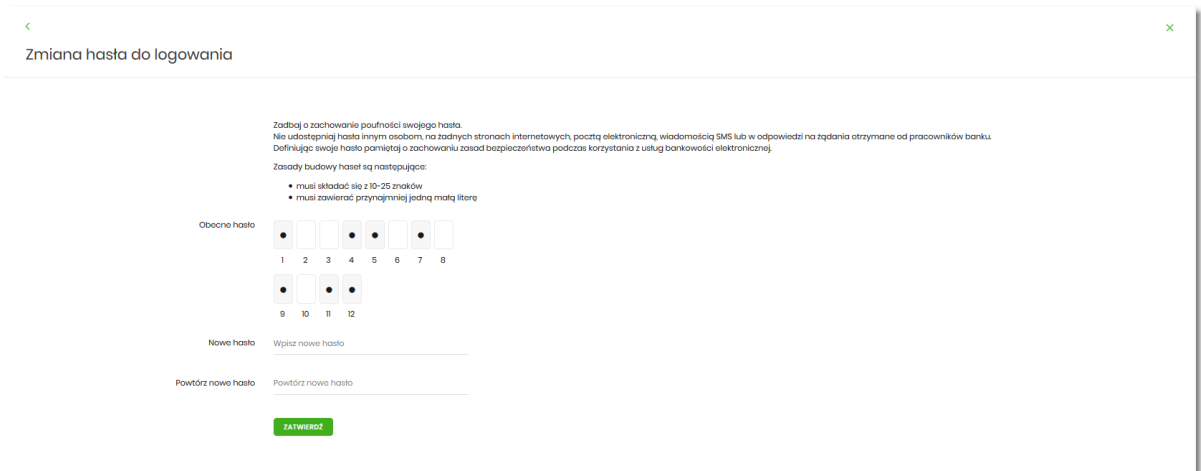

System pobiera z Serwera Autoryzacji metodę uwierzytelnienia użytkownika i aktualną jej konfigurację. W oknie do zmiany hasła należy wprowadzić dotychczasowy klucz uwierzytelniający zgodny z metodą uwierzytelnienia (**Obecne hasło**) oraz dwukrotnie nowe hasło (**Nowe hasło**, **Powtórz nowe hasło**).

W przypadku gdy nowe hasło nie spełnia wymogów polityki bezpieczeństwa, system zaprezentuje następujący komunikat: *Hasło nie spełnia wymogów polityki bezpieczeństwa*.

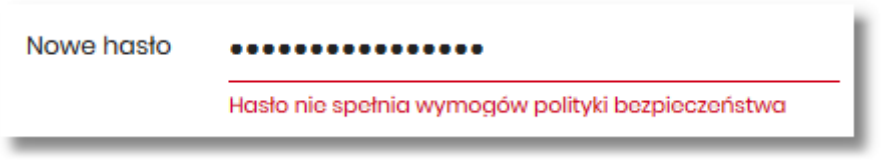

Wprowadzone hasło w polach Nowe hasło oraz Powtórz nowe hasło, muszą być jednakowe. W przypadku, gdy w polach wprowadzono dwa różne hasła, system wyświetla komunikat: *Hasła nie są takie same*, uniemożliwiając tym samym zakończenie procesu zmiany hasła.

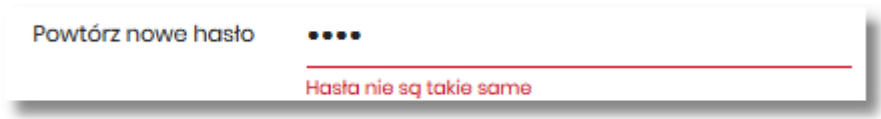

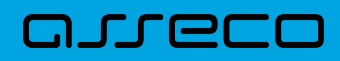

•

Po poprawnym wypełnieniu formularza, zmiany należy zaakceptować za pomocą przycisku [ZATWIERDŹ].

ZATWIERDŹ

W górnej części formularza ZMIANA HASŁA DO LOGOWANIA znajdują się przyciski:

• Ċ – umożliwiający powrót do formularza USTAWIENIA,

– umożliwiający przejście do głównego menu.

W przypadku metody logowania za pomocą hasła maskowanego + kodu SMS, dodatkowo w opcji *Ustawienia → Zmiana hasła*, dostępna jest opcja *Zmiana hasła do autoryzacji*, w której użytkownik ma możliwość zmiany hasła do autoryzacji.

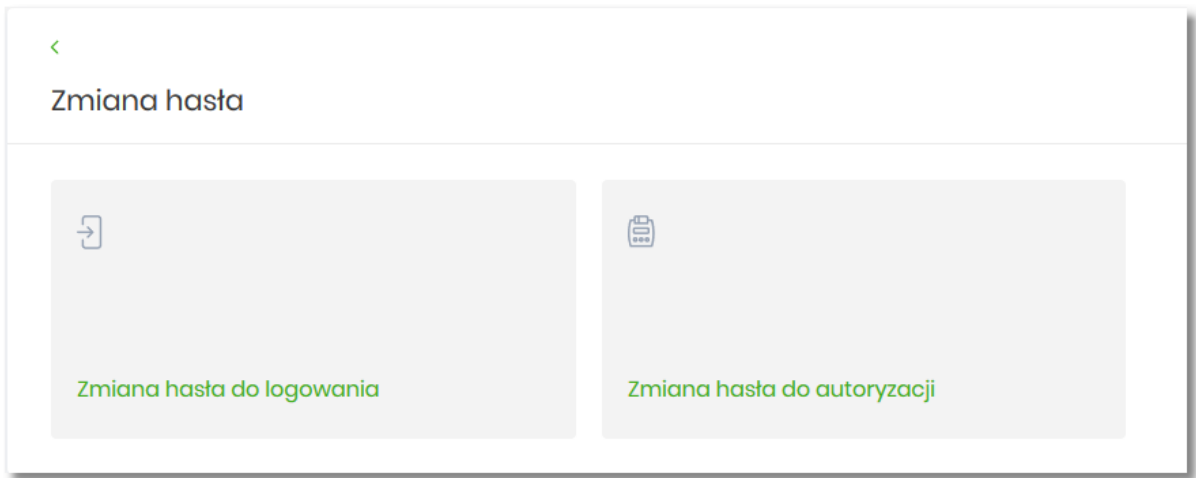

Po wyborze opcji *Zmiana hasła do autoryzacji*, system prezentuje formularz ZMIANA HASŁA DO AUTORYZACJ, na którym użytkownik ma możliwość zmiany hasła.

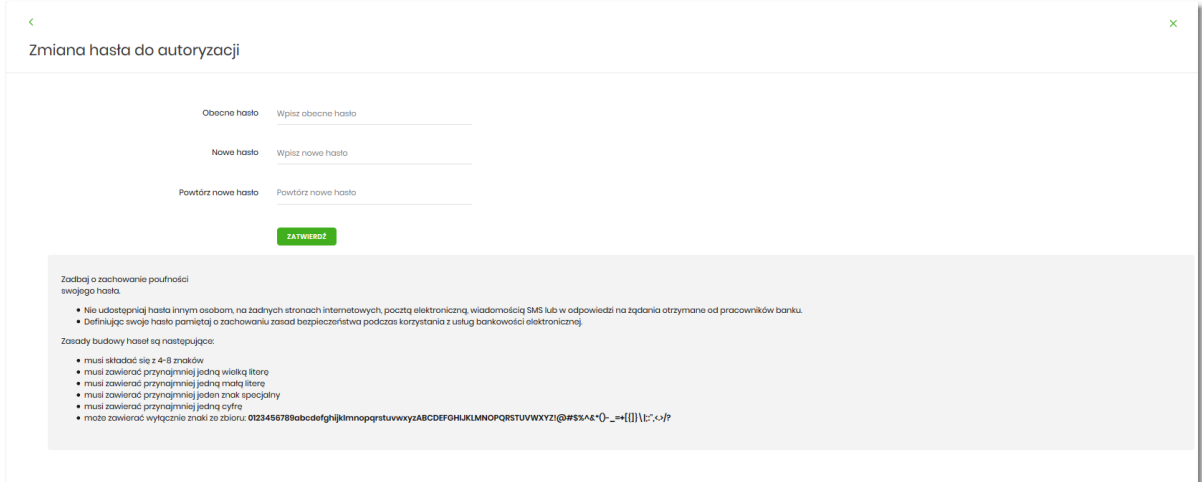

Na formularzy ZMIANA HASŁA DO AUTORYZACJI dostępne są:

# arreco

- parametry:
	- Obecne hasło użytkownik wprowadza obecne hasło,
	- Nowe hasło użytkownik wprowadza nowe hasło,
	- Powtórz nowe hasło użytkownik ponownie wprowadza nowe hasło,
- akcja:
	- [ZATWIERDŹ] umożliwiająca zatwierdzenie zmiany hasła.

Po wprowadzeniu nowego hasła i naciśnięciu przycisku [ZATWIERDŹ] system zmienia hasło i prezentuje komunikat o poprawnym wykonaniu operacji.

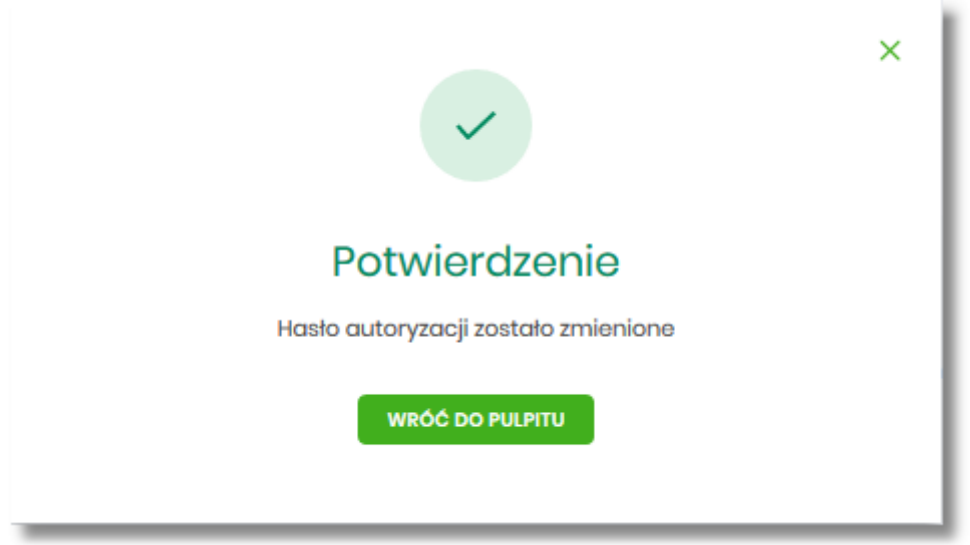

Dla użytkownika logującego się do systemu za pomocą karty mikroprocesorowej opcja *Ustawienia → Zmiana hasła* jest niedostępna. Użytkownik ma możliwość zmiany hasła, tylko w aplikacji SCSA. Po uruchomieniu zmiany hasła w systemie SCSA, system prezentuje następujący ekran

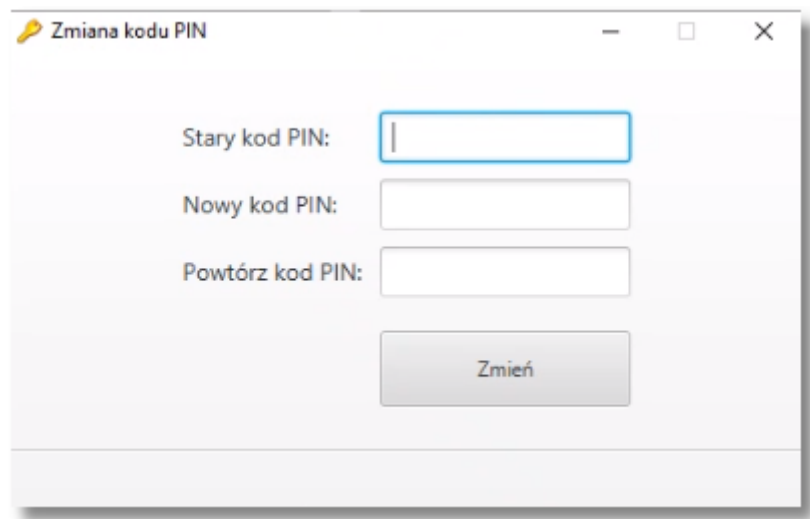

Na formularzy ZMIANA KODU PIN dostępne są:

# arrecc

- parametry:
	- Stary kod PIN użytkownik wprowadza obecny kod PIN,
	- Nowy kod PIN użytkownik wprowadza nowy kod PIN,
	- Powtórz kod PIN użytkownik ponownie wprowadza nowy kod PIN,
- akcja:
	- [ZMIEŃ] umożliwiająca zatwierdzenie zmiany kodu PIN.

Po poprawnym wprowadzeniu kodu PIN i naciśnięciu [ZMIEŃ] system zmienia kod PIN.

### **10.2. Dane osobowe/Dane firmy**

W opcji *Ustawienia* w zależności od kontekstu w jakim użytkownik jest zalogowany do systemu Asseco EBP, zostaną wyświetlone ale *Dane osobowe* albo *Dane firmy*. Użytkownik ma możliwość wyświetlenie (w trybie podglądu) danych osobowych albo danych firmy.

Formularz DANE OSOBOWE, po zalogowaniu użytkownika do systemu w kontekście indywidualnym

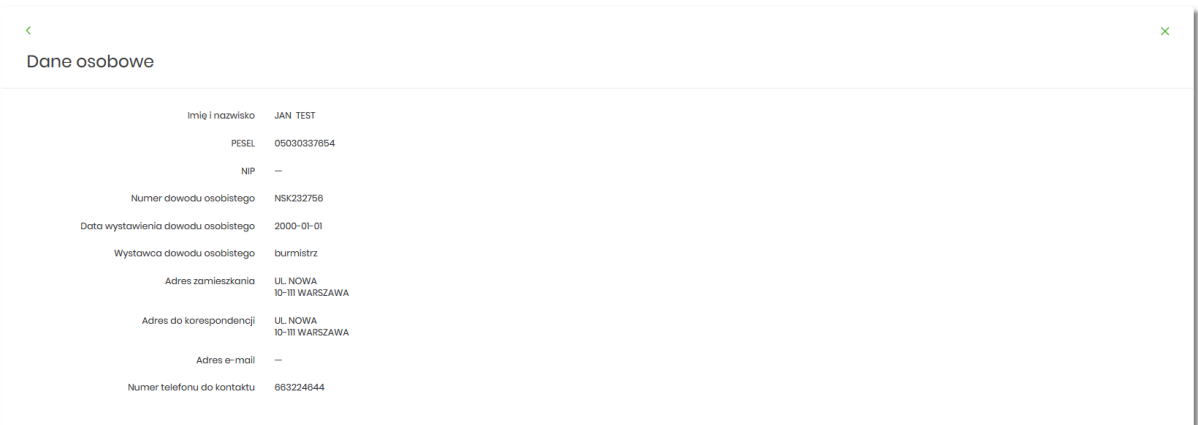

Na formularzu widoczne są następujące dane użytkownika:

- Imię i nazwisko,
- PESEL,
- NIP Numer Identyfikacji Podatkowej,
- Numer dowodu osobistego,
- Data wystawienia dowodu osobistego,
- Wystawca dowodu osobistego,
- Adres zamieszkania w układzie 3 linii (w jednej linii kod pocztowy oraz miejscowość),
- Adres do korespondencji w układzie 3 linii (w jednej linii kod pocztowy oraz miejscowość),
- Adres e-mail adres e-mail,

• Numer telefonu do kontaktu – bez dodatkowego formatowania/prezentacja w formacie zapisanym.

Formularz DANE FIRMY, po zalogowaniu użytkownika do systemu w kontekście firmowym

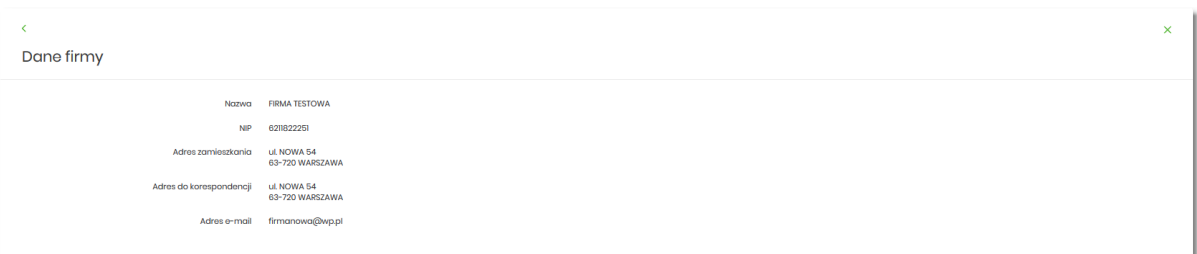

Na formularzu widoczne są następujące dane użytkownika:

• Nazwa – nazwa firmy,

arreco

- NIP Numer Identyfikacji Podatkowej,
- Adres zamieszkania w układzie 3 linii (w jednej linii kod pocztowy oraz miejscowość),
- Adres do korespondencji w układzie 3 linii (w jednej linii kod pocztowy oraz miejscowość),
- Adres e-mail adres e-mail.

#### **10.3. Ustawienia importu i eksportu**

W opcji *Ustawienia → Ustawienia importu i eksportu* użytkownik ma możliwość wyboru formatu importu/eksportu danych oraz wczytania struktur plików dla formatów liniowych. Formaty importu/eksportu danych w Asseco EBP (w tym schemat dla formatu liniowego) konfigurowane są w kontekście każdego użytkownika osobno. Jeżeli dwóch lub więcej użytkowników będzie miało dostęp do kilku różnych rachunków należących do kilku różnych użytkowników, to format importu będzie określany wg zalogowanego użytkownika.

Formularz USTAWIENIA IMPORTU I EKSPORTU, po zalogowaniu użytkownika do systemu w kontekście indywidualnym

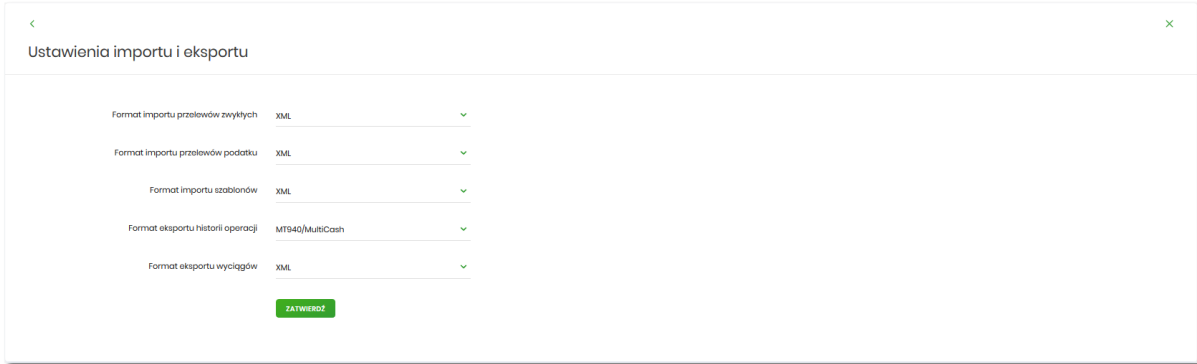

Na formularzu użytkownik ma możliwość ustawienia formatu dla:

• importu przelewów zwykłych,

- arrecc
	- importu przelewów podatku,
	- importu szablonów,
	- eksportu historii operacji,
	- eksportu wyciągów.

Formularz USTAWIENIA IMPORTU I EKSPORTU, po zalogowaniu użytkownika do systemu w kontekście firmowym

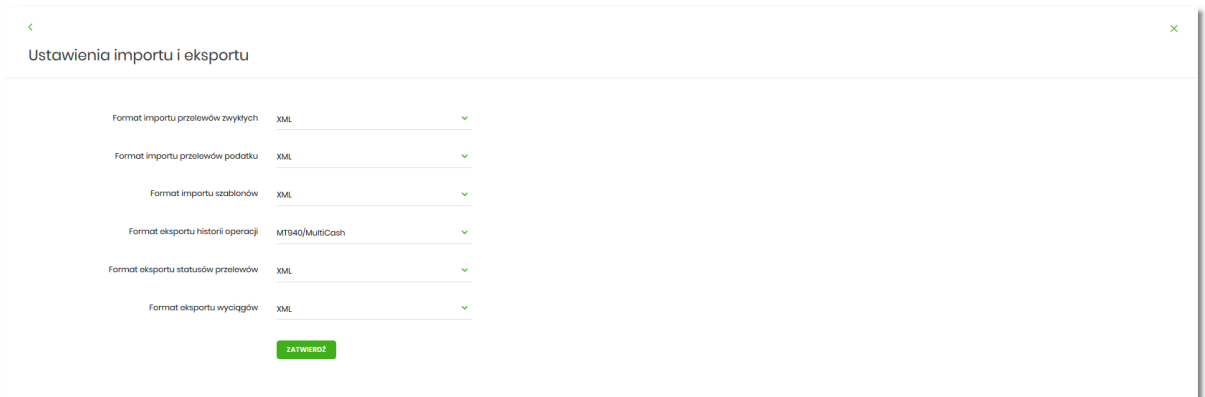

Na formularzu użytkownik ma możliwość ustawienia formatu dla:

- importu przelewów zwykłych,
- importu przelewów podatku,
- importu szablonów,
- eksportu historii operacji,
- eksportu statusów przelewów,
- eksportu wyciągów.

W górnej części formularza USTAWIENIA IMPORTU I EKSPORTU znajdują się przyciski:

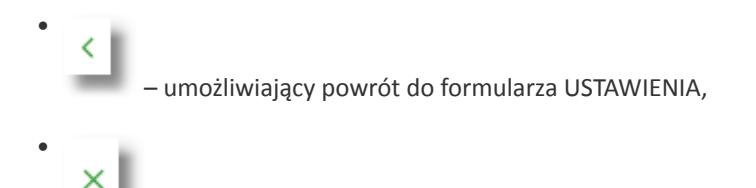

– umożliwiający przejście do głównego menu.

Dla formatów liniowych aplikacja umożliwia określenie struktury plików poprzez import pliku w formacie standardowego opisu używanego przez administratora Źródeł Danych ODBC w systemach Windows (pliki schema.ini).

Wszystkie dostępne w aplikacji formaty to:

• XML,

# arrecc

- Elixir,
- Liniowy,
- VideoTel,
- Telekonto,
- MT940,
- MT940/MultiCash,
- CSV.

Przy każdej pozycji importu wyświetlone są dostępne formaty dla danego typu. Domyślnie prezentowany jest format XML.

Dla poszczególnych importów oraz eksportów dostępne są następujące formaty:

- import przelewów zwykłych XML, Elixir, Liniowy, Telekonto, VideoTel,
- import przelewów podatku XML, Elixir, Liniowy,
- import szablonów XML, Liniowy, Telekonto,
- eksport historii operacji XML, Liniowy, MT940, MT940/MultiCash, CSV,
- eksportu statusów przelewów XML, Liniowy, CSV,
- eksportu eksportu wyciągów XML, Liniowy, MT940, MT940/MultiCash, CSV.

Po wybraniu formatu importu/eksportu zmiany należy zapisać za pomocą przycisku [ZATWIERDŹ].

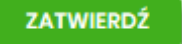

#### **10.3.1. Import opisu struktury**

W przypadku ustawienia formatu importu/eksportu na wartość Liniowy konieczne jest zaimportowanie pliku z zapisaną strukturą formatu schema.ini.

W tym celu należy:

• kliknąć w przycisk [IMPORT STRUKTURY].

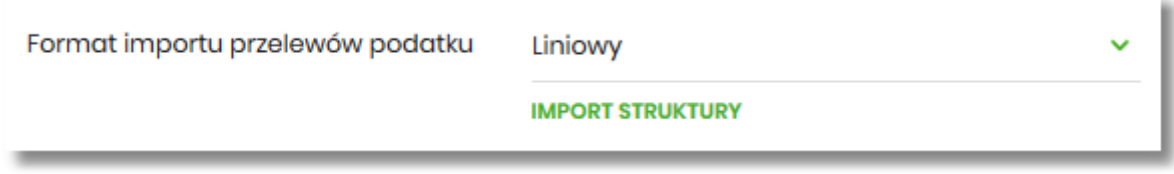

• używając przycisku [WYBIERZ PLIK] należy wskazać lokalizację i nazwę pliku do importu,

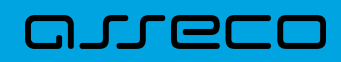

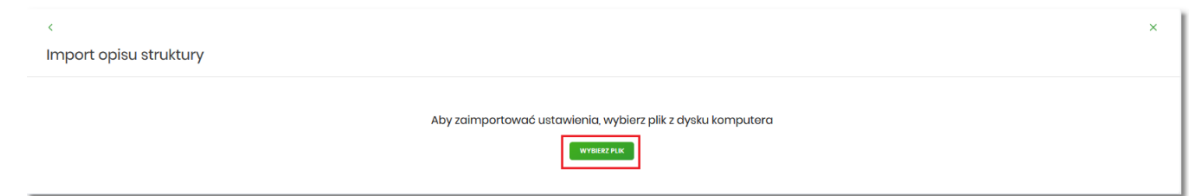

• uruchomić import przyciskiem [DALEJ], odnośnik [ZMIEŃ] umożliwia zmianę wcześniej wybranego pliku importu,

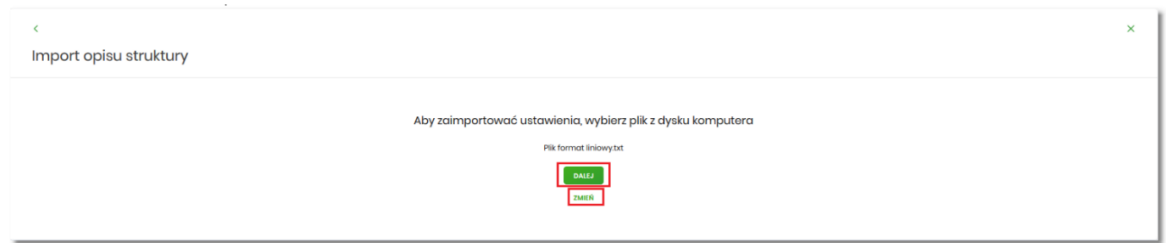

Po poprawnym zaimportowaniu struktury zostanie zaprezentowany komunikat *Opis struktury został zaimportowany.*

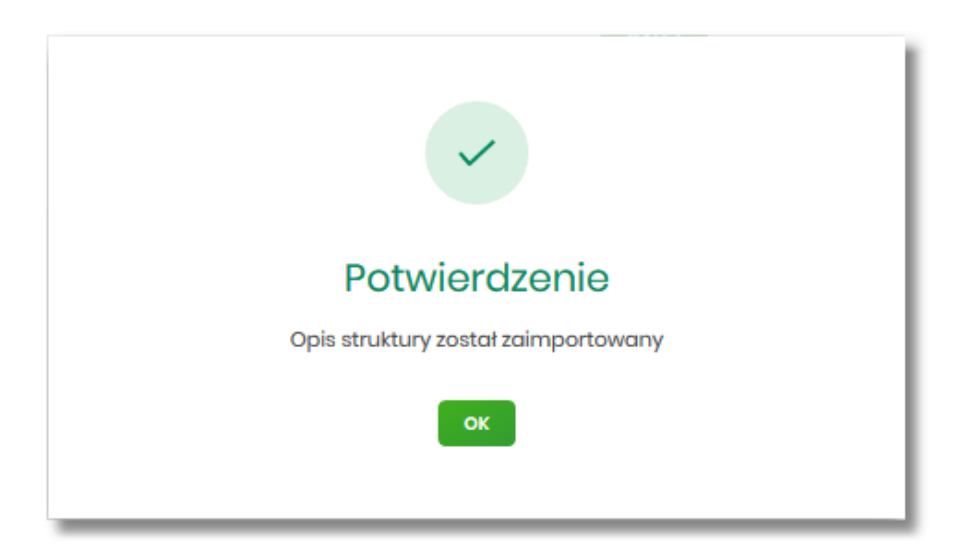

Dla poprawnie zaimportowanej struktury liniowej, na formularzu USTAWIENIA IMPORTU I EKSPORTU dostępne są następujące akcje:

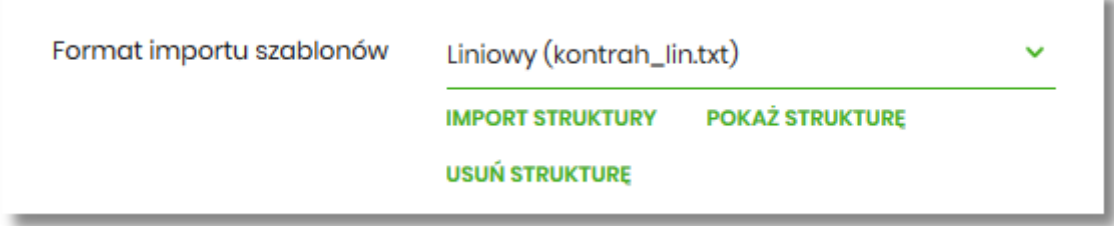

- [IMPORT STRUKTURY] służy do zaczytania (zmiany) pliku opisującego strukturę danych,
- [POKAŻ STRUKTURĘ] służy do obejrzenia zaczytanej struktury,
- [USUŃ STRUKTURĘ] usuwa zaczytaną strukturę z bazy danych.

Przycisk [ZATWIERDŹ] na formularzu USTAWIENIA IMPORTU I EKSPORTU zapisuje bieżące ustawienia.

W przypadku wyboru pliku z błędnym formatem system zaprezentuje komunikat o błędzie i nie pozwoli na przejście dalej.

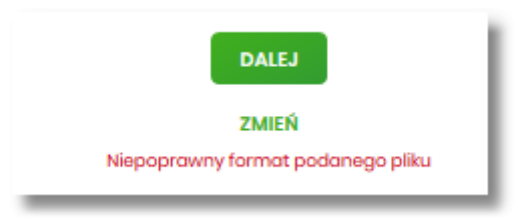

W sytuacji gdy struktura liniowa nie zostanie zaimportowana, w momencie zapisu ustawień (przycisk [ZATWIERDŹ]) prezentowane jest ostrzeżenie: *Puste struktury liniowe*.

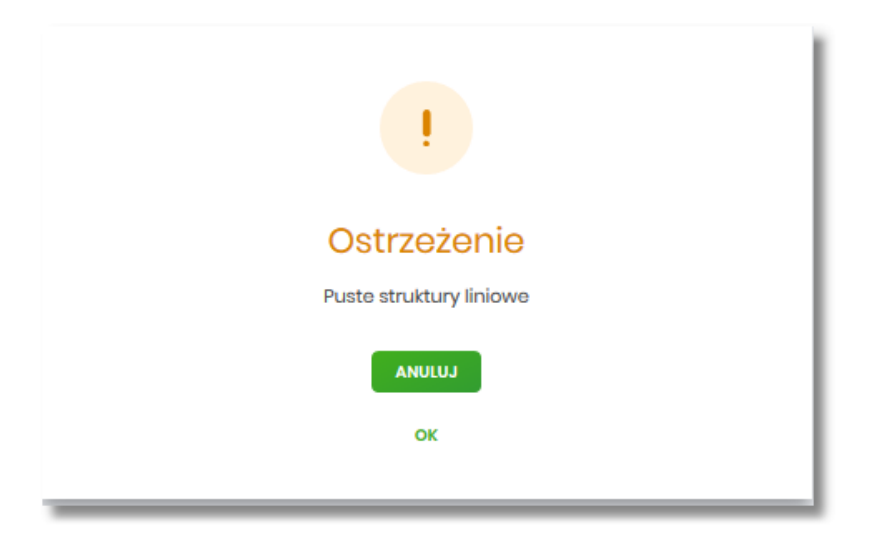

### **10.4. Kanały dostępu do systemu**

W opcji *Ustawienia → Kanały dostępu do systemu* użytkownik ma możliwość:

- wyświetlenia limitów dla kanałów,
- edycji limitów,

arreco

• zablokowania kanału.

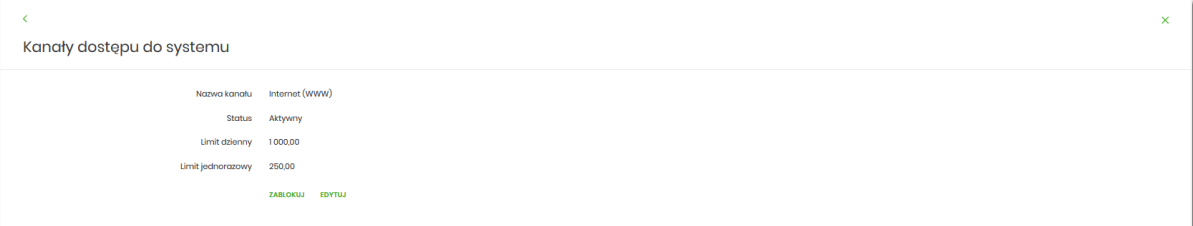

Na formularzu KANAŁY DOSTĘPU DO SYSTEMU system prezentuje:

• informacje:

- Nazwa kanału nazwa kanału,
- Status status kanału,
- Limit dzienny kwota wraz z walutą limitu dziennego,
- Limit jednorazowy kwota wraz z walutą limitu jednorazowego,
- przyciski:
	- [ZABLOKUJ] umożliwiający zablokowanie kanału Internet (WWW),
	- [EDYTUJ] umożliwiający zmianę limitów dla kanału Internet (WWW).

W górnej części formularza KANAŁY DOSTĘPU DO SYSTEMU znajdują się przyciski:

• – umożliwiający powrót do formularza USTAWIENIA*,* •

– umożliwiający przejście do głównego menu.

#### **10.4.1. Zablokowanie kanału Internet (WWW) dla systemu**

W celu zablokowania kanału Internet (WWW) należy wybrać przycisk [ZABLOKUJ] na formularzu KANAŁY DOSTĘPU DO SYSTEMU. Po naciśnięciu przycisku zostanie zaprezentowany formularz potwierdzający zmianę statusu kanału dostępu, na którym należy wprowadzić poprawne dane autoryzacyjne oraz zatwierdzić naciskając przycisk [AKCEPTUJ], za pomocą dostępnej metody autoryzacji.

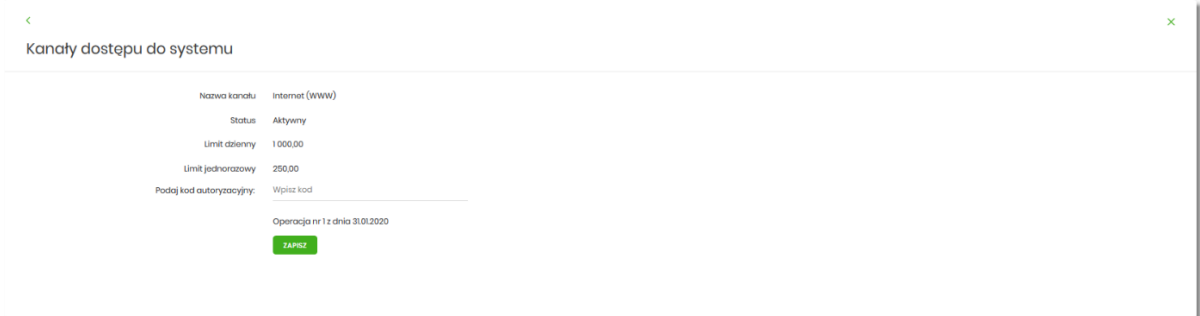

Po poprawnej autoryzacji i naciśnięciu przycisku [ZAPISZ], system prezentuje następujący komunikat:

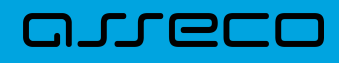

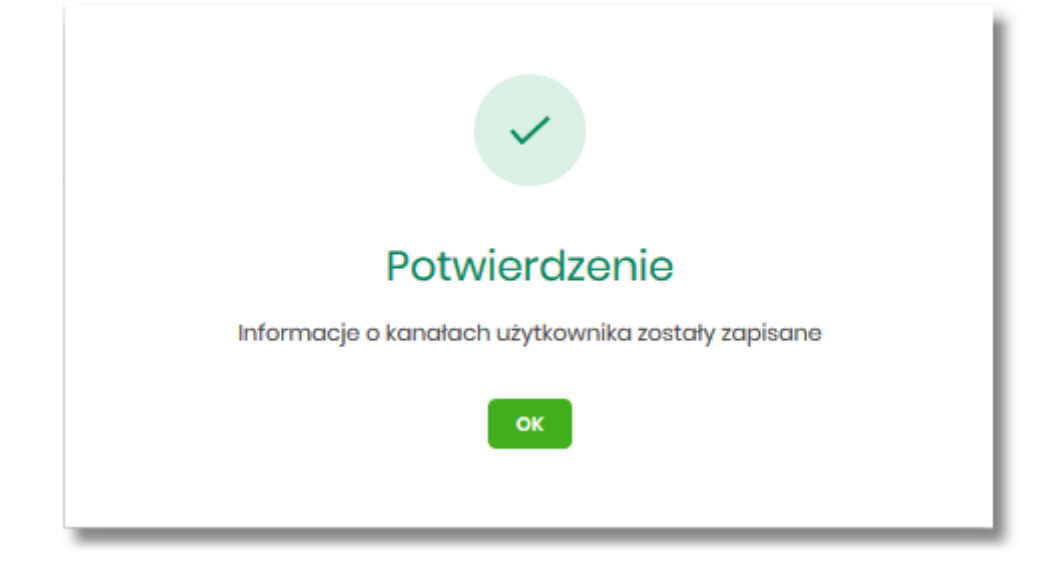

Po zablokowaniu Internet (WWW), system automatycznie wylogowuje użytkownika z systemu Asseco EBP, przy próbie zalogowania się do systemu Asseco EBP z zablokowanym kanałem Internet (WWW), po poprawnym wprowadzeniu danych autoryzacyjnych system prezentuje następujący komunikat:

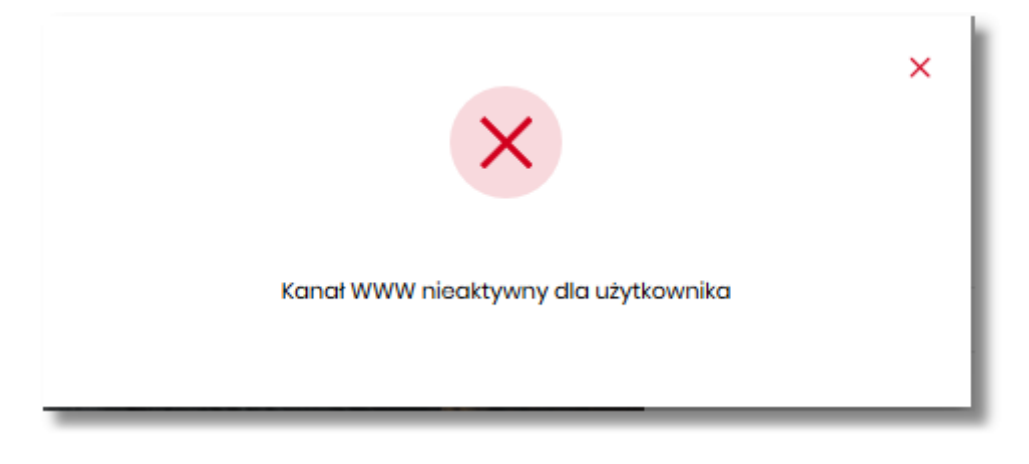

Odblokowanie kanału Internet (WWW) odbywa się przez operatora w module BackOffice.

## **10.5. Zmiana limitów dla kanału Internet (WWW)**

W celu zmiany limitów dla kanału Internet (WWW) (limit dzienny i limit jednorazowy) na formularzu KANAŁY DOSTĘPU DO SYSTEMU, należy wybrać przycisk [EDYCJA].

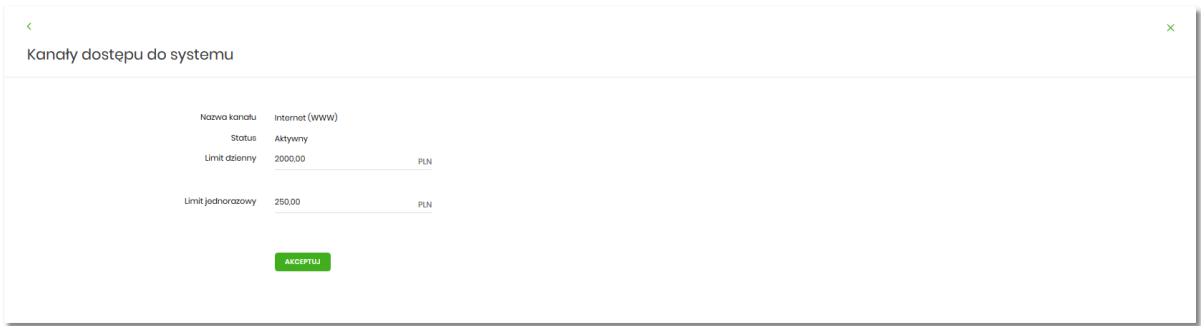

Na formularzu system prezentuje:

- pola:
	- Nazwa kanału nazwa kanału pole zablokowane do edycji,
	- Limit dzienny pole do zmiany limitu dziennego,
	- Limit jednorazowy pole do zmiany limitu jednorazowego,
- przycisk:
	- [AKCEPTUJ] pozwalająca na zatwierdzenie wprowadzonej zmiany limitów.

Po naciśnięciu przycisku [AKCEPTUJ], system przechodzi na formularz w którym użytkownik musi zatwierdzić zmianę limitów za pomocą dostępnej metody autoryzacji.

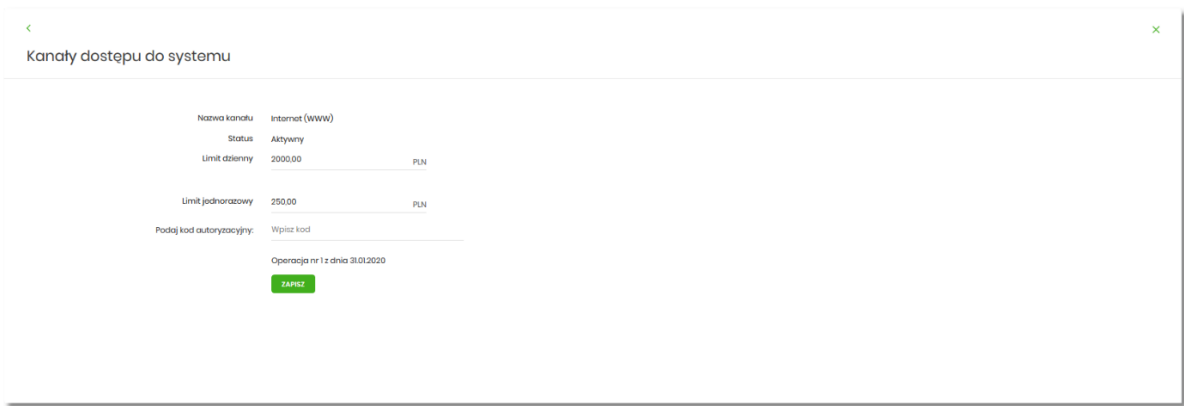

Po zatwierdzeniu system prezentuje następujący komunikat:

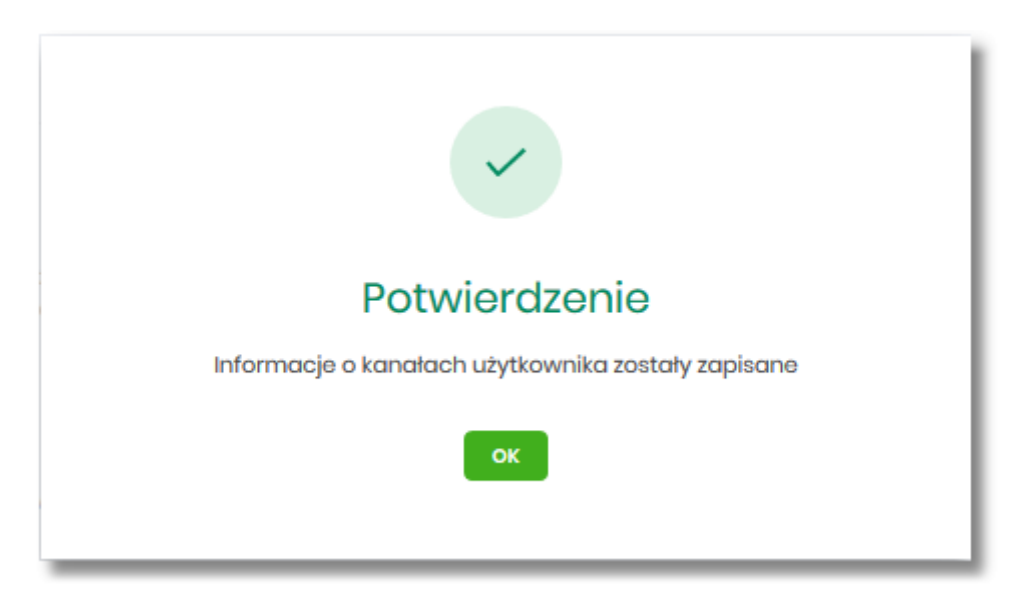

## **10.6. Kanały dostępu i limity do rachunków**

W opcji *Ustawienia → Kanały dostępu i limity do rachunków*, użytkownik ma możliwość:

# nurco

- wyboru rachunku (z lity dostępnych dla użytkownika), dla którego chce wyświetlić limity dla kanału,
- wyświetlenia limitów dla kanału Internet (WWW),
- edycji limitów Internet (WWW),
- zablokowania kanałów do rachunków,
- odblokowanie kanałów do rachunków.

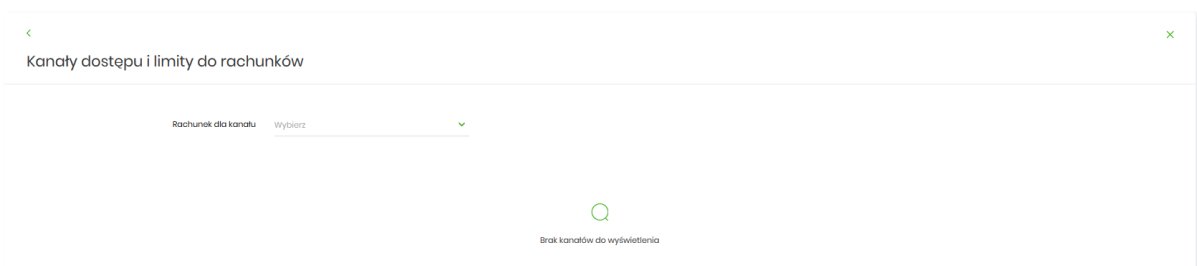

Aby system zaprezentował limity, użytkownik musi wybrać z listy rachunek.

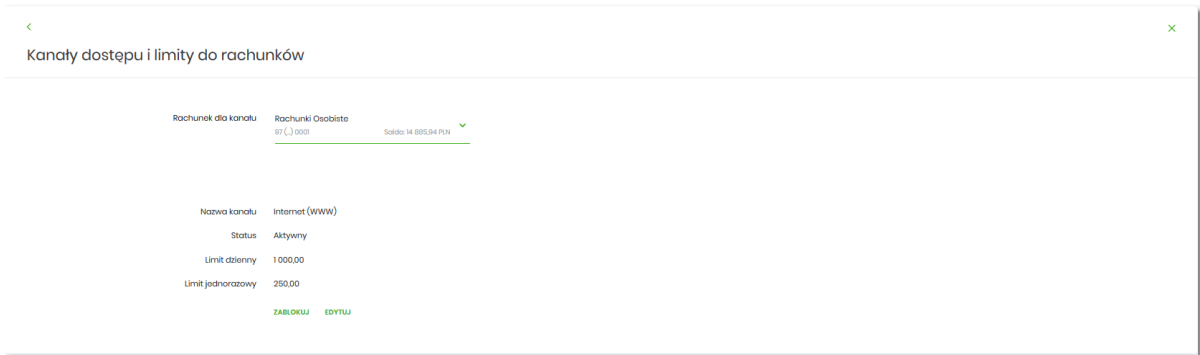

Po wskazaniu rachunku na formularzu KANAŁY DOSTĘPU I LIMITY DO RACHUNKÓW system prezentuje:

- informacje:
	- Rachunek dla kanału wskazany numer rachunku częściowo zamaskowy wraz z saldem,
	- Nazwa kanału nazwa kanału,
	- Status status kanału,
	- Limit dzienny kwota wraz z walutą limitu dziennego,
	- Limit jednorazowy kwota wraz z walutą limitu jednorazowego,
- przyciski:
	- [ZABLOKUJ] lub [ODBLOKUJ] umożliwiający zablokowanie, odblokowanie kanału Internet (WWW) dla rachunku,
	- [EDYTUJ] umożliwiający zmianę limitów dla kanału Internet (WWW).

W górnej części formularza KANAŁY DOSTĘPU I LIMITY DO RACHUNKÓW znajdują się przyciski:

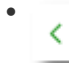

– umożliwiający powrót do formularza USTAWIENIA*,*
$\times$ – umożliwiający przejście do głównego menu.

•

arreco

# **10.6.1. Zablokowanie kanału Internet (WWW) dla rachunku**

W celu zablokowania kanału Internet (WWW) dla rachunku, należy wybrać przycisk [ZABLOKUJ] na formularzu KANAŁY DOSTĘPU I LIMITY DO RACHUNKÓW.

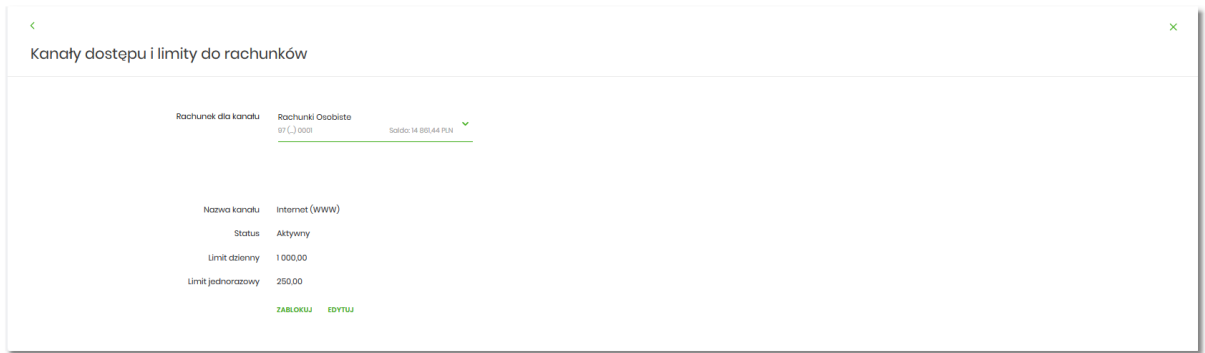

Po naciśnięciu przycisku zostanie zaprezentowany formularz potwierdzający zmianę statusu kanału dostępu dla rachunku, na którym należy wprowadzić poprawne dane autoryzacyjne oraz zatwierdzić naciskając przycisk [AKCEPTUJ], za pomocą dostępnej metody autoryzacji.

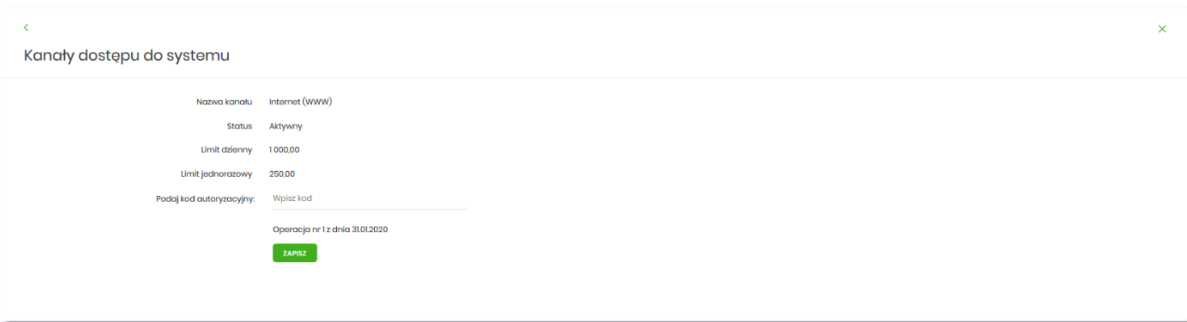

Po poprawnej autoryzacji i naciśnięciu przycisku [ZAPISZ], system prezentuje następujący komunikat:

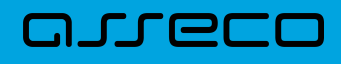

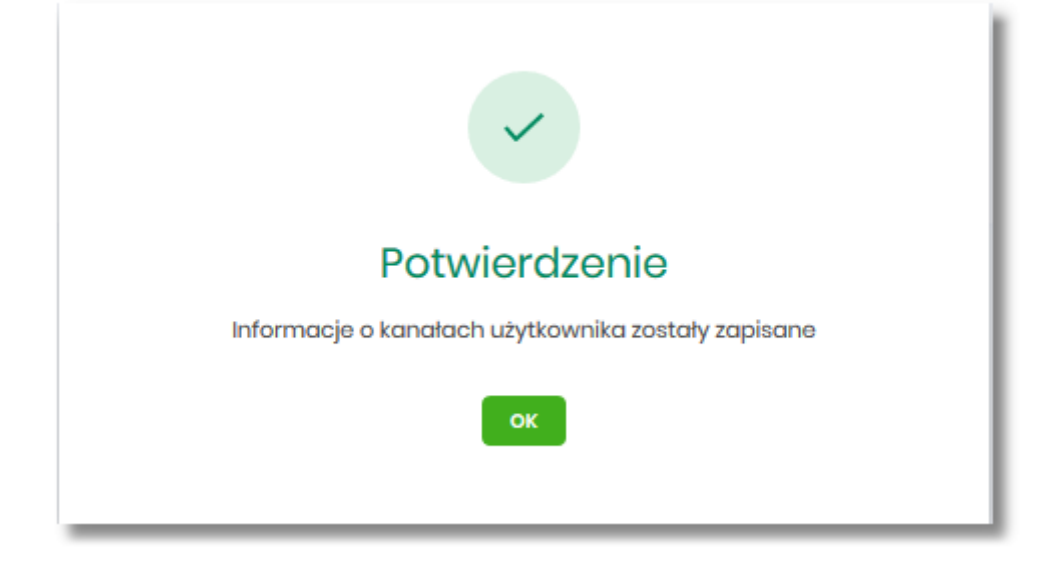

Po zablokowaniu kanału dla rachunku, nie jest on widoczny na liście rachunków użytkownika w systemie Asseco EBP.

## **10.6.2. Odblokowanie kanału Internet (WWW) dla rachunku**

W celu odblokowania kanału Internet (WWW) dla rachunku, należy wybrać przycisk [ODBLOKUJ] na formularzu KANAŁY DOSTĘPU I LIMITY DO RACHUNKÓW.

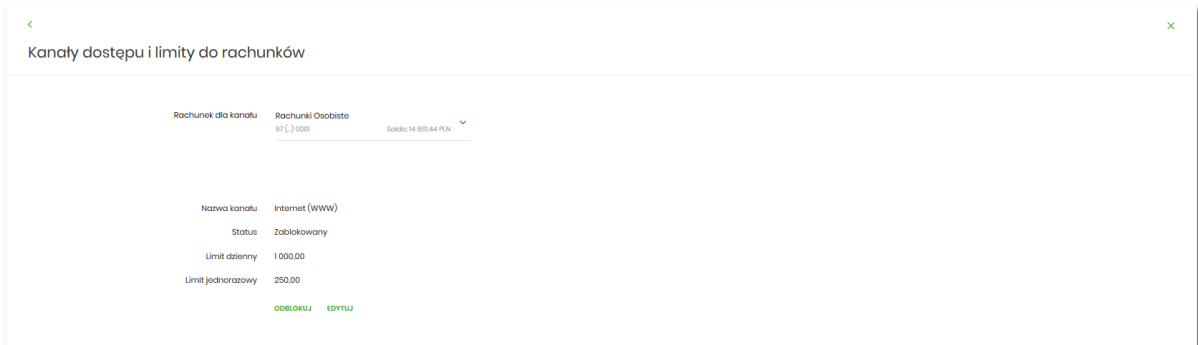

Po naciśnięciu przycisku zostanie zaprezentowany formularz potwierdzający zmianę statusu kanału dostępu dla rachunku, na którym należy wprowadzić poprawne dane autoryzacyjne oraz zatwierdzić naciskając przycisk [AKCEPTUJ], za pomocą dostępnej metody autoryzacji.

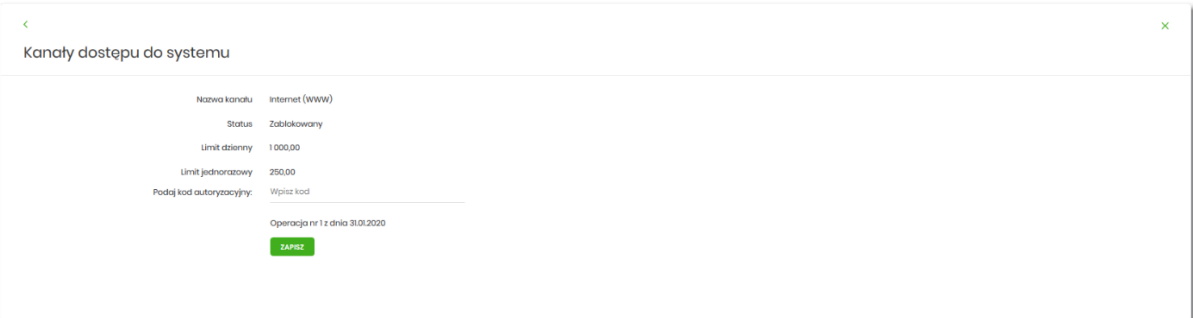

Po poprawnej autoryzacji i naciśnięciu przycisku [ZAPISZ], system prezentuje następujący komunikat:

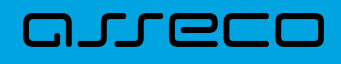

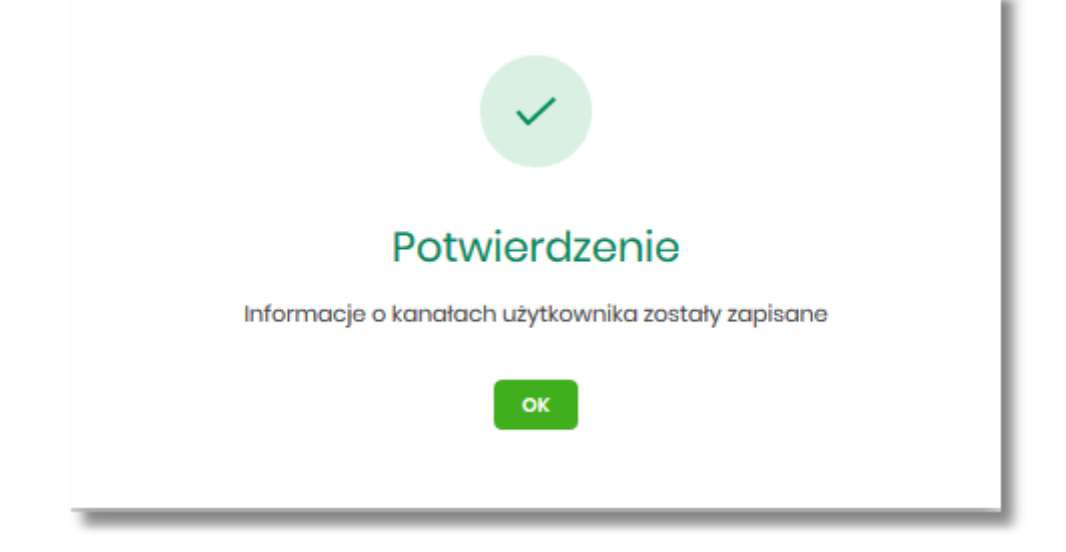

Po odblokowaniu kanału dla rachunku, nie jest on widoczny na liście rachunków użytkownika w systemie Asseco EBP.

## **10.6.3. Zmiana limitów dla kanału Internet (WWW)**

W celu zmiany limitów (limit dzienny i limit jednorazowy) wybranego rachunku dla kanału Internet (WWW) na formularzu KANAŁY DOSTĘPU I LIMITY DO RACHUNKÓW, należy wybrać przycisk [EDYCJA].

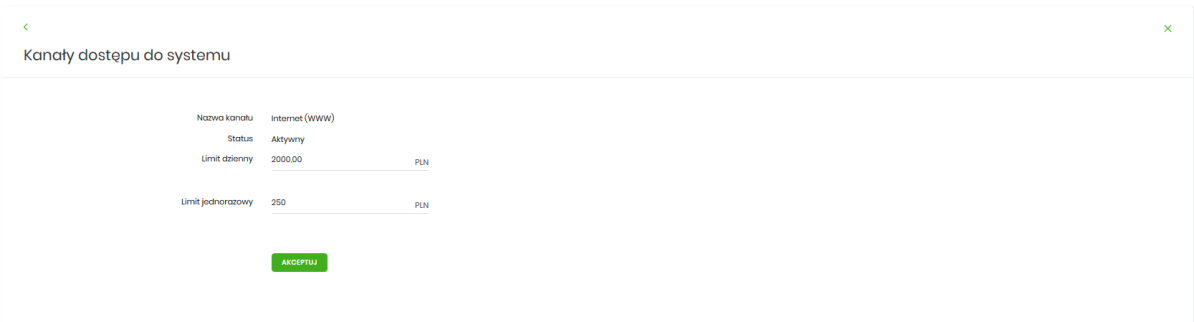

Na formularzu system prezentuje:

- pola:
	- Nazwa kanału nazwa kanału pole zablokowane do edycji,
	- Limit dzienny pole do zmiany limitu dziennego,
	- Limit jednorazowy pole do zmiany limitu jednorazowego,
- przycisk:
	- [AKCEPTUJ] pozwalająca na zatwierdzenie wprowadzonej zmiany limitów.

Po naciśnięciu przycisku [AKCEPTUJ], system przechodzi na formularz w którym użytkownik musi zatwierdzić zmianę limitów za pomocą dostępnej metody autoryzacji.

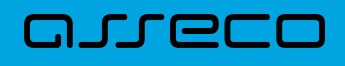

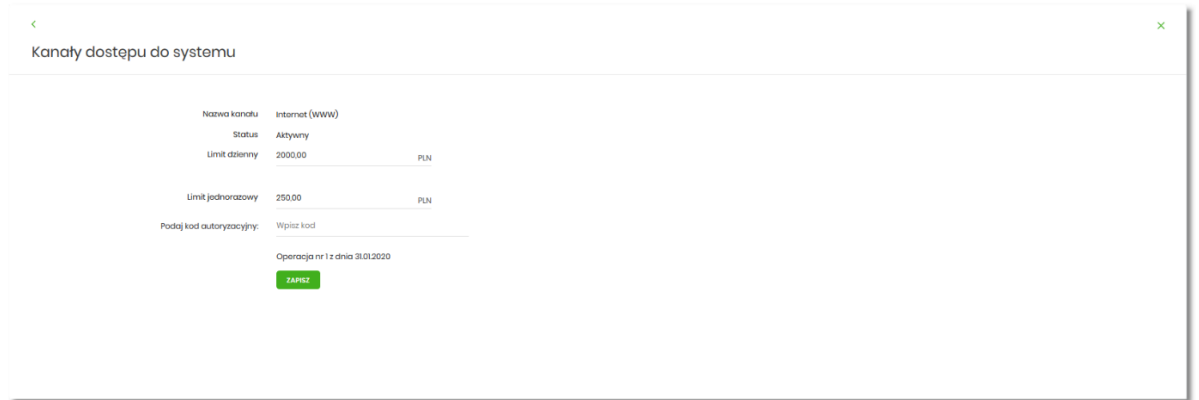

Po zatwierdzeniu system prezentuje następujący komunikat:

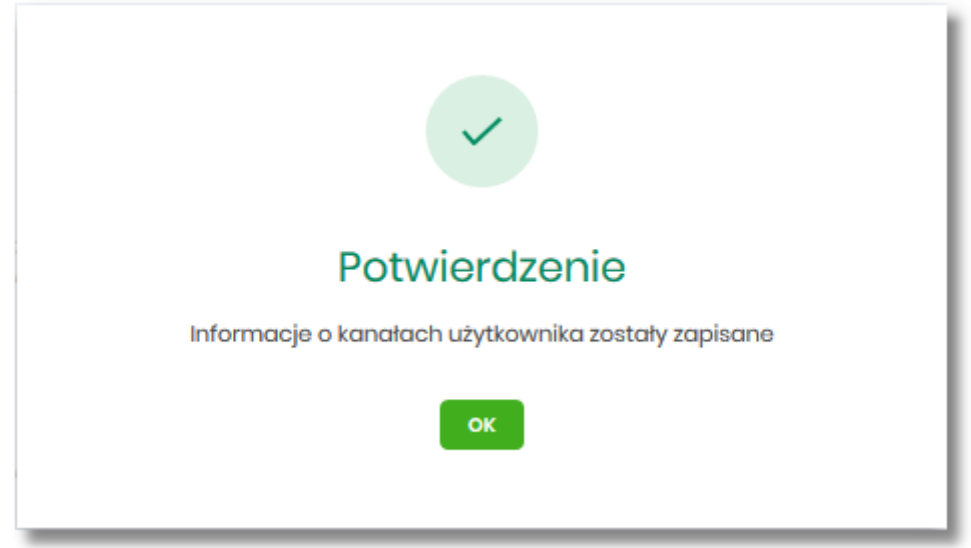

# **10.7. Kanały dostępu i limity dla upoważnionych do rachunków**

W opcji *Ustawienia → Kanały dostępu i limity dla upoważnionych do rachunków*, użytkownik ma możliwość:

- wyboru rachunku (z lity dostępnych dla użytkownika), dla którego chce wyświetlić limity dla kanału,
- wyboru użytkownika (z lity dostępnych użytkowników )upoważnionego do rachunku, dla którego chce wyświetlić limity dla kanału,
- wyświetlenia limitów dla kanału Internet (WWW),
- zablokowania kanałów dla upoważnionych do rachunków,
- odblokowanie kanałów dla upoważnionych do rachunków.

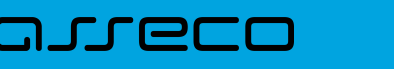

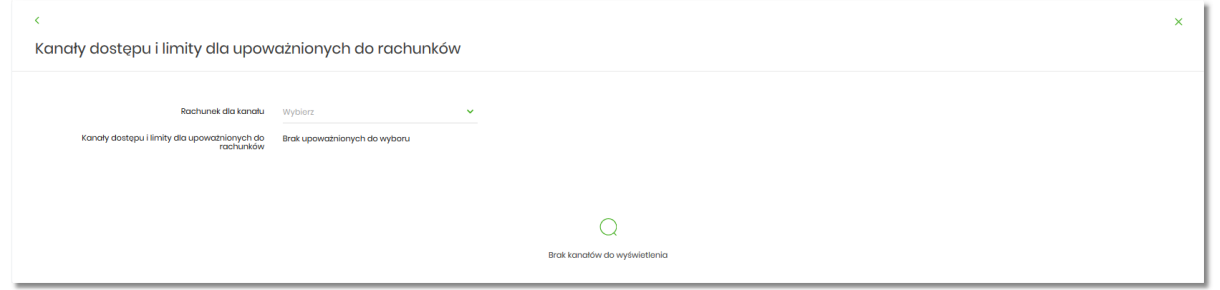

Na formularzu KANAŁY DOSTĘPU I LIMITY DLA UPOWAŻNIONYCH DO RACHUNKÓW, dostępne jest pole:

• Rachunek dla kanału – lista rachunków dostępnych dla użytkownika.

Po wybraniu rachunku system prezentuje pole:

• Kanały dostępu i limity dla upoważnionych do rachunków – lista upoważnionych użytkowników do rachunku

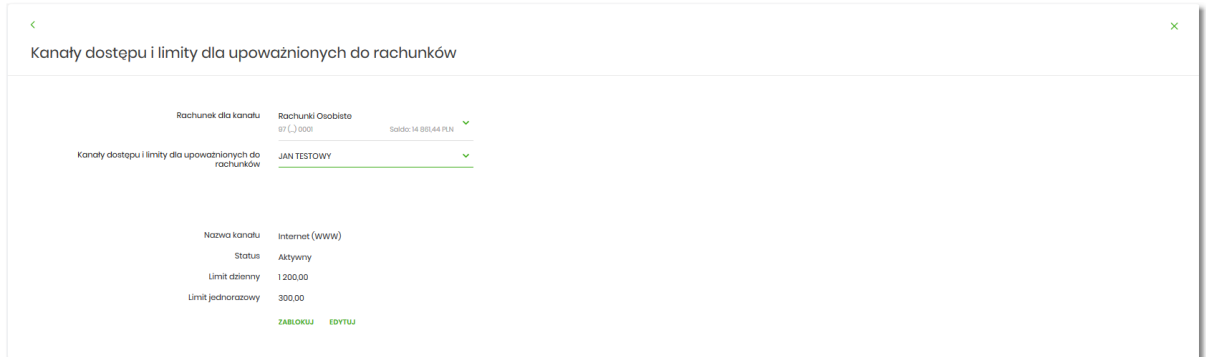

Po wskazaniu rachunku oraz wyborze użytkownika na formularzu KANAŁY DOSTĘPU I LIMITY DLA UPOWAŻNIONYCH DO RACHUNKÓW system prezentuje:

- informacje:
	- Rachunek dla kanału wskazany numer rachunku częściowo zamaskowy wraz z saldem,
	- Kanały dostępu i limity dla upoważnionych do rachunków dane wybranego użytkownika,
	- Nazwa kanału nazwa kanału,
	- Status status kanału,
	- Limit dzienny kwota wraz z walutą limitu dziennego,
	- Limit jednorazowy kwota wraz z walutą limitu jednorazowego,
- przyciski:
	- [ZABLOKUJ] lub [ODBLOKUJ] umożliwiający zablokowanie, odblokowanie kanału Internet (WWW) dla rachunku,
	- [EDYTUJ] umożliwiający zmianę limitów dla kanału Internet (WWW).

W górnej części formularza KANAŁY DOSTĘPU I LIMITY DLA UPOWAŻNIONYCH DO RACHUNKÓW znajdują się przyciski:

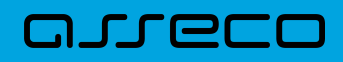

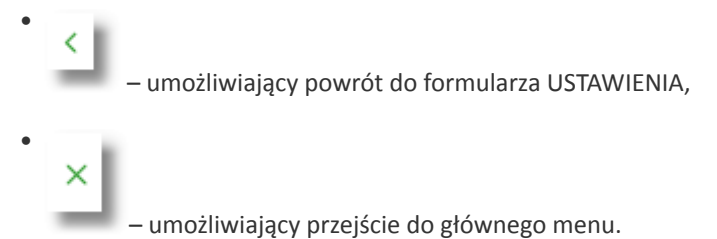

# **10.7.1. Zablokowanie kanału Internet (WWW) dla rachunku**

W celu zablokowania kanału Internet (WWW) dla wybranego rachunku i użytkownika, należy wybrać przycisk [ZABLOKUJ] na formularzu KANAŁY DOSTĘPU I LIMITY DLA UPOWAŻNIONYCH DO RACHUNKÓW.

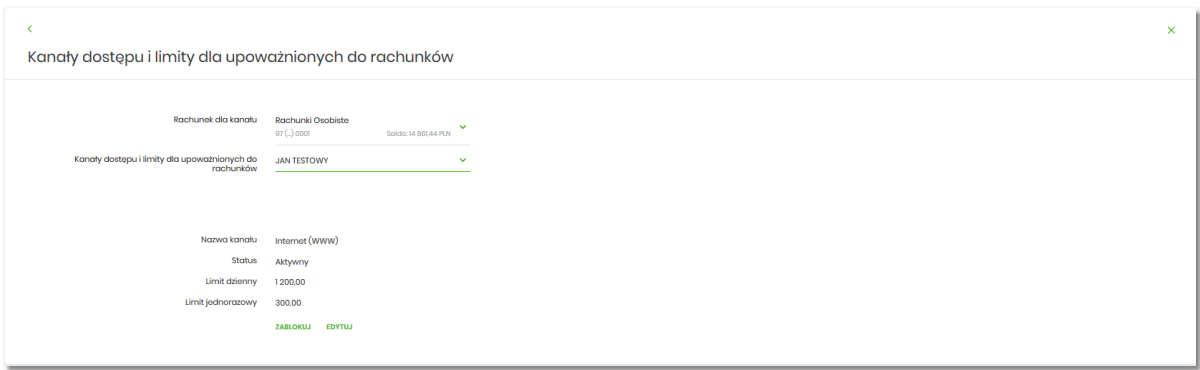

Po naciśnięciu przycisku zostanie zaprezentowany formularz potwierdzający zmianę statusu kanału dostępu dla wybranego rachunku i użytkownika, na którym należy wprowadzić poprawne dane autoryzacyjne oraz zatwierdzić naciskając przycisk [AKCEPTUJ], za pomocą dostępnej metody autoryzacji.

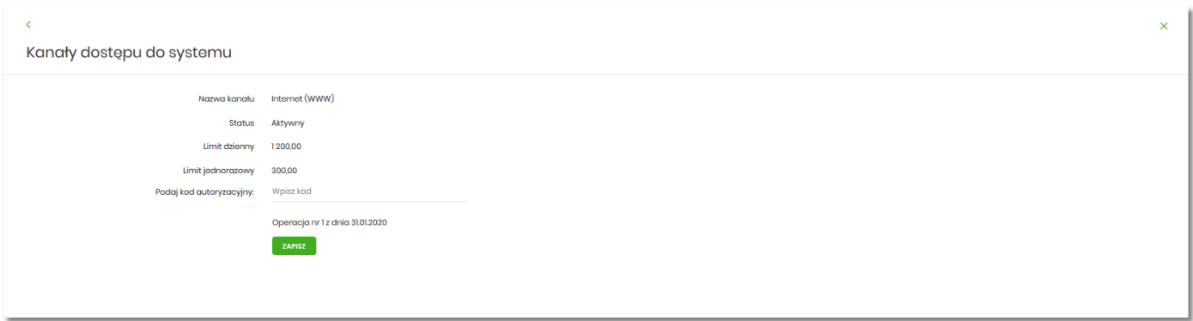

Po poprawnej autoryzacji i naciśnięciu przycisku [ZAPISZ], system prezentuje następujący komunikat:

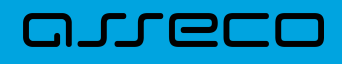

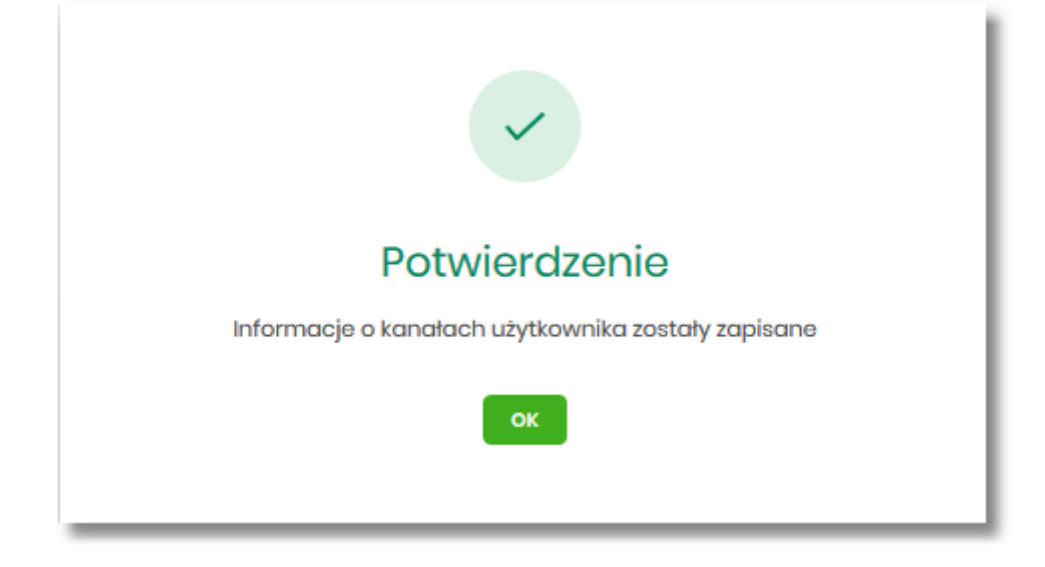

Po zablokowaniu kanału, rachunek nie jest widoczny w systemie Asseco EBP liście rachunków dla wskazanego użytkownika.

## **10.7.2. Odblokowanie kanału Internet (WWW) dla rachunku**

W celu odblokowania kanału Internet (WWW) dla wybranego rachunku i użytkownika, należy wybrać przycisk [ODBLOKUJ] na formularzu KANAŁY DOSTĘPU I LIMITY DLA UPOWAŻNIONYCH DO RACHUNKÓW.

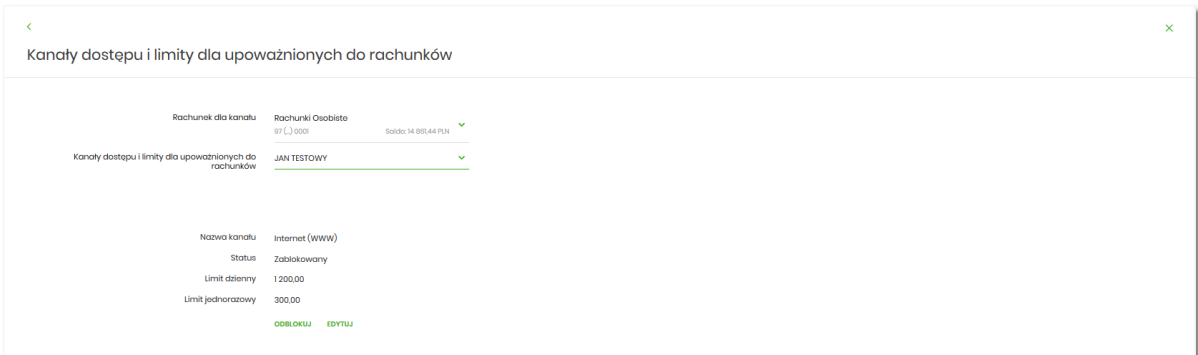

Po naciśnięciu przycisku zostanie zaprezentowany formularz potwierdzający zmianę statusu kanału dostępu dla wybranego rachunku i użytkownika, na którym należy wprowadzić poprawne dane autoryzacyjne oraz zatwierdzić naciskając przycisk [AKCEPTUJ], za pomocą dostępnej metody autoryzacji.

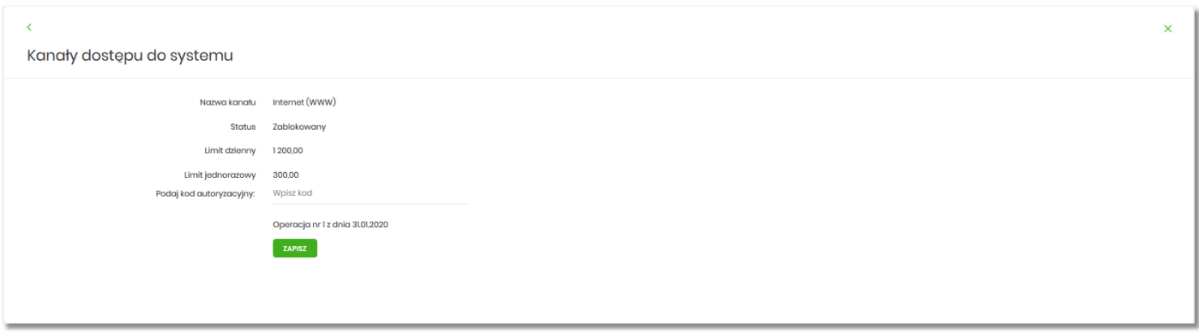

arrecc

Po poprawnej autoryzacji i naciśnięciu przycisku [ZAPISZ], system prezentuje następujący komunikat:

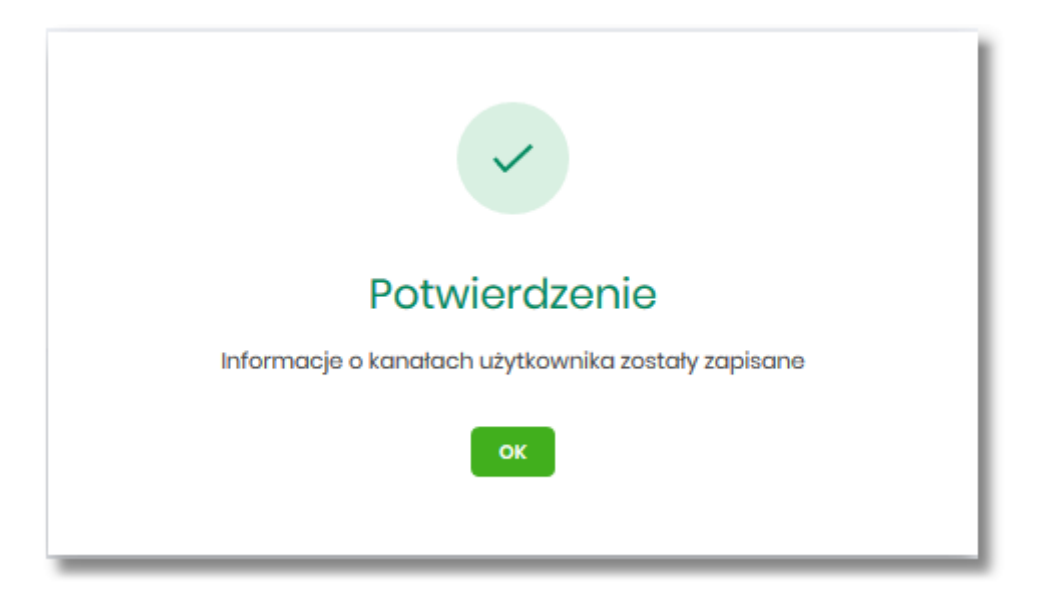

Po odblokowaniu kanału, rachunek jest widoczny w systemie Asseco EBP liście rachunków dla wskazanego użytkownika.

## **10.7.3. Zmiana limitów dla kanału Internet (WWW)**

W celu zmiany limitów (limit dzienny i limit jednorazowy) wybranego rachunku i użytkownika dla kanału Internet (WWW) na formularzu KANAŁY DOSTĘPU I LIMITY DLA UPOWAŻNIONYCH DO RACHUNKÓW, należy wybrać przycisk [EDYCJA].

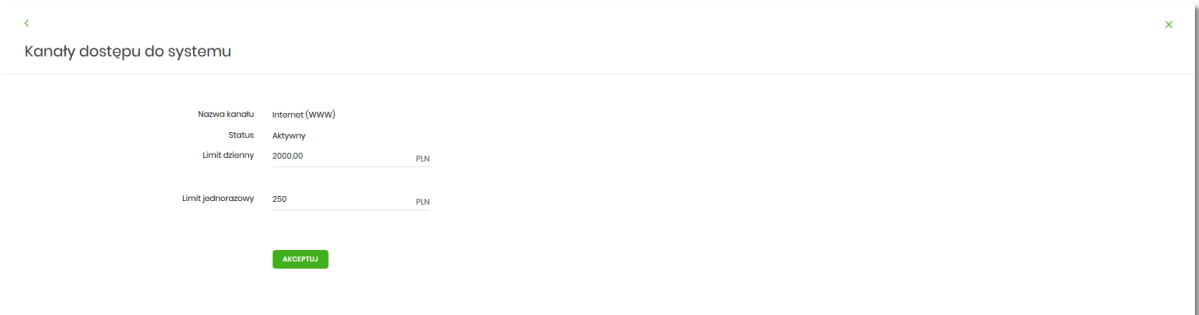

Na formularzu system prezentuje:

- pola:
	- Nazwa kanału nazwa kanału pole zablokowane do edycji,
	- Limit dzienny pole do zmiany limitu dziennego,
	- Limit jednorazowy pole do zmiany limitu jednorazowego,
- przycisk:
	- [AKCEPTUJ] pozwalająca na zatwierdzenie wprowadzonej zmiany limitów.

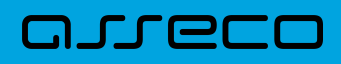

Po naciśnięciu przycisku [AKCEPTUJ], system przechodzi na formularz w którym użytkownik musi zatwierdzić zmianę limitów za pomocą dostępnej metody autoryzacji.

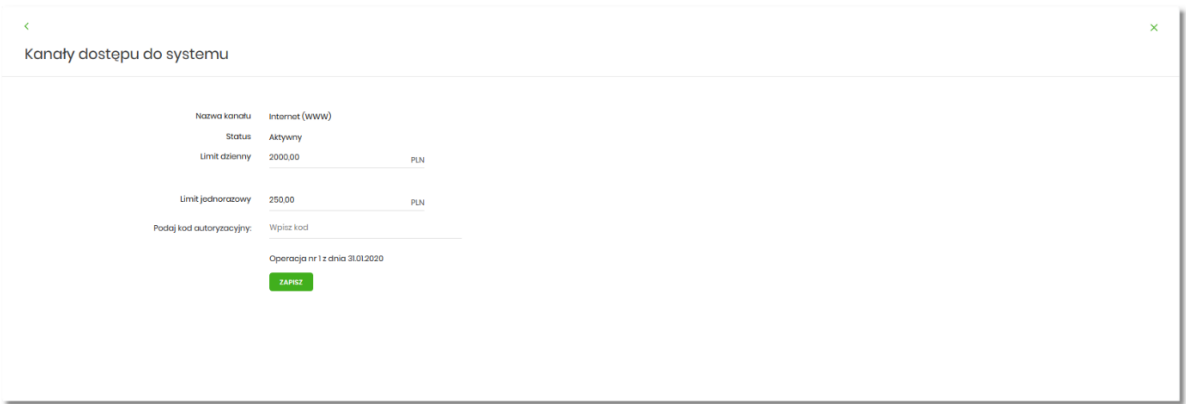

Po zatwierdzeniu system prezentuje następujący komunikat:

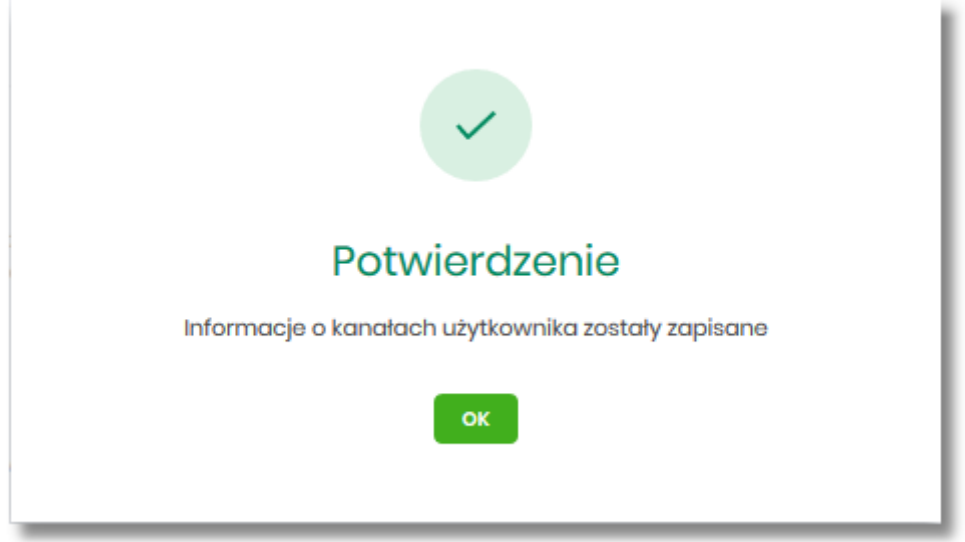

# **10.8. Rejestr zdarzeń**

W opcji *Ustawienia → Rejestr zdarzeń*, użytkownik ma możliwość przeglądania akcji wykonanych w danym kanale.

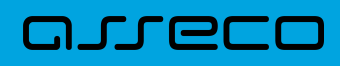

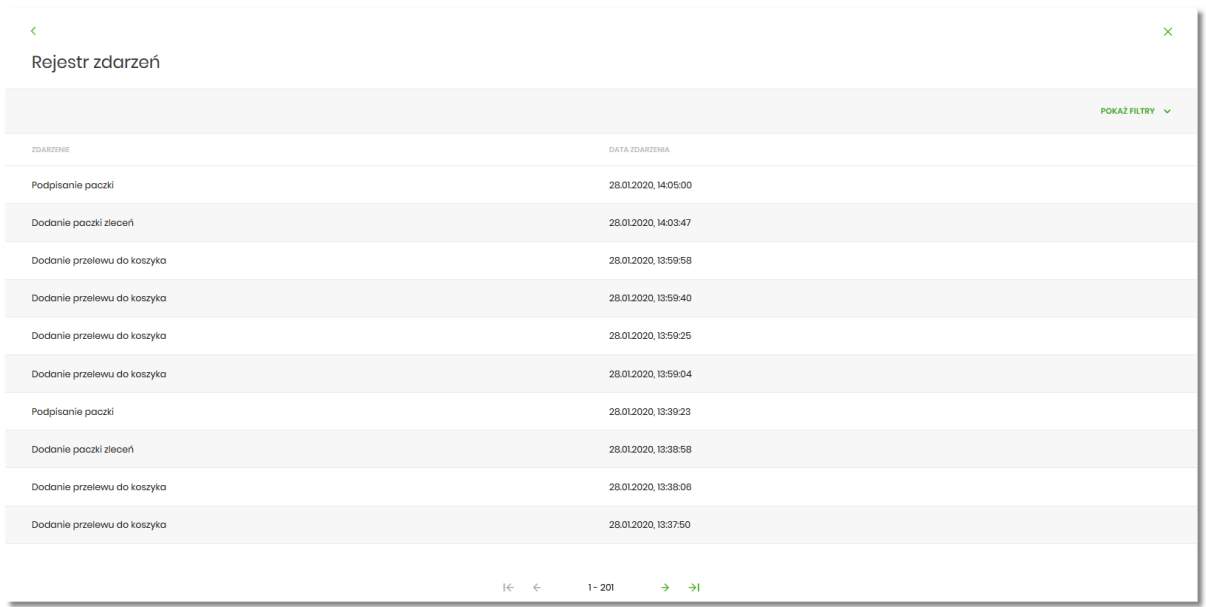

W celu zawężenia prezentacji listy zdarzeń, system umożliwia zastosowania filtru zaawansowanego za pomocą przycisku [POKAŻ FILTRY].

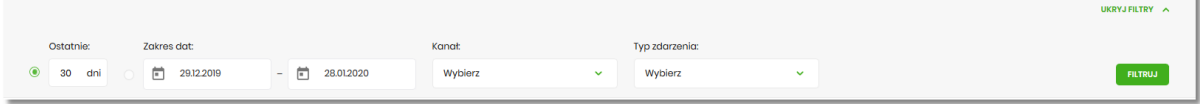

Użytkownik ma możliwość ustawiania filtru zaawansowanego dla następujących pól:

- Ostatnie liczba dni poprzedzających datę bieżącą, dla których ma zostać zaprezentowana historia zdarzeń, domyślnie 30 dni,
- Zakres dat zakres dat od do, dla których ma zostać wyświetlona historia zdarzeń, od miesiąca wstecz do daty bieżącej (alternatywa dla pola Ostatnie). Kliknięcie w obszar pól z datami otwiera okno kalendarza, za pomocą którego można określić zakres dat wybierając konkretną datę z kalendarza.

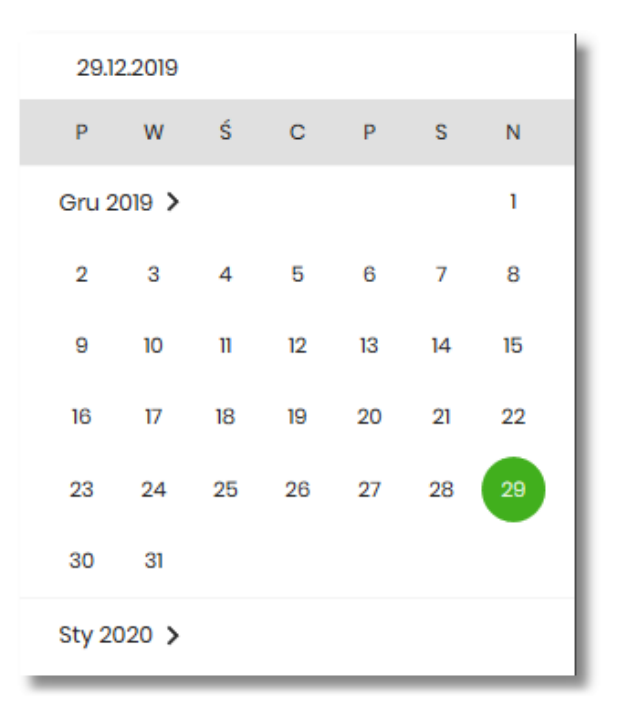

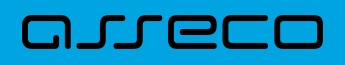

• Kanał – kanał, w którym zaistniało zdarzenie, wybór z listy kanałów: WWW,IVR.

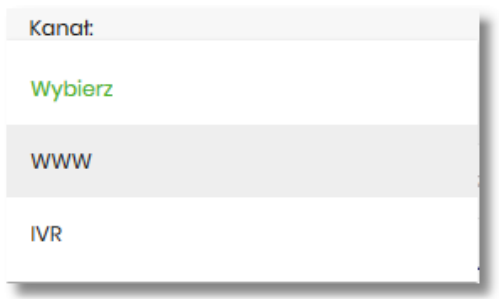

- Typ zdarzenia typ wyszukiwanego zdarzenie (wybór konkretnego zdarzenia z listy wartości), na liście dostępne są następujące typy zdarzeń:
	- Zmiana ustawień udostępnienia rachunku,
	- Złożenie przelewu,
	- Usunięcie przelewu,
	- Autoryzacja przelewu,
	- Modyfikacja przelewu,
	- Dodanie przelewu do koszyka,
	- Złożenie wniosku,
	- Anulowanie wniosku,
	- Autoryzacja wniosku,
	- Przeczytanie komunikatu przez użytkownika,
	- Usuniecie komunikatu przez użytkownika,
	- Zmiana ustawień udostępnienia do umów,
	- Zmiana ustawień udostępnienia użytkownika,
	- Zmiana nazwy własnej produktu,
	- Zmiana konfiguracji ustawień i wyglądu,
	- Zmiana konfiguracji skrótów,
	- Zmiana hasła,
	- Dodanie szablonu,
	- Usuniecie szablonu,
	- Modyfikacja szablonu,
	- Aktywacja karty,
	- Modyfikacja odbiorcy,
	- Usunięcie odbiorcy,
	- Wysłanie wiadomości,

#### **Dokumentacja użytkownika systemu Asseco EBP** Rozdział 10. Zarządzanie ustawieniami

- nneco
	- Przeczytanie wiadomości,
	- Archiwizacja wiadomości,
	- Odpowiedź na wiadomość,
	- Złożenie dyspozycji otwarcia zlecenia stałego,
	- Anulowanie dyspozycji otwarcia zlecenia stałego,
	- Autoryzacja dyspozycji otwarcia zlecenia stałego,
	- Dodanie dyspozycji otwarcia zlecenia stałego do koszyka,
	- Złożenie dyspozycji modyfikacji zlecenia stałego,
	- Anulowanie dyspozycji modyfikacji zlecenia stałego,
	- Autoryzacja dyspozycji modyfikacji zlecenia stałego,
	- Dodanie dyspozycji modyfikacji zlecenia stałego do koszyka,
	- Złożenie dyspozycji zerwania zlecenia stałego,
	- Anulowanie dyspozycji zerwania zlecenia stałego,
	- Dodanie dyspozycji zerwania zlecenia stałego do koszyka,
	- Złożenie dyspozycji otwarcia przelewu odroczonego,
	- Anulowanie dyspozycji otwarcia przelewu odroczonego,
	- Autoryzacja dyspozycji otwarcia przelewu odroczonego,
	- Dodanie dyspozycji otwarcia przelewu odroczonego do koszyka,
	- Złożenie dyspozycji modyfikacji przelewu odroczonego,
	- Anulowanie dyspozycji modyfikacji przelewu odroczonego,
	- Autoryzacja dyspozycji modyfikacji przelewu odroczonego,
	- Dodanie dyspozycji modyfikacji przelewu odroczonego do koszyka,
	- Złożenie dyspozycji zerwania przelewu odroczonego,
	- Anulowanie dyspozycji zerwania przelewu odroczonego,
	- Dodanie dyspozycji zerwania przelewu odroczonego do koszyka,
	- Złożenie dyspozycji otwarcia lokaty,
	- Anulowanie dyspozycji otwarcia lokaty,
	- Autoryzacja dyspozycji otwarcia lokaty,
	- Dodanie dyspozycji otwarcia lokaty do koszyka,
	- Złożenie dyspozycji zerwania lokaty,
	- Anulowanie dyspozycji zerwania lokaty,
	- Dodanie dyspozycji zerwania lokaty do koszyka,

# arreco

- Złożenie dyspozycji doładowania,
- Anulowanie dyspozycji doładowania,
- Autoryzacja dyspozycji doładowania,
- Dodanie dyspozycji doładowania do koszyka,
- Poprawne logowanie,
- Niepoprawne logowanie,
- Zmiana hasła logowania,
- Zmiana hasła autoryzacji,
- Skopiowanie przelewu w koszyku,
- Wypakowanie przelewu z paczki,
- Usuniecie przelewu z paczki,
- Utworzenie kopii przelewu z paczki,
- Dodanie paczki zleceń,
- Dodanie zleceń do paczki,
- Utworzenie kopii paczki,
- Podpisanie paczki,
- Wycofanie podpisu,
- Przekazanie do realizacji,
- Modyfikacja paczki,
- Usunięcie paczki,
- Edycja przelewu w paczce,
- Utworzenie filtru IP,
- Edycja filtru IP,
- Utworzenie filtru czasu dostępu,
- Edycja filtru czasu dostępu,
- Usunięcie filtru IP,
- Usunięcie filtru czasu dostępu,
- Import przelewów,
- Import szablonów.

Lista zdarzeń jest stronicowana, użytkownik ma możliwość przejścia do kolejnych stron za pomocą przycisków nawigacji znajdujących się w dolanej części formularza.

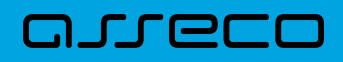

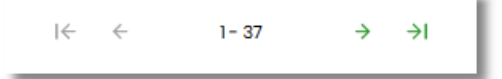

Zastosowanie filtru zaawansowanego aktywuje się za pomocą przycisku [FILTRUJ].

W górnej części formularza REJESTR ZDARZEŃ znajdują się przyciski:

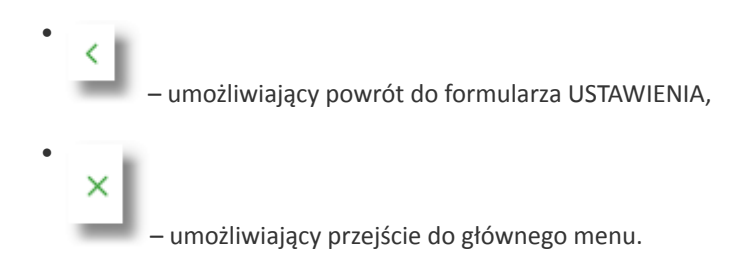

# **10.9. Rachunek domyślny**

Opcja *Ustawienia → Rachunek domyślny* służy do ustawienia rachunku domyślnego, który jest podpowiadany użytkownikowi np. podczas składania przelewów.

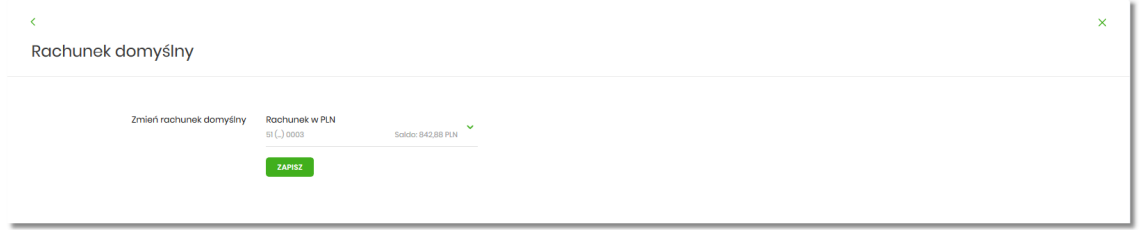

W celu ustawienia rachunku domyślnego, użytkownik wybiera rachunek z listy dostępnych i zatwierdza zmiany za pomocą przycisku [ZAPISZ].

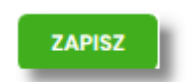

Po zapisaniu system prezentuje komunikat z informacją:

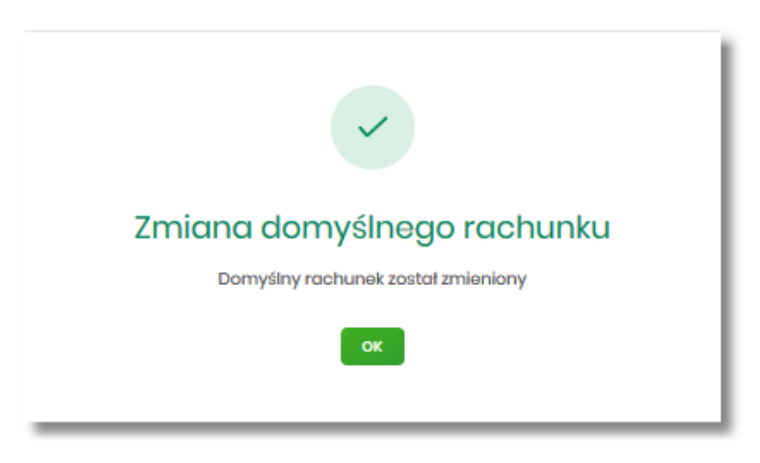

Ustawienie i zmiana rachunku domyślnego nie wymaga zatwierdzenia przez użytkownika za pomocą dostępnej

LLLEL

metody autoryzacji.

W górnej części formularza RACHUNEK DOMYŚLNY znajdują się przyciski:

• K. – umożliwiający powrót do formularza USTAWIENIA, • – umożliwiający przejście do głównego menu.

# **10.10. Uprawnienia użytkowników**

W opcji *Ustawienia →Uprawnienia użytkowników* (opcja dostępna wyłącznie dla dministratora klienta korporacyjnego), administrator ma możliwość zarządzania uprawnieniami użytkowników do poszczególnych rachunków oraz funkcjonalności w systemie.

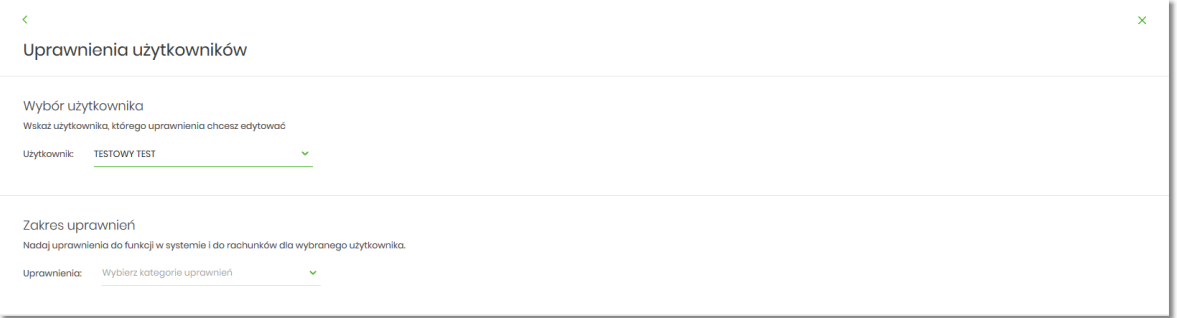

W górnej części formularza UPRAWNIENIA UŻYTKOWNIKÓW dostępne są następujące przyciski:

– umożliwiający powrót do formularza USTAWIENIA,

– umożliwiający przejście do głównego menu.

Na formularzu UPRAWNIENIA UŻYTKOWNIKÓW, dostępne są następujące parametry:

- wybór użytkownika administrator musi wybrać z listy wartości użytkownika, któremu chce nadać uprawnienia,
- zakres uprawnień administrator musi wybrać z listy wartości jedną z dwóch dostępnych na liście wartości:
	- Funkcjonalne uprawnienia pozwalające na zarządzanie dostępem do funkcjonalności w systemie Asseco EBP,
	- Rachunki uprawnienia w zakresie możliwości ich obciążania lub oglądania.

•

•

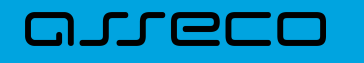

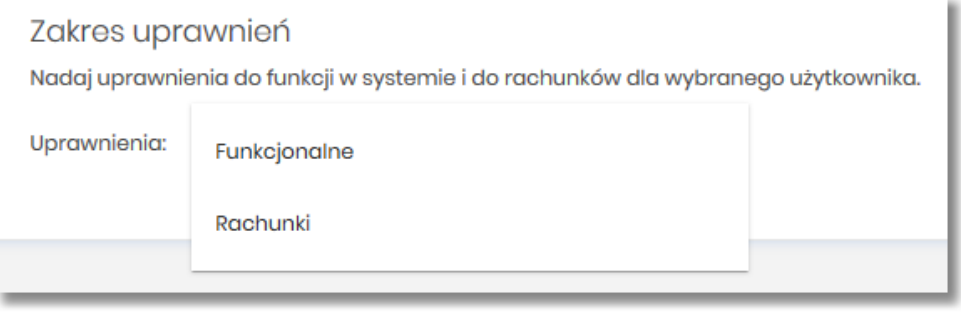

## **10.10.1. Uprawnienia funkcjonalne**

Na formularzu UPRAWNIENIA UŻYTKOWNIKÓW po wyborze w parametrze *Uprawnienia* wartości *Funkcjonalne*, administrator ma możliwość nadania poszczególnym użytkownikom (uprawnionym do firmy) uprawnień do poszczególnych funkcji systemu.

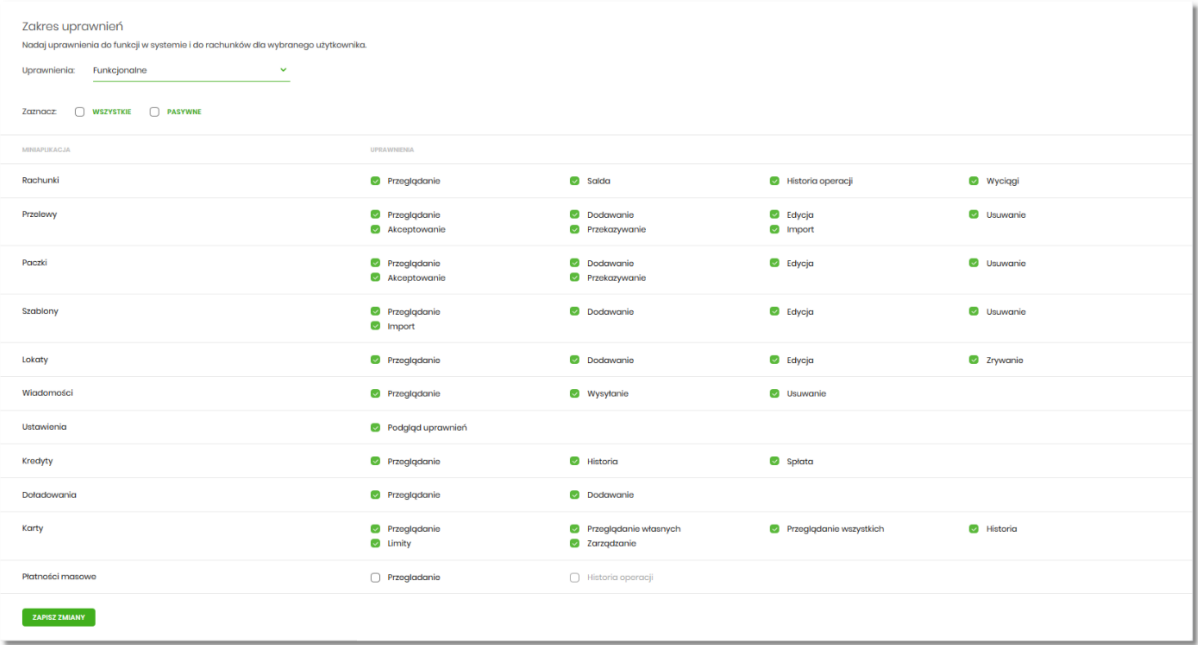

Użytkownik może nadać albo odebrać uprawnienia pojedynczo albo za pomocą przycisków:

[WSZYSTKIE] – zaznaczenie/odznaczenie wszystkich uprawnień,

[PASYWNE] – zaznaczenie/odznaczenie wszystkich uprawnień pasywnych,

W dolnej części formularza UPRAWNIENIA UŻYTKOWNIKÓW dostępny jest akcja:

• [ZAPISZ ZMIANY] – pozwalająca na zapisanie wprowadzonych zmian.

Po naciśnięciu [ZAPISZ ZMIANY] system zapisuje wprowadzone zmiany, oraz prezentuje komunikat potwierdzający zapisanie wprowadzonych przez użytkownika zmian.

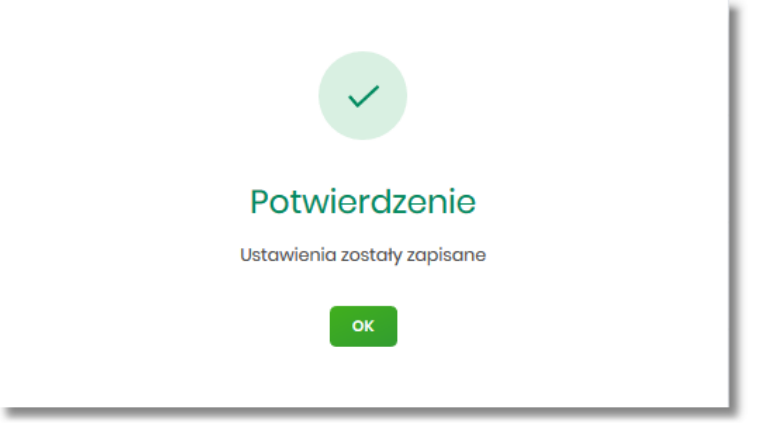

Zmiana uprawnień, nie wymaga zatwierdzenia przez użytkownika za pomocą dostępnej metody autoryzacji.

Zmiany uprawnień wymagają przelogowania użytkownika, którego dotyczą wprowadzone zmiany.

### **10.10.1.1. Uprawnienia dla Rachunków**

Administrator ma możliwość zarządzania następującymi uprawnieniami funkcjonalnymi do rachunków:

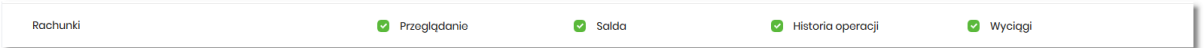

- Przeglądanie opcja steruje dostępem (prezentacją) miniaplikacji Rachunki. Jeżeli brak uprawnienia to użytkownik nie widzi miniaplikacji Rachunki, ukryty jest widżet i opcja w menu. W opcjach wyboru rachunku obciążanego przy realizacji przelewu, lista rachunków jest dostępna.
- Saldo oznacza, że użytkownik ma dostępną informacje o kwocie dostępnych środków (dotyczy również prezentacji w szczegółach rachunku na listach wyboru rachunku, widżet itd.).
- Historia operacji oznacza, że użytkownik ma dostęp do wszystkich opcji dla historii operacji rachunku, dotyczy również:
	- eksportu statusów operacji (opcja *Przelewy → Eksport statusów*),
	- blokad na rachunku (opcja *Rachunki –> Blokady*).
- Wyciągi oznacza, że użytkownik ma dostęp do przeglądania listy wyciągów i pobierania (nie jest połączone z uprawnieniem Saldo).

Dodatkowe informacje:

- prezentacja wykresu salda na rachunku na widżet jest zależna od uprawnienia: Saldo.
- dostęp do opcji *podgląd historii operacji* jest zależny wyłącznie od uprawnienia historii operacji, prezentacja salda na podsumowaniu oraz przy operacji na zestawieniu nie jest zależna od uprawnienia Saldo.
- administrator będzie mógł nadawać pozostałe uprawnienia tylko wtedy gdy użytkownik będzie miał nadane uprawnienie *Przeglądnie*, w innym przypadku pozostałe uprawnienia będą wyszarzone.

# arrecc

### **10.10.1.2. Uprawnienia dla Przelewów**

Administrator ma możliwość zarządzania następującymi uprawnieniami funkcjonalnymi w zakresie przelewów:

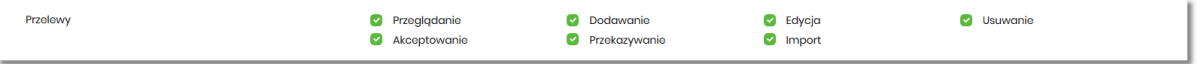

- Przeglądanie dostęp do opcji przeglądania przelewów na liście (opcja: *Przelewy, Lista zleceń*),
- Dodawanie możliwość tworzenia nowego przelewu w tym:
	- dodanie przelewu z listy kontrahentów,
	- dodanie przelewu na podstawie szablonu,
	- dodanie przelewu z poziomu rachunku,
	- ponowienie przelewu z historii operacji,
	- kopiowanie przelewów,
	- przelew PayByNet.
- Edycja edycja przelewu na liście w tym również:
	- edycja przelewu odroczonego oraz cyklicznego,
	- anulowanie przelewu odroczonego oraz cyklicznego,
	- zawieszenie przelewu cyklicznego,
	- aktywacja zawieszonego przelewu cyklicznego.
- Usuwanie usuwanie przelewu z listy (nie dotyczy przelewów w paczce)
- Akceptacja akceptacji przelewów posiadanym narzędziem autoryzacyjnym,
- Przekazanie przekazanie przelewów do realizacji,
- Import import przelewów w zdefiniowanych formatach.

Uprawnienia dotyczą również zleceń stałych.

Dodatkowe informacje:

• administrator będzie mógł nadawać pozostałe uprawnienia tylko wtedy gdy użytkownik będzie miał nadane uprawnienie *Przeglądnie*, w innym przypadku pozostałe uprawnienia będą wyszarzone.

#### **10.10.1.3. Uprawnienia dla Paczek**

Administrator ma możliwość zarządzania następującymi uprawnieniami funkcjonalnymi w zakresie paczek przelewów:

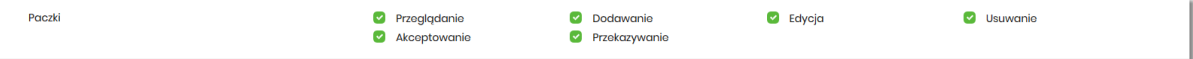

- Przeglądanie przeglądanie listy paczek, bez możliwości importu, edycji, usuwania,
- Dodawanie możliwość tworzenia paczek (dotyczy również tworzenia paczek przy imporcie przelewów), kopiowanie paczek,
- Edycja możliwość edycji danych paczki (dotyczy również: rozpakowania paczki, wypakowania przelewu z paczki, edycji przelewu w paczce),
- Usuwanie usuwanie paczki, usuwanie przelewu z paczki,
- Akceptacja akceptacja paczki posiadanym narzędziem autoryzacyjnym,
- Przekazanie przekazanie paczek do realizacji.

Dodatkowe informacje:

arrecc

• administrator będzie mógł nadawać pozostałe uprawnienia tylko wtedy gdy użytkownik będzie miał nadane uprawnienie *Przeglądnie*, w innym przypadku pozostałe uprawnienia będą wyszarzone.

#### **10.10.1.4. Uprawnienia dla Szablonów**

Administrator ma możliwość zarządzania następującymi uprawnieniami funkcjonalnymi w zakresie szablonów:

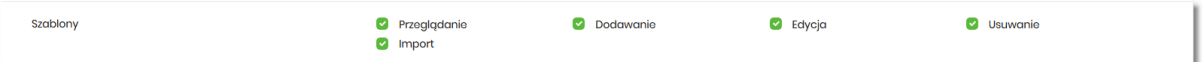

- Przeglądanie przeglądanie listy szablonów bez możliwości dodania/edycji/usunięcia,
- Dodawanie dodanie szablonu,
- Edycja edycja szablonu,
- Usuwanie usuniecie danych szablonu,
- Import import szablonów.

Dodatkowe informacje:

• administrator będzie mógł nadawać pozostałe uprawnienia tylko wtedy gdy użytkownik będzie miał nadane uprawnienie *Przeglądnie*, w innym przypadku pozostałe uprawnienia będą wyszarzone.

#### **10.10.1.5. Uprawnienia dla Lokat**

Administrator ma możliwość zarządzania następującymi uprawnieniami funkcjonalnymi w zakresie lokat:

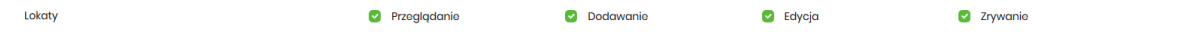

- Przeglądanie przeglądanie listy lokat,
- Dodawanie dodanie lokaty ,
- Edycja (zmiana zadysponowania odnowieniem lokaty oraz dopłata do lokaty) edycja warunków lokaty,
- Zrywanie opcja zerwania lokaty przed terminem.

Dodatkowe informacje:

• administrator będzie mógł nadawać pozostałe uprawnienia tylko wtedy gdy użytkownik będzie miał nadane uprawnienie *Przeglądnie*, w innym przypadku pozostałe uprawnienia będą wyszarzone.

#### **10.10.1.6. Uprawnienia dla Wiadomości**

Administrator ma możliwość zarządzania następującymi uprawnieniami funkcjonalnymi w zakresie wiadomości:

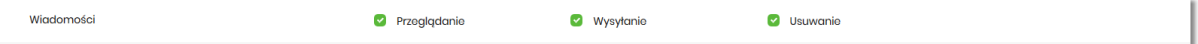

- Przeglądanie przeglądanie wiadomości (wysyłanych i odebranych) i ich szczegółów,
- Wysłanie wysyłanie wiadomości,
- Usuwanie usuwanie wiadomości, komunikatów itd.

Dodatkowe informacje:

• administrator będzie mógł nadawać pozostałe uprawnienia tylko wtedy gdy użytkownik będzie miał nadane uprawnienie *Przeglądanie*, w innym przypadku pozostałe uprawnienia będą wyszarzone.

#### **10.10.1.7. Uprawnienia dla Ustawień**

Administrator ma możliwość zarządzania następującymi uprawnieniami funkcjonalnymi w zakresie ustawień:

Ustawienic Podgląd uprawnień

• Podgląd uprawnień – podgląd uprawnień użytkownika.

#### **10.10.1.8. Uprawnienia dla Kredytów**

Administrator ma możliwość zarządzania następującymi uprawnieniami funkcjonalnymi w zakresie kredytów:

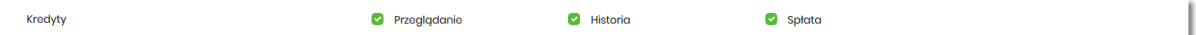

- Przeglądanie przeglądanie listy kredytów i szczegółów kredytu (stan zadłużenia),
- Historia podgląd historii kredytu,
- Spłata spłata raty kredytu.

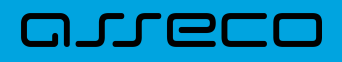

Dodatkowe informacje:

• administrator będzie mógł nadawać pozostałe uprawnienia tylko wtedy gdy użytkownik będzie miał nadane uprawnienie *Przeglądanie*, w innym przypadku pozostałe uprawnienia będą wyszarzone.

#### **10.10.1.9. Uprawnienia dla Doładowań**

Administrator ma możliwość zarządzania następującymi uprawnieniami funkcjonalnymi w zakresie doładowań:

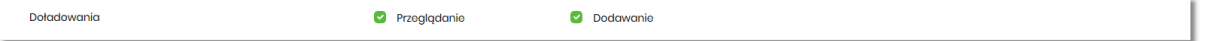

- Przeglądanie przeglądanie listy doładowań,
- Dodawanie dodanie nowego doładowania.

Dodatkowe informacje:

• administrator będzie mógł nadawać uprawnienie DODAWANIE tylko wtedy gdy użytkownik będzie miał nadane uprawnienie *Przeglądanie*, w innym przypadku uprawnienie to będzie wyszarzone.

#### **10.10.1.10. Uprawnienia dla Kart**

Administrator ma możliwość zarządzania następującymi uprawnieniami funkcjonalnymi w zakresie kart:

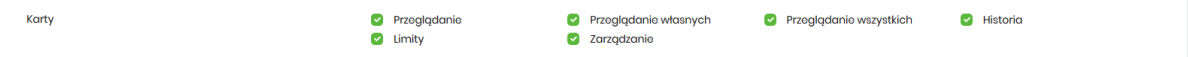

- Przeglądanie przeglądanie listy kart,
- Przeglądanie własnych przeglądanie tylko listy kart własnych,
- Przeglądanie wszystkich przeglądanie listy wszystkich kart,
- Historia przeglądanie historii operacji kartowych oraz eksport danych,
- Limity zmiana limitów kart,
- Zarządzanie dostęp do następujących akcji:
	- aktywacja karty,
	- zastrzeżenie karty,
	- spłata karty kredytowej.

Dodatkowe informacje:

• administrator będzie mógł nadawać pozostałe uprawnienia tylko wtedy gdy użytkownik będzie miał nadane uprawnienie *Przeglądanie*, w innym przypadku pozostałe uprawnienia będą wyszarzone.

# arreco

### **10.10.1.11. Uprawnienia dla Płatności masowych**

Administrator ma możliwość zarządzania następującymi uprawnieniami funkcjonalnymi w zakresie płatności masowych:

Płatności masowo **Przegladanie** Historia operacii

- Przeglądanie przeglądanie płatności masowych,
- Historia operacji przeglądanie analityki płatności masowej.

Dodatkowe informacje:

• administrator będzie mógł nadawać pozostałe uprawnienia tylko wtedy gdy użytkownik będzie miał nadane uprawnienie *Przeglądanie*, w innym przypadku pozostałe uprawnienia będą wyszarzone.

## **10.10.2. Uprawnienia do rachunków**

Na formularzu UPRAWNIENIA UŻYTKOWNIKÓW po wyborze w parametrze *Uprawnienia* wartości *Rachunki*, administrator ma możliwość nadania poszczególnym użytkownikom (uprawnionym do firmy), uprawnień do rachunków firmowych.

W systemie dostępne są następujące uprawnienia do rachunków:

- Może podglądać,
- Może obciążać.

Uprawnienia są nadawane per rachunek i użytkownik.

- Może podglądać użytkownik posiadający to uprawnienie, ma dostęp do oglądania rachunku (szczegółowy zakres widocznych danych dla rachunku określają uprawnienia do funkcjonalności w poszczególnej miniaplikacji).
- Może obciążać użytkownik posiadający to uprawnienie ma dostęp do realizacji dyspozycji z tego rachunku (rachunek jest widoczny do wyboru jako rachunek do obciążania w tych miniaplikacjach, gdzie można złożyć dyspozycje np. Przelewy, zlecenia stałe, lokaty itp.)

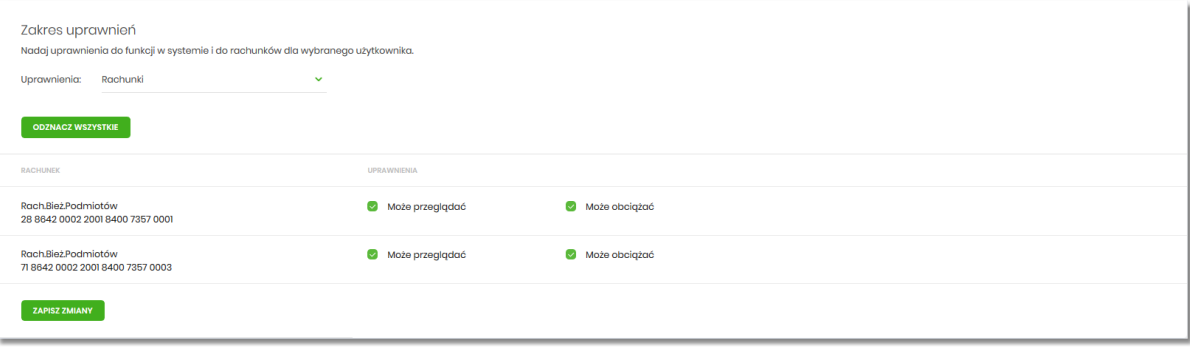

W dolnej części formularza UPRAWNIENIA UŻYTKOWNIKÓW dostępny jest akcja:

• [ZAPISZ ZMIANY] – pozwalająca na zapisanie wprowadzonych zmian.

arrecc

Po naciśnięciu [ZAPISZ ZMIANY] system zapisuje wprowadzone zmiany, oraz prezentuje komunikat potwierdzający zapisanie wprowadzonych przez użytkownika zmian.

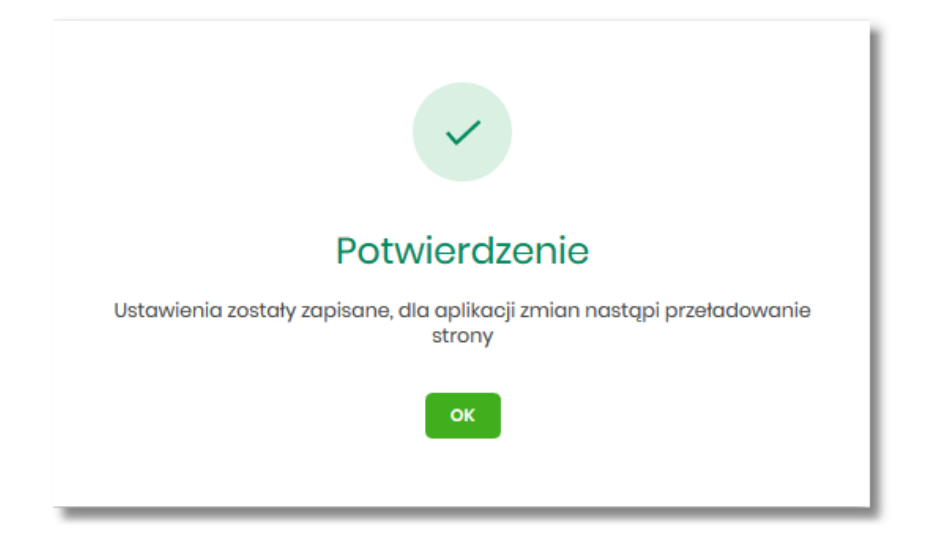

Zmiana uprawnień, nie wymaga zatwierdzenia przez użytkownika za pomocą dostępnej metody autoryzacji.

Dla rachunków VAT opcja *Obciążanie* nie jest dostępna do edycji.

Może być sytuacja w której użytkownik posiada uprawnienia do obciążania rachunku natomiast nie posiada uprawnienia do oglądania. W takiej sytuacji rachunek nie jest prezentowany na liście rachunków, nie mamy dostępu do wyciągów, historii itd. Użytkownik ma natomiast możliwość realizacji przelewów z tego rachunku, rachunek jest widoczny w polu *wyboru rachunku do obciążenia*.

Zmiany uprawnień wymagają przelogowania użytkownika, którego dotyczą zmiany.

# **10.11. Filtrowanie adresów IP**

Opcja *Ustawienia → Filtrowanie adresów IP* umożliwia konfigurację usługi filtrowania adresów IP w zakresie użytkowników uprawnionych do logowania się do systemu Asseco EBP w kontekście firmy i indywidualnym.

Włączenie funkcjonalności filtrowania adresów IP jest możliwe tylko na poziomie globalnym (na firmie) przez administratora, natomiast zarządzanie i konfiguracja kontroli adresów IP jest możliwa na dwóch poziomach:

- globalnym po zalogowaniu użytkownika do sytemu Asseco EBP w kontekście firmowym,
- indywidualnym po zalogowaniu użytkownika do sytemu Asseco EBP w kontekście indywidualnym.

Formularz KONFIGURACJA DOSTĘPU prezentowany w kontekście firmowym

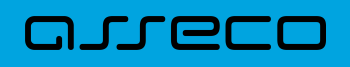

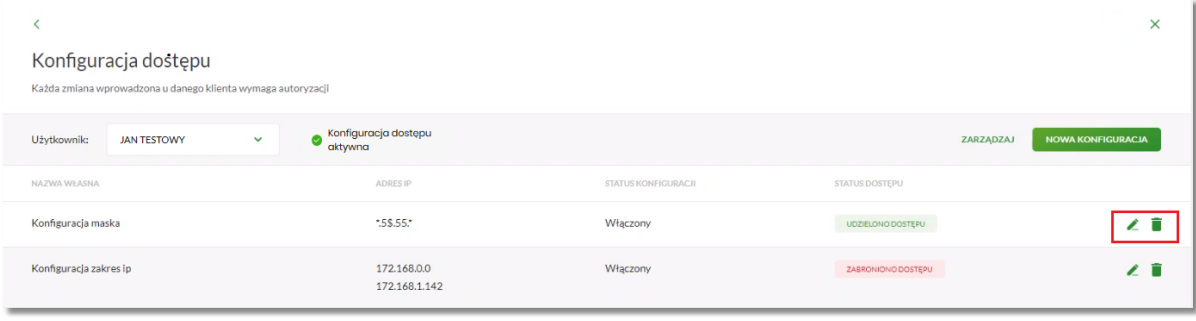

#### Formularz KONFIGURACJA DOSTĘPU prezentowany w kontekście indywidualnym

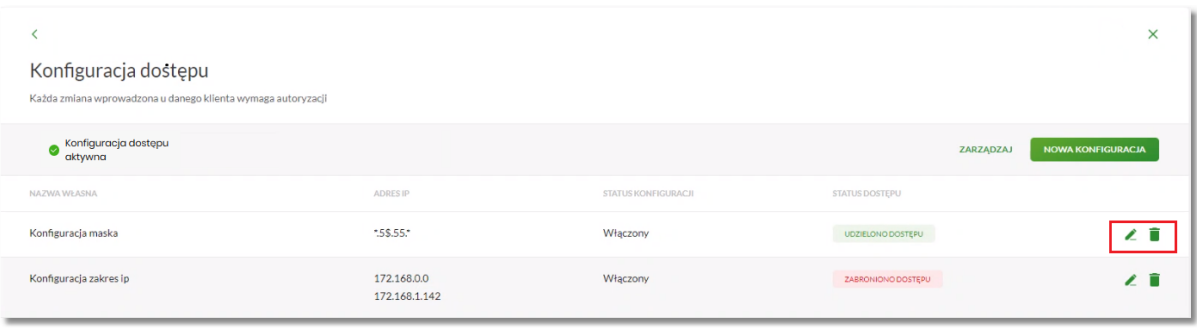

Na formularzu KONFIGURACJA DOSTĘPU prezentowane są następujące dane:

- Użytkownik (pole prezentowane tylko dla administratora po zalogowaniu użytkownika do systemu w kontekście firmowym, w kontekście indywidualnym niedostępne), rozwijana lista prezentująca użytkowników uprawnionych do logowania się do systemu Asseco EBP w kontekście firmy oraz umożliwia wybór użytkownika w zakresie którego będzie wprowadzana konfiguracja:
	- Firma globalne zarządzanie konfiguracją adresów IP,
	- Użytkownik lista uprawnionych użytkowników, którzy mogą logować się do systemu Asseco EBP w kontekście tej firmy.

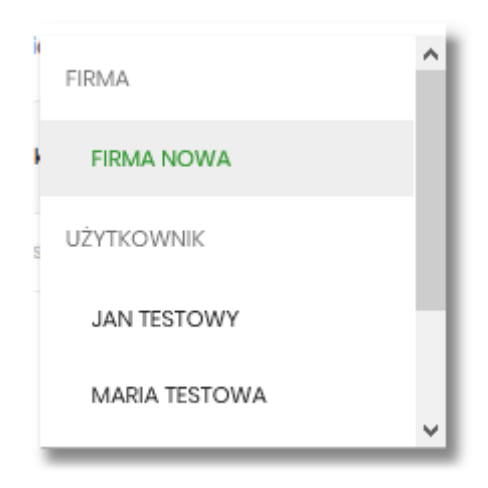

• Znacznik aktywna/nieaktywna – wskaźnik informujący o globalnym włącznie lub wyłączeniu funkcjonalności filtrowania adresów IP.

**ZNACZNIK AKTYWNOŚCI/NIEAKTYWNOŚCI DLA KONTEKSTU FIRMOWEGO**

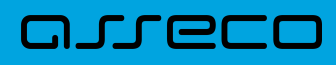

#### Konfiguracja nieaktywna

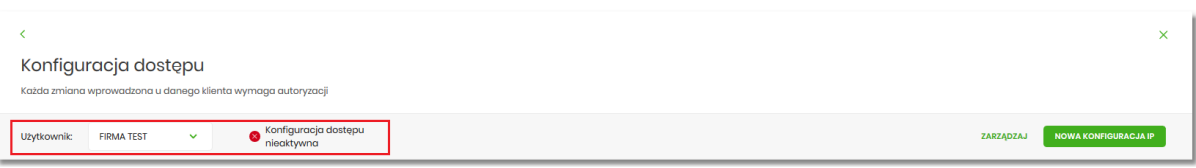

#### Konfiguracja aktywna

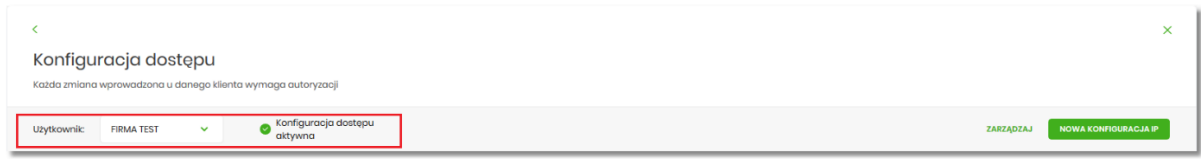

#### **ZNACZNIK AKTYWNOŚCI/NIEAKTYWNOŚCI DLA KONTEKSTU INDYWIDUALNEGO**

#### Konfiguracja nieaktywna

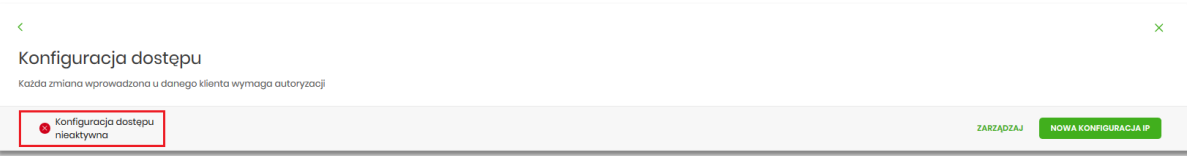

#### Konfiguracja aktywna

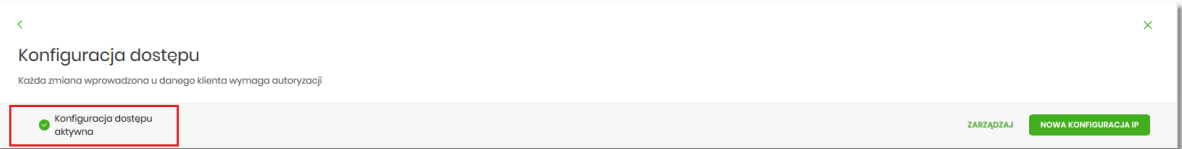

- Nazwa własna nazwa adresu IP nadana przez użytkownika podczas parametryzacji,
- Adres IP adresy IP, z których nawiązywane będą połączenia do systemu Asseco EBP,
- Status Konfiguracji prezentowane wartości:
	- Włączony włączona kontrola adresu IP podczas logowania użytkownika do systemu Asseco EBP w kontekście tej firmy,
	- Wyłączony wyłączona kontrola adresu IP podczas logowania użytkownika do systemu Asseco EBP w kontekście tej firmy,
- Status dostępu status dostępu do systemu Asseco EBP ze wskazanego adresu IP:
	- Udzielono dostępu możliwość zalogowania się do systemu Asseco EBP z tego adresu IP,
	- Zabroniono dostępu brak możliwości zalogowania się do systemu Asseco EBP z tego adresu IP.

Dodatkowo prezentowany jest określony zestaw akcji:

- [ZARZĄDZAJ] w zależności od wyboru użytkownika (w polu *Użytkownik*), będzie możliwe:
	- Dla FIRMY:

# **JIECI**

- globalne włączenie funkcjonalności filtrowania adresów IP,
- definiowanie częstotliwości kontroli oraz adresów IP na poziomie globalnym.
- Dla UŻYTKOWNIKA
	- definiowanie częstotliwości kontroli oraz adresów IP na poziomie indywidualnym.
- [NOWA KONFIGURACJA] opcja w zależności od wyboru użytkownika (w polu *Użytkownik*), będzie umożliwiała:

◦ Dla FIRMY:

•

•

•

•

- definicja adresów IP na poziomie globalnym (dla wszystkich użytkowników), z których użytkownicy będą albo nie będą mogli się zalogować do systemu Asseco EBP w kontekście tej firmy,
- Dla UŻYTKOWNIKA
	- definicja adresów IP na poziomie globalnym (dla wybranego użytkownika), z których użytkownik będzie albo nie będzie mógł się zalogować do systemu Asseco EBP w kontekście firmy.

Z poziomu formularza KONFIGURACJA DOSTĘPU użytkownik będzie miał możliwość wykonania akcji, za pomocą następujących przycisków:

– edycja, umożliwia zmianę wprowadzonej konfiguracji,

– usunięcie, umożliwia usunięcie wprowadzonej konfiguracji.

W górnej część formularza dostępne są przyciski:

K – umożliwiający powrót do formularza USTAWIENIA,

– umożliwiający przejście do głównego menu.

## **10.11.1. Edycja konfiguracji adresów IP**

Po wyborze przycisku [EDYCJA] zostanie zaprezentowany formularz EDYCJA KONFIGURACJI, umożliwiający wprowadzenie zmian konfiguracji adresów IP.

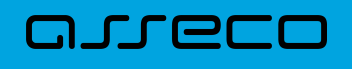

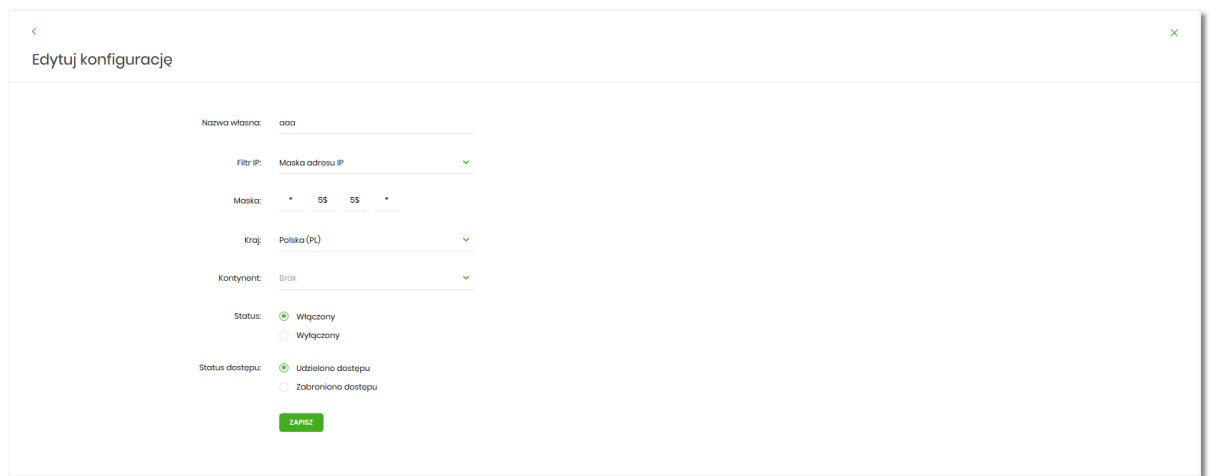

Na formularzu EDYCJA KONFIGURACJI dostępne do edycji są następujące parametry:

- Nazwa własna nazwa adresu IP nadana przez administratora/użytkownika podczas parametryzacji,
- Filtr IP dostępne wartości:
	- Zakres adresów IP
	- Maska adresów IP
- Filtr IP od do pole prezentowane po wyborze w opcji *Filtr IP* wartości Zakres adresów IP, należy podać w polach odpowiednie wartości dla adresu IP,

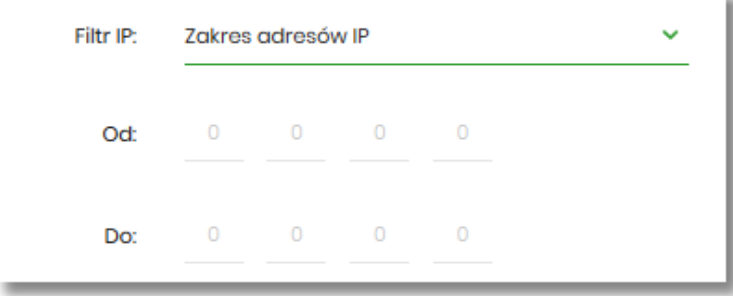

- Maska pole prezentowane po wyborze w opcji *Filtr IP* wartości Maska adresu IP, należy zdefiniować adres IP z wykorzystaniem znaków:
	- "\*" oznaczający dowolny ciąg cyfr w adresie IP,
	- "\$" oznaczający jedną dowolną cyfrę w adresie IP.

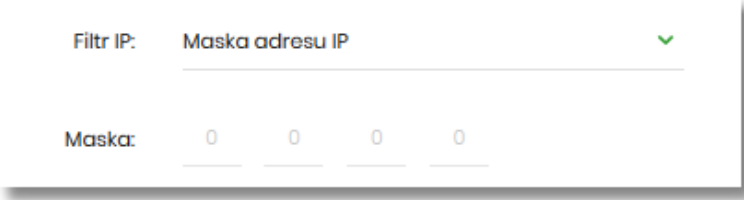

- Kraj dostępna lista wartości,
- Kontynent dostępna lista wartości,

• Status – dostępne wartości:

LLLGCI

- Włączony włączona kontrola dla wskazanego zakresu adresów IP albo adresu IP, podczas logowania użytkownika do systemu Asseco EBP,
- Wyłączony włączona kontrola dla wskazanego zakresu adresów IP albo adresu IP, podczas logowania użytkownika do systemu Asseco EBP,

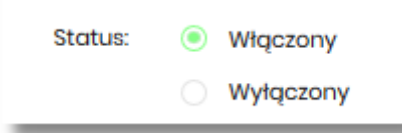

- Status dostępu dostępne wartości:
	- Udzielono dostępu oznacza, że użytkownik logujący się z tego adresu IP albo ze wskazanego zakresu adresów IP, będzie mógł uzyskać dostęp do systemu Asseco EBP,
	- Zabroniono dostępu oznacza, że użytkownik logujący się z tego adresu IP albo ze wskazanego zakresu adresów IP, nie będzie mógł uzyskać dostęp do systemu Asseco EBP.

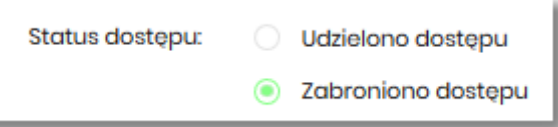

Zmiany uprawnień należy zatwierdzić przyciskiem [ZAPISZ].

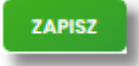

Wprowadzone zmiany ,będą wymagały potwierdzenia użytkownika za pomocą dostępnej metody autoryzacji.

W górnej część formularza ZARZĄDZANIE KONFIGURACJĄ DOSTĘPU, dostępne są przyciski:

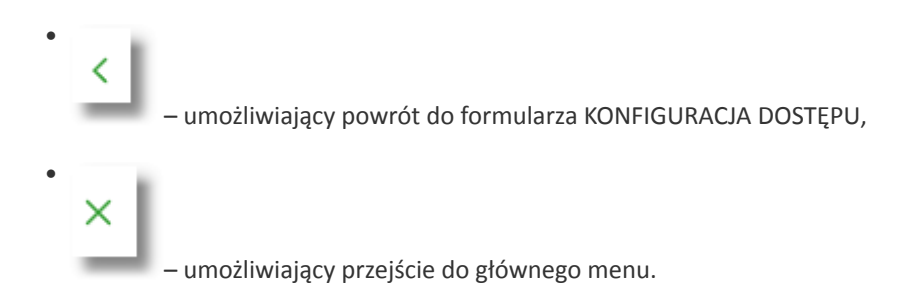

### **10.11.2. Usuniecie konfiguracji adresów IP**

Po wyborze przyciksu [USUŃ] zostanie zaprezentowany formularz USUNIĘCIE KONFIGURACJI, umożliwiający usuniecie konfiguracji adresów IP.

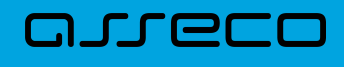

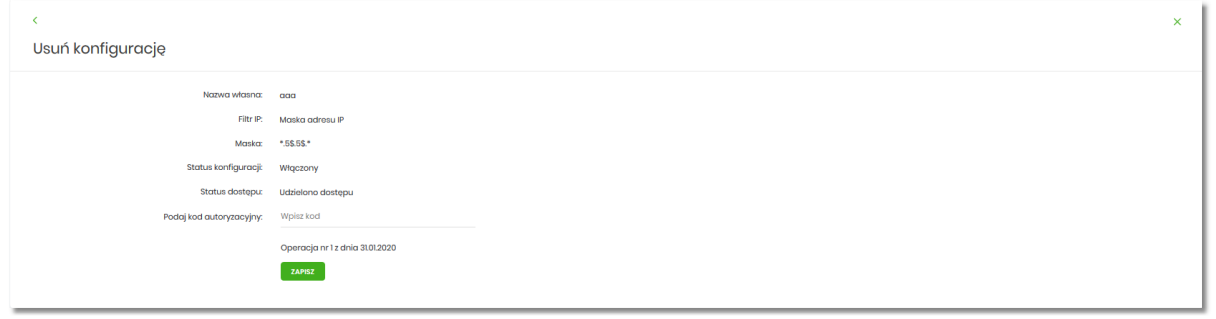

Usunięcie konfiguracji będzie wymagało potwierdzenia użytkownika, za pomocą dostępnej metody autoryzacji.

# **10.11.3. Włączenie funkcjonalności kontroli adresów IP na poziomie globalnym**

Włączenie funkcjonalności na poziomie globalnym, dostępne jest tylko dla administratora/użytkownika FIRMA, w opcji [ZARZĄDZAJ].

Na formularzu ZARZĄDZANIE KONFIGURACJĄ DOSTĘPU dostępny jest parametr *Zarządzaj konfiguracją dostępu*, za pomocą którego administratora/użytkownika może globalnie włączyć/wyłączyć funkcjonalność:

- AKTYWNY przesuniecie suwaka w prawo umożliwia włączenie funkcjonalności filtrowania adresów IP dla wszystkich użytkowników logujących się do systemu Asseco EBP w kontekście tej firmy,
- NIEAKTYWNA przesuniecie suwaka w lewo umożliwia globalne wyłączenie funkcjonalności kontroli adresów IP dla wszystkich użytkowników logujących się do systemu Asseco EBP w kontekście tej firmy.

Wyłączona funkcyjność kontroli adresów IP

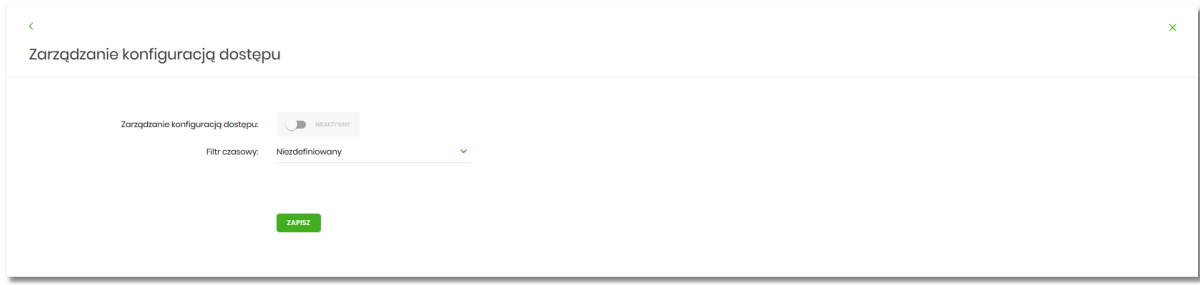

Włączona funkcjonalność kontroli adresów IP

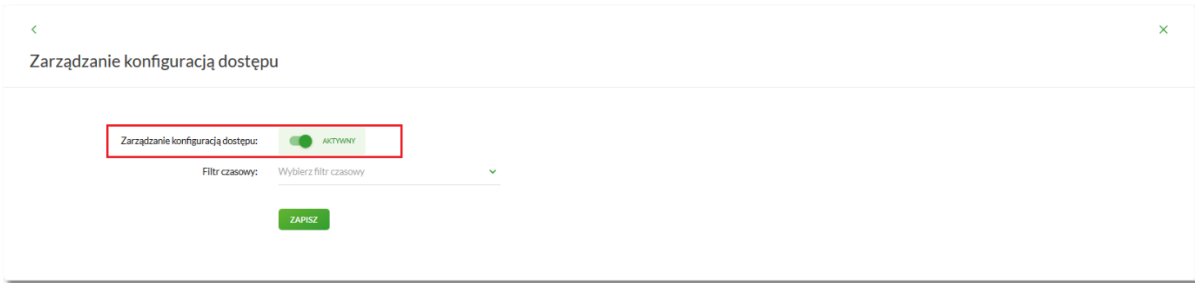

Zmiana konfiguracji będzie wymagała potwierdzenia użytkownika za pomocą dostępnej metody autoryzacji.

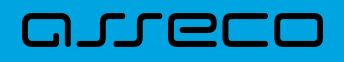

W zależności od ustawienia parametru *Zarządzaj konfiguracją dostępu* na formularzu KONFOGURACJA DOSTĘPU system zaprezentuje informację o statusie funkcjonalności:

• Konfiguracja dostępu nieaktywna,

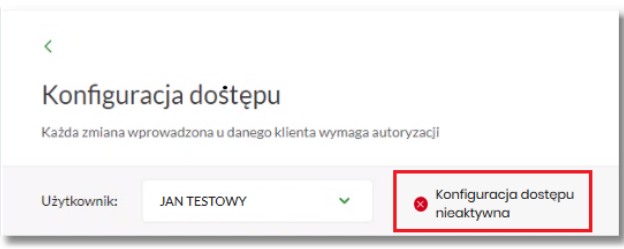

• Konfiguracja dostępu aktywna,

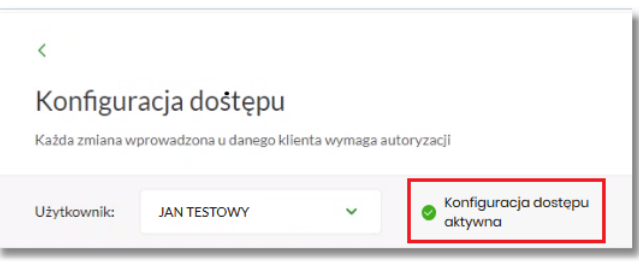

## **10.11.4. Zarządzaj konfiguracją dostępu**

Aby przejść do formularza ZARZĄDZANIE KONFIGURACJĄ DOSTĘPU, należy na formularzu KONFIGURACJA DOSTĘPU, wybrać użytkownika w polu *Użytkownik*, następnie nacisnąć przycisk [ZARZĄDZAJ].

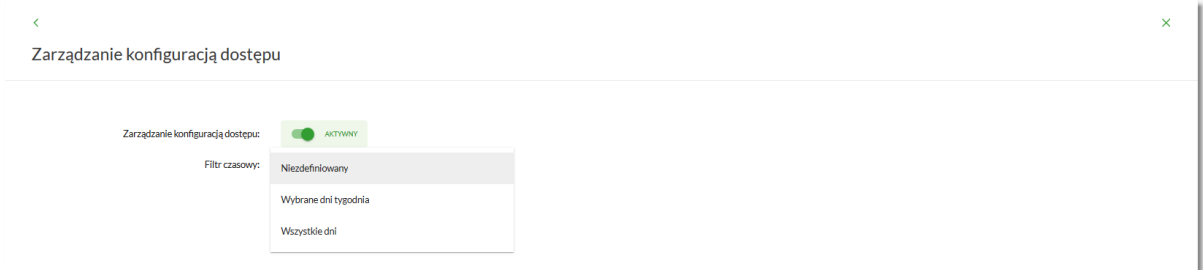

Na formularzu dostępne są następujące parametry:

- Zarządzaj konfiguracją dostępu parametr pozwala na włączenie albo wyłączenie funkcjonalności filtrowania adresów IP (zgodnie z opisem w punkcie 10.10.4), globalnie albo indywidualnie,
- Filtr czasowy pozwala na konfigurację częstotliwości filtrowania adresów IP, dostępne wartości:
	- Niezdefiniowany brak kontroli adresów IP podczas logowania użytkownika do systemu Asseco EBP (w zależności od wyboru użytkownika na formularzu KONFIGURACJA DOSTĘPU definicja globalnie albo indywidualnie),
	- Wybrane dni tygodnia wybranie tej opcji pozwala na:
		- ustawienie dni tygodnia przez zaznaczenie checkbox przy danym dniu,

×

▪ określenie godzin ( od do) w których system ma kontrolować adresy IP (w zależności od wyboru użytkownika na formularzu KONFIGURACJA DOSTĘPU definicja globalnie albo indywidualnie), w zaznaczonym dniu tygodnia (pole wymagalne gdy wskazano konkretny dzień),

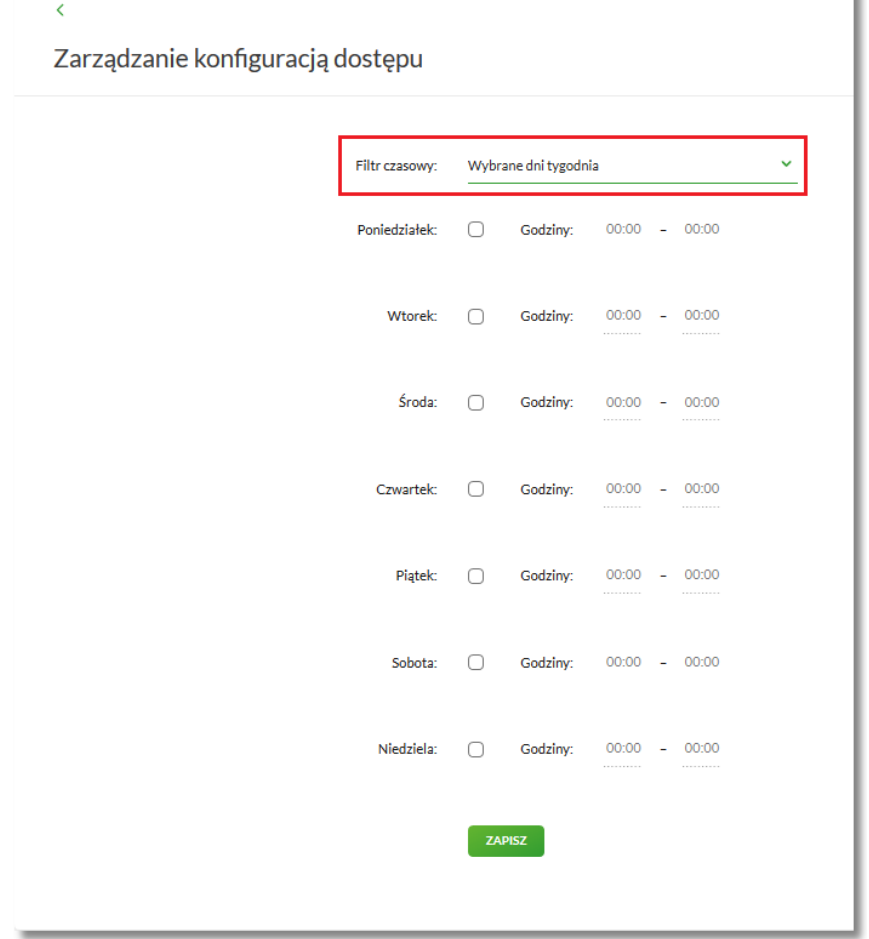

◦ Wszystkie dni – po wybraniu tej opcji system pozwala na określenie godzin (od do) w zakresie których będą kontrolowane adresy IP (w zależności od wyboru użytkownika na formularzu KONFIGURACJA DOSTĘPU globalnie albo indywidualnie),

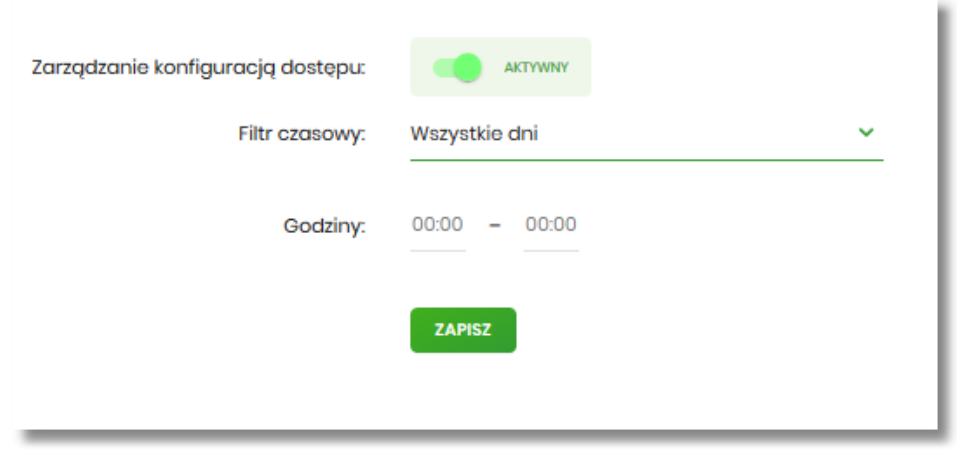

Zmiany należy zatwierdzić przyciskiem [ZAPISZ].

arreco

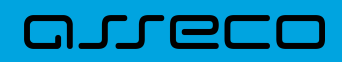

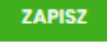

Wprowadzone zmiany, będą wymagały potwierdzenia użytkownika za pomocą dostępnej metody autoryzacji.

W górnej część formularza ZARZĄDZANIE KONFIGURACJĄ DOSTĘPU, dostępne są przyciski:

• – umożliwiający powrót do formularza KONFIGURACJA DOSTĘPU, •  $\times$ – umożliwiający przejście do głównego menu.

### **10.11.5. Nowa konfiguracja**

Opcja umożliwia wprowadzenie konfiguracji adresów IP: globalnie dla firmy (wybór na formularzu KONFIGURACJA DOSTĘPU użytkownika Firma) i indywidualnie dla każdego uprawnionego użytkownika do tej firmy, w zależności od tego kto został wskazany na formularzu KONFIGURACJA DOSTĘPU w polu *Użytkownik*.

W przypadku gdy zostanie wprowadzona globalna konfiguracja a brak konfiguracji indywidualnej dla użytkownika, wówczas podczas logowania użytkownika do systemu Asseco EBP będą weryfikowane ustawienia globalne. W sytuacji gdy została wprowadzona zarówno konfiguracja globalna jak i indywidualna, wówczas podczas logowania użytkownika do systemu Asseco EBP w kontekście firmy będą weryfikowane ustawienia indywidualne zdefiniowane dla tego użytkownika z pominięciem ustawień globalnych.

Adres IP dozwolony oznacza adres IP, z którego użytkownik (dla którego taki adres został zdefiniowany), będzie mógł uzyskać dostęp do systemu Asseco EBP. Adres IP zabroniony oznacza adres IP, z którego użytkownik (dla którego taki adres został zdefiniowany) nie będzie miał dostępu do systemu Asseco EBP przez użytkownika.

Aby przejść do formularza NOWA KONFIGURACJA należy na formularzu KONFIGURACJA DOSTĘPU wybrać użytkownika (w zależności od wyboru użytkownika konfiguracja będzie globalna albo indywidualna) w polu *Użytkownik*, następnie nacisnąć przycisk [NOWA KONFIGURACJA].

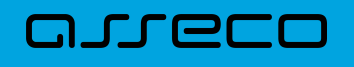

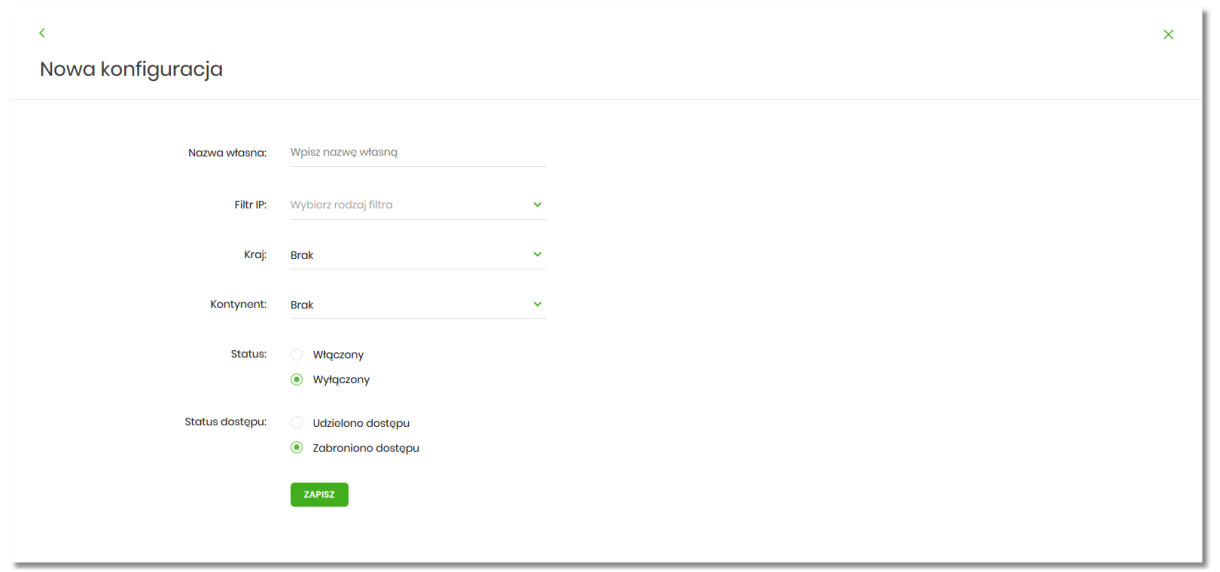

Na formularzu dostępna są następujące parametry:

- Nazwa własna nazwa adresu IP nadana przez administratora/użytkownika podczas parametryzacji,
- Filtr IP dostępne wartości:
	- Zakres adresów IP
	- Maska adresów IP
- Filtr IP od do pole prezentowane po wyborze w opcji *Filtr IP* wartości Zakres adresów IP, należy podać w polach odpowiednie wartości dla adresu IP,

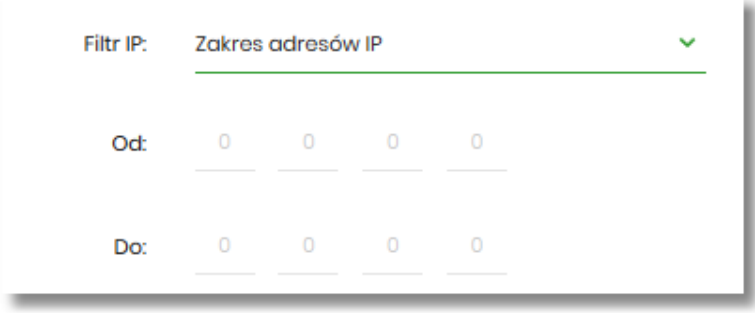

- Maska pole prezentowane po wyborze w opcji *Filtr IP* wartości Maska adresu IP, należy zdefiniować adres IP z wykorzystaniem znaków:
	- "\*" oznaczający dowolny ciąg cyfr w adresie IP,
	- "\$" oznaczający jedną dowolną cyfrę w adresie IP.

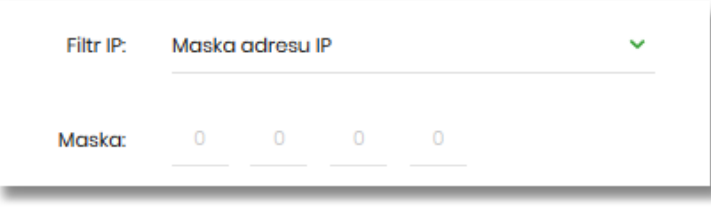

# LLLEL

- Kraj dostępna lista wartości,
- Kontynent dostępna lista wartości,
- Status dostępne wartości:
	- Włączony włączona kontrola dla wskazanego zakresu adresów IP albo adresu IP, podczas logowania użytkownika do systemu Asseco EBP,
	- Wyłączony włączona kontrola dla wskazanego zakresu adresów IP albo adresu IP, podczas logowania użytkownika do systemu Asseco EBP,

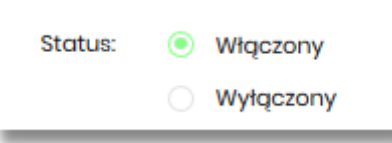

- Status dostępu dostępne wartości:
	- Udzielono dostępu oznacza, że użytkownik logujący się z tego adresu IP albo ze wskazanego zakresu adresów IP, będzie mógł uzyskać dostęp do systemu Asseco EBP,
	- Zabroniono dostępu oznacza, że użytkownik logujący się z tego adresu IP albo ze wskazanego zakresu adresów IP, nie będzie mógł uzyskać dostęp do systemu Asseco EBP.

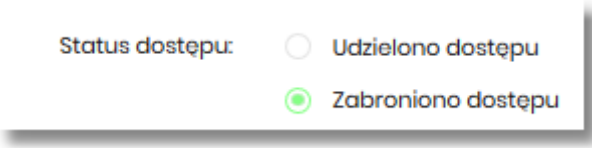

Zmiany uprawnień należy zatwierdzić przyciskiem [ZAPISZ].

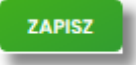

Wprowadzone zmiany, będą wymagały potwierdzenia użytkownika za pomocą dostępnej metody autoryzacji.

W górnej część formularza ZARZĄDZANIE KONFIGURACJĄ DOSTĘPU, dostępne są przyciski:

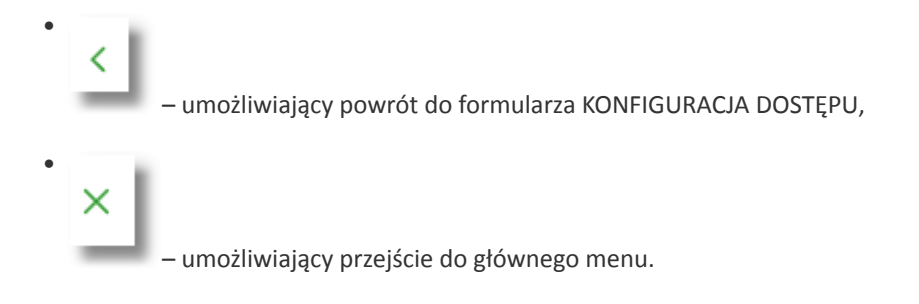

# **10.12. Historia logowań**

W opcji *Ustawienia → Historia logowań* użytkownik ma możliwość przeglądania poprawnych i niepoprawnych

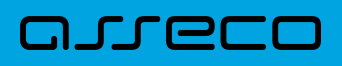

#### logowań do systemu Asseco EBP.

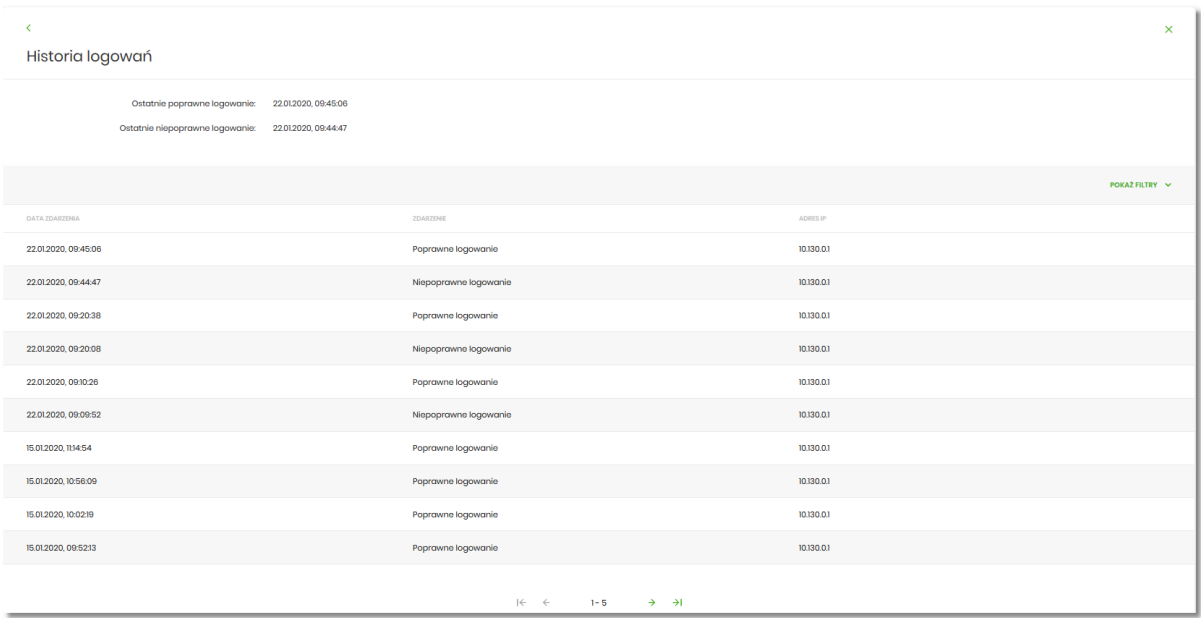

W górnej części ekranu, znajduje się informacja o ostatnim poprawnym i niepoprawnym logowaniu do systemu Asseco EBP.

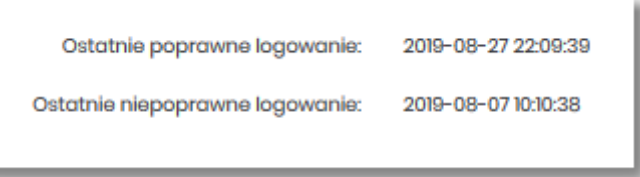

Na formularzu HISTORIA LOGOWAŃ znajdują się następujące informacje:

- Data zdarzenia data logowania (data w formacie RRRR.MM.DD GG:MM:SS),
- Zdarzenie status logowania, dostępne wartości:
	- Poprawne logowanie,
	- Niepoprawne logowanie,
- Adres IP adres IP z jakiego nastąpiło logowanie lub próba logowania do systemu Asseco EBP.

W celu zawężenia prezentacji listy logowań, system umożliwia zastosowanie filtru zaawansowanego za pomocą przycisku [POKAŻ FILTRY].

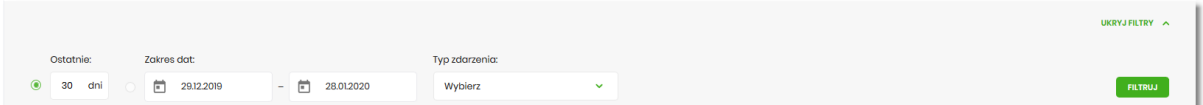

Użytkownik ma możliwość ustawiania filtru zaawansowanego dla następujących pól:

• Ostatnie – liczba dni poprzedzających datę bieżącą, dla których ma zostać zaprezentowana historia logowań, domyślnie 30 dni,

• Zakres dat – zakres dat, od do, dla których ma zostać wyświetlona historia logowań, od miesiąca wstecz do daty bieżącej (alternatywa dla pola Ostatnie). Kliknięcie w obszar pól z datami otwiera okno kalendarza, za pomocą którego można określić zakres dat.

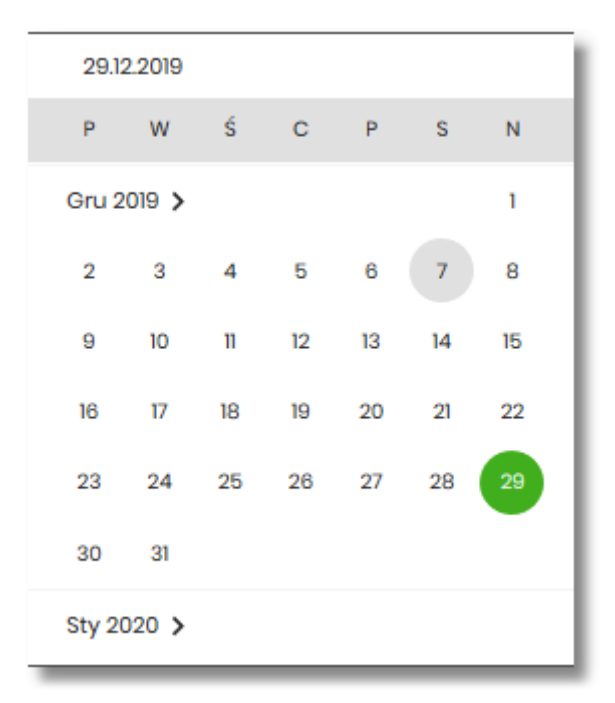

- Typ zdarzenia typ wyszukiwanego zdarzenie (wybór konkretnego zdarzenia z listy wartości) dostępne wartości:
	- Poprawne logowanie,

arreco

◦ Niepoprawne logowanie.

Lista historii logowań jest stronicowana, użytkownik ma możliwość przejścia do kolejnych stron za pomocą przycisków nawigacji znajdujących się w dolanej części formularza.

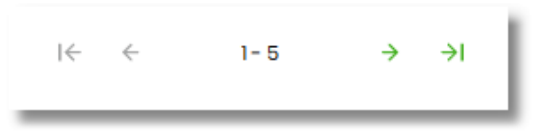

Zastosowanie filtru zaawansowanego aktywuje się za pomocą przycisku [FILTRUJ].

W górnej części formularza HISTORIA LOGOWAŃ znajdują się przyciski:

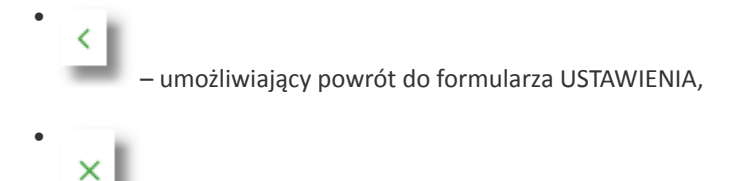

- umożliwiający przejście do głównego menu.
## arrecc

## **10.13. Konfiguracja powiadomień**

W opcji *Ustawienia → Konfiguracja powiadomień* użytkownik ma możliwość włączenia i konfiguracji powiadomień dla kontekstu indywidualnego.

Na formularzu KONFIGURACJA POWIADOMIEŃ dostępny jest parametr *Wysyłka powiadomień,* umożliwiający użytkownikowi włączenie/wyłączenie konfiguracji powiadomień:

- WŁĄCZONA przesunięcie suwaka w prawo umożliwia włączenie funkcjonalności,
- WYŁĄCZONA przesunięcie suwaka w lewo umożliwia wyłączenie funkcjonalności.

Wyłączona funkcjonalność konfiguracji powiadomień

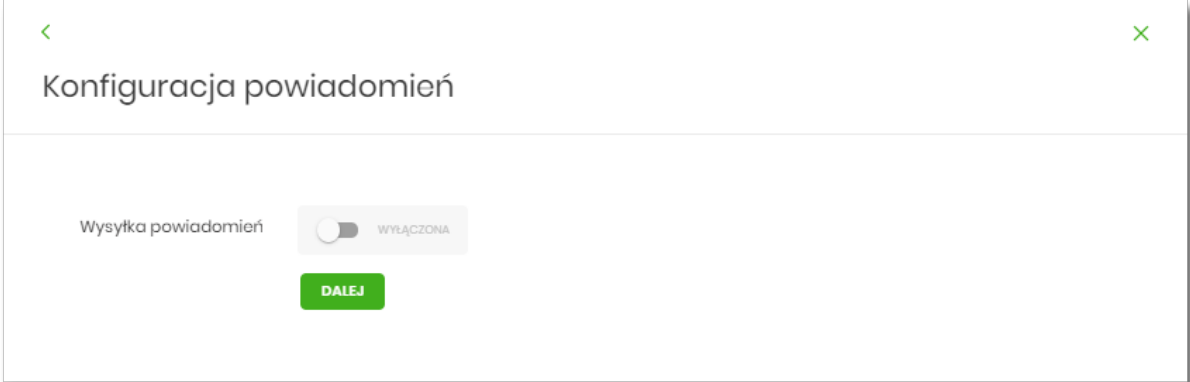

Włączona funkcyjność konfiguracji powiadomień

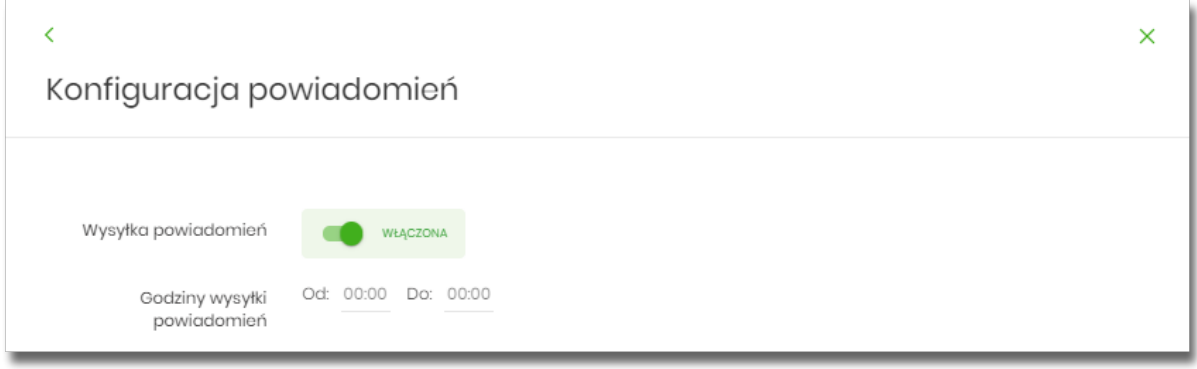

Aby użytkownik miał możliwość zarządzania uprawnieniami, musi zostać włączony parametr Konfiguracja powiadomień. Po włączeniu usługi na formularzu KONFIGURACJA POWIADOMIEŃ system udostępni parametry, umożliwiające konfigurację powiadomień, podzielone na następujące sekcje:

- Parametry ogólne:
	- **Godzina wysyłki powiadomień** zakres godzin, od do, w których mają być wysyłane powiadomienia. Kliknięcie w obszar pól z godzinami otwiera okno zegara, za pomocą którego można określić zakres godzin,

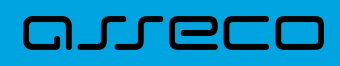

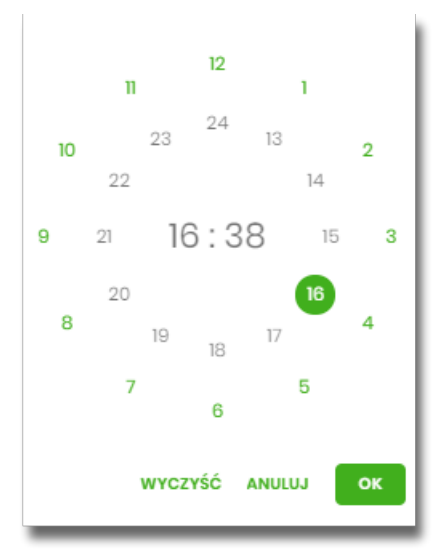

W oknie zegara dostępne są następujące przyciski:

- Wyczyść po naciśnięciu następuje usunięcie wybranej przez użytkownika godziny, oraz zamkniecie zegara i powrót do formularza KONFIGURACJA POWIADOMIEŃ,
- Anuluj po naciśnięciu następuje anulowanie wybranej godziny oraz zamkniecie zegara i powrót do formularza KONFIGURACJA POWIADOMIEŃ,
- Cofnij przycisk jest dostępny w momencie wskazania przez użytkownika godziny. Po naciśnięciu następuje anulowanie wybranej godziny i minuty, wówczas system na formularzu zegara prezentuje aktualny czas, oraz użytkownik ma możliwość wyboru innej godziny i minuty.
- OK przycisk potwierdza wybór godziny i następuje powrót do formularza KONFIGURACJA POWIADOMIEŃ.
- Konfiguracja powiadomień dla wybranych funkcjonalności, w podziale na:
	- Rachunki,
	- Lokaty,
	- Logowanie,
	- Przelewy.

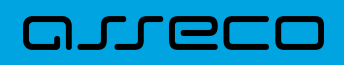

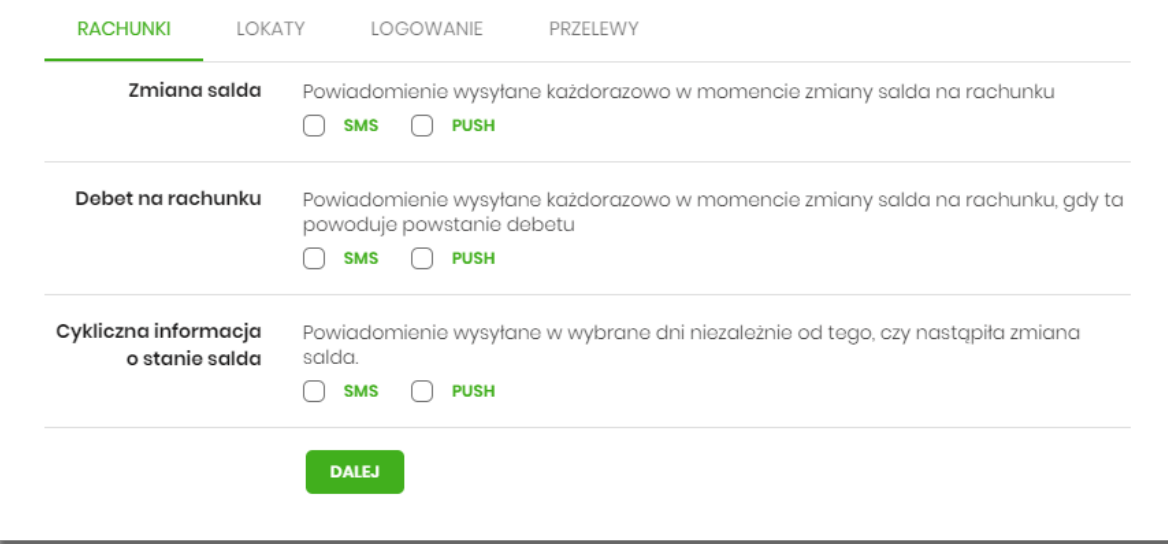

W dolnej części formularza KONFIGURACJA POWIADOMIEŃ dostępne są:

• Informacja prezentowana na formularzu zawsze po włączeniu parametru *Wysyłka powiadomień,*

Zmiana konfiguracji powiadomień SMS może mieć wpływ na koszty obsługi rachunku, szczegółowa informacja jest dostępna w Taryfie prowizji i opłat.

• Przycisk [DALEJ] – zmiana konfiguracji wymaga zatwierdzenia przez użytkownika, za pomocą dostępnej metody autoryzacji. Po naciśnięciu przycisku [DALEJ], system prezentuje formularz KONFIGURACJA POWIADOMIEŃ z podsumowaniem wprowadzonej konfiguracji powiadomień oraz oczekuje na zatwierdzenie zmian.

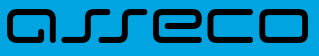

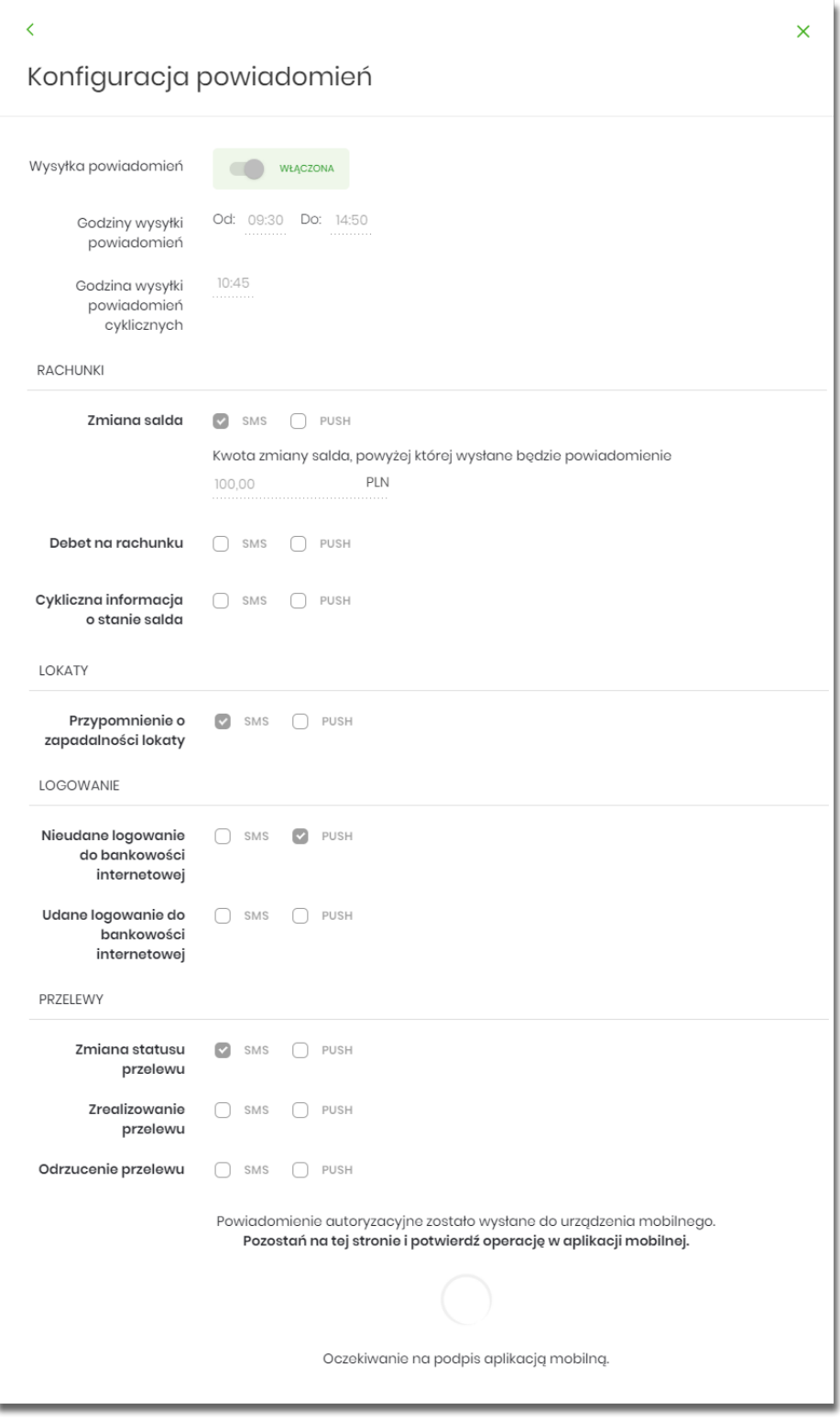

Po poprawnej autoryzacji, system wyświetli okno z potwierdzeniem:

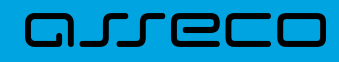

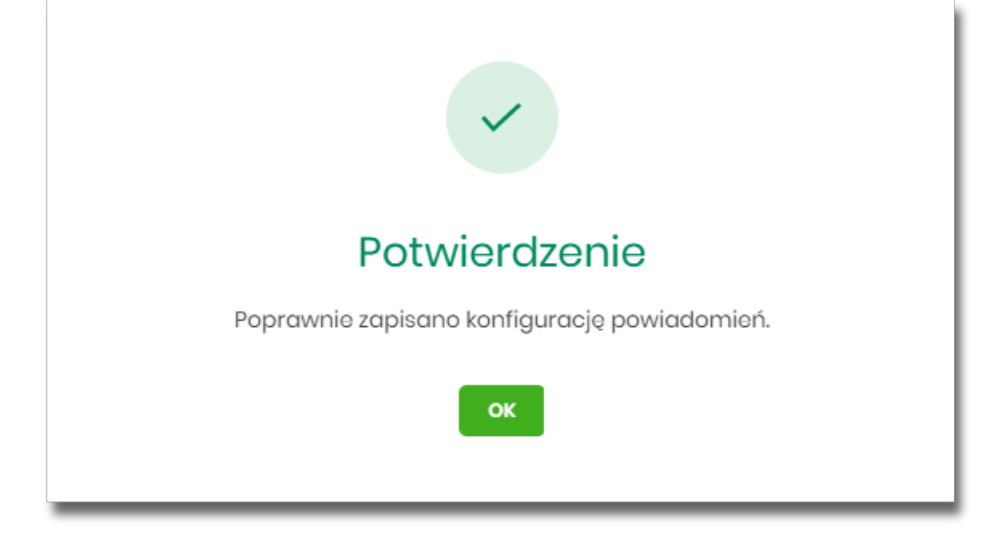

Na potwierdzeniu dostępny jest przycisk [OK], po naciśnięciu którego system przechodzi do formularza KONFIGURACJA POWIADOMIEŃ.

### **10.13.1. Konfiguracja powiadomień dla rachunków**

Wybranie zakładki RACHUNKI umożliwia użytkownikowi konfigurację powiadomień dotyczących rachunków.

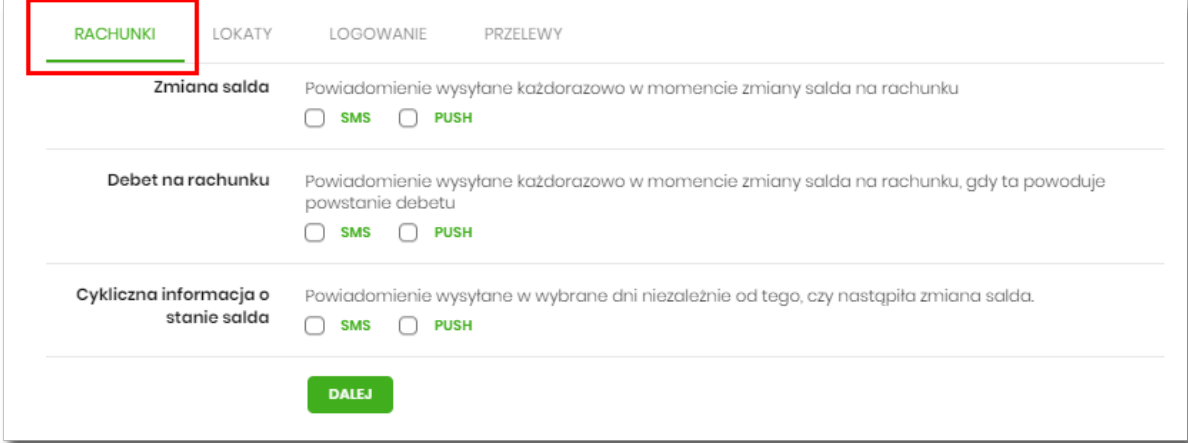

W zakładce RACHUNKI użytkownik ma możliwość konfiguracji następujących parametrów:

- Zmiany salda powiadomienie wysyłane każdorazowo w momencie zmiany salda na rachunku, dostępne do konfiguracji są następujące parametry:
	- SMS wysyłanie powiadomień za pomocą SMS,
	- PUSH wysyłanie powiadomień za pomocą PUSH.

Użytkownik ma możliwość jednocześnie zaznaczenia dwóch checkboxów, po zaznaczeniu przynajmniej jednego checkboxa, system zaprezentuje dodatkowy parametr:

◦ Kwota zmiany salda, powyżej której wysłane będzie powiadomienie:

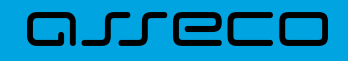

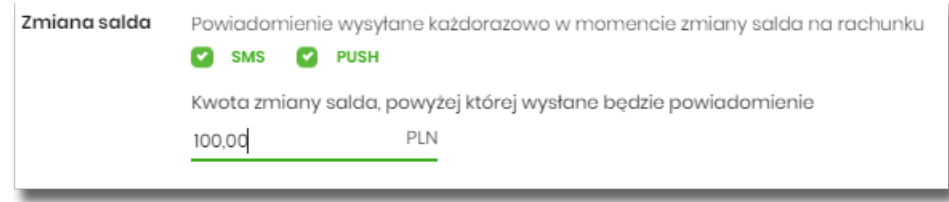

W przypadku, gdy użytkownik nie wypełni kwoty, system zaprezentuje dodatkową informację: *Powiadomienie będzie wysyłane niezależnie od kwoty*.

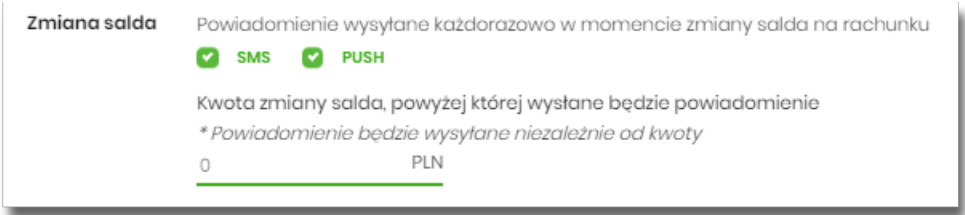

- **Debet na rachunku** powiadomienie wysyłane każdorazowo w momencie zmiany salda na rachunku, gdy to powoduje powstanie debetu, dostępne do konfiguracji są następujące parametry:
	- SMS wysyłanie powiadomień za pomocą SMS,
	- PUSH wysyłanie powiadomień za pomocą PUSH.

Użytkownik ma możliwość jednocześnie zaznaczenia dwóch checkboxów.

- **Cykliczna informacja o stanie salda** powiadomienie wysyłane w wybrane dni niezależnie od tego, czy nastąpiła zmiana salda, dostępne do konfiguracji są następujące parametry:
	- SMS wysyłanie powiadomień za pomocą SMS,
	- PUSH wysyłanie powiadomień za pomocą PUSH.

Użytkownik ma możliwość jednocześnie zaznaczenia dwóch checkboxów. Po zaznaczeniu przynajmniej jednego checkboxa, system prezentuje dodatkową informację *Powiadomienie wysyłane o godzinie 09:00*, godzina prezentowana w informacji, jest uzależniona od ustawienia parametru *Godzina wysyłki powiadomień*.

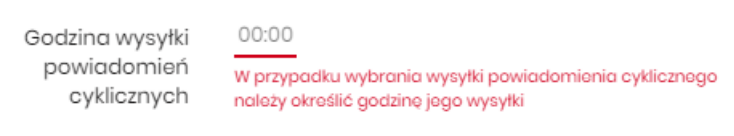

• Dodatkowo system prezentuje listę dni tygodnia, użytkownik może wskazać konkretne lub wszystkie dni w których będą wysyłane powiadomienia.

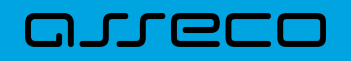

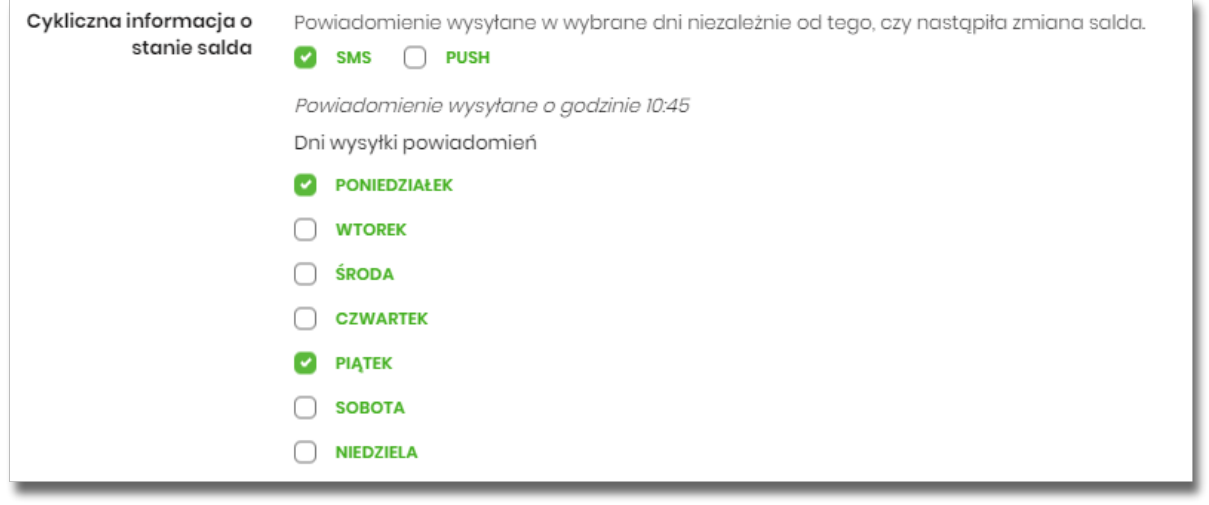

## **10.13.2. Konfiguracja powiadomień dla lokat**

Wybranie zakładki LOKATY umożliwia użytkownikowi konfigurację powiadomień dotyczących lokat.

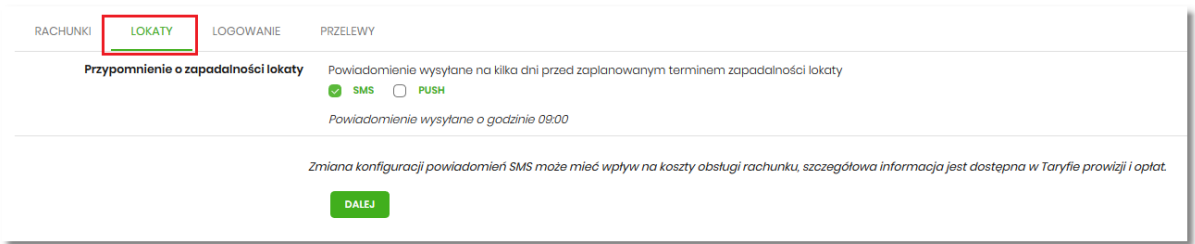

W zakładce LOKATY użytkownik ma możliwość konfiguracji następujących parametrów:

- Przypomnienie o zapadalności lokaty powiadomienie wysyłane na kilka dni przed planowanym terminem zapadalności lokaty, dostępne do konfiguracji są następujące parametry:
	- SMS wysyłanie powiadomień za pomocą SMS,
	- PUSH wysyłanie powiadomień za pomocą PUSH.

Użytkownik ma możliwość jednocześnie zaznaczenia dwóch checkboxów, po zaznaczeniu przynajmniej jednego checkboxa, system prezentuje dodatkową informację *Powiadomienie wysyłane o godzinie 09:00.* Godzina prezentowana w informacji, jest uzależniona od ustawienia parametru *Godzina wysyłki powiadomień cyklicznych.*

> $10:45$ Godzina wysyłki powiadomień cyklicznych

## **10.13.3. Konfiguracja powiadomień dla logowania**

OJJECC

Wybranie zakładki LOGOWANIE umożliwia użytkownikowi konfigurację powiadomień dotyczących logowania.

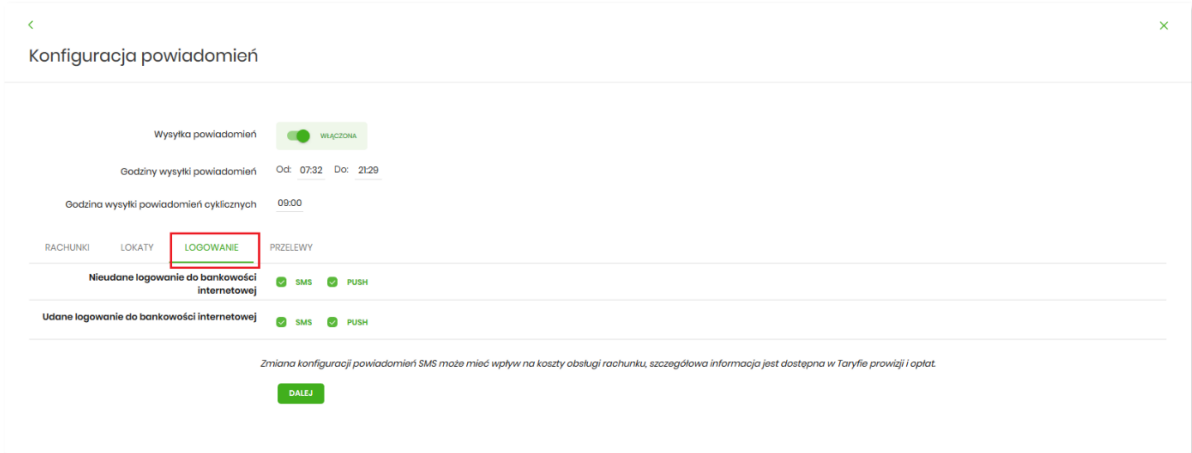

W zakładce LOGOWANIE użytkownik ma możliwość konfiguracji następujących parametrów:

- Nieudane logowanie do bankowości internetowej powiadomienia wysyłane w momencie nieudanego logowania użytkownika do systemu Asseco EBP, dostępne do konfiguracji są następujące parametry:
	- SMS wysyłanie powiadomień za pomocą SMS,
	- PUSH wysyłanie powiadomień za pomocą PUSH.

Użytkownik ma możliwość jednocześnie zaznaczenia dwóch checkboxów.

- Udane logowanie do bankowości internetowej powiadomienia wysyłane w momencie udanego logowania użytkownika do systemu Asseco EBP, dostępne do konfiguracji są następujące parametry:
	- SMS wysyłanie powiadomień za pomocą SMS,
	- PUSH wysyłanie powiadomień za pomocą PUSH.

Użytkownik ma możliwość jednocześnie zaznaczenia dwóch checkboxów.

#### **10.13.4. Konfiguracja powiadomień dla przelewów**

Wybranie zakładki PRZELEWY umożliwia użytkownikowi konfigurację powiadomień dotyczących przelewów.

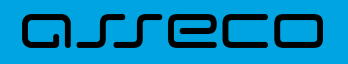

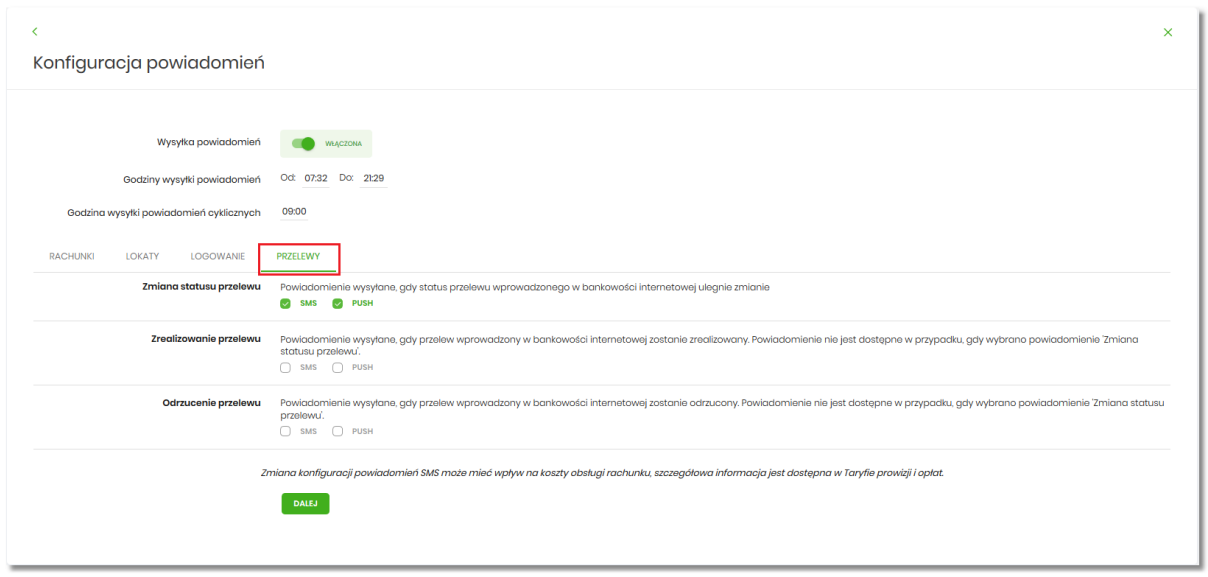

W zakładce PRZELEWY użytkownik ma możliwość konfiguracji następujących parametrów:

- Zmiany statusu przelewu powiadomienie wysyłane, gdy status przelewu wprowadzonego w bankowości internetowej ulegnie zmianie, dostępne do konfiguracji są następujące parametry:
	- SMS wysyłanie powiadomień za pomocą SMS,
	- PUSH wysyłanie powiadomień za pomocą PUSH.

Użytkownik ma możliwość jednocześnie zaznaczenia dwóch checkboxów. Po ich zaznaczeniu, system zablokuje możliwość wyboru poniższych opcji (checkboxy wyboru zostają wyszarzone) dla parametrów: *Zrealizowanie przelewu* i *Odrzucenie przelewu.*

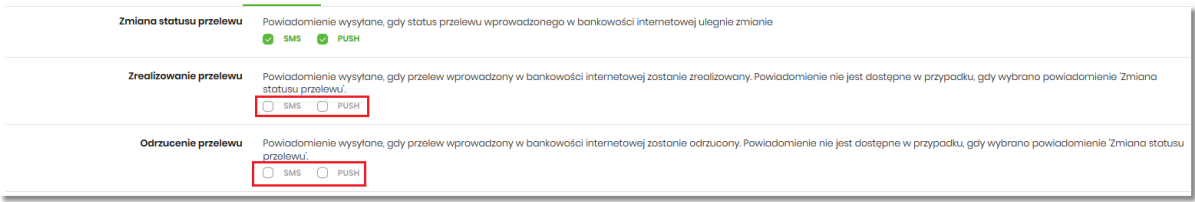

- Zrealizowanie przelewu powiadomienie wysyłane, gdy przelew wprowadzony w bankowości internetowej zostanie zrealizowany. Parametr zablokowany, w sytuacji gdy zaznaczono checkbox dla parametru *Zmiany statusu przelewu,* dostępne do konfiguracji są następujące parametry:
	- SMS wysyłanie powiadomień za pomocą SMS,
	- PUSH wysyłanie powiadomień za pomocą PUSH.

Użytkownik ma możliwość jednocześnie zaznaczenia dwóch checkboxów. Po zaznaczeniu przynajmniej jednego checkboxa, system zaprezentuje dodatkowy parametr:

◦ Kwota przelewu, powyżej której wysyłane jest powiadomienie – w przypadku gdy użytkownik nie poda kwoty, system zaprezentuje informację *Powiadomienie będzie wysyłane niezależnie od kwoty*

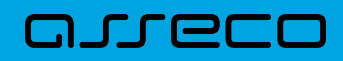

Kwota przelewu, powyżej której wysyłane jest powiadomienie \* Powiadomienie będzie wysyłane niezależnie od kwoty PLN  $\Omega$ 

- Odrzucenie przelewu powiadomienie wysyłane, gdy przelew wprowadzony w bankowości internetowej zostanie odrzucony. Parametr zablokowany, w sytuacji gdy zaznaczono checkbox dla parametru *Zmiany statusu przelewu,* dostępne do konfiguracji są następujące parametry:
	- SMS wysyłanie powiadomień za pomocą SMS,
	- PUSH wysyłanie powiadomień za pomocą PUSH.

Użytkownik ma możliwość jednocześnie zaznaczenia dwóch checkboxów.

W sytuacji gdy użytkownik zaznaczył checkbox SMS dla parametrów:

- Zrealizowanie przelewu,
- Odrzucenie przelewu,

a następnie zaznaczył checkbox SMS dla parametru *Zmiana statusu przelewu*, wówczas dostępne są ustawienia parametrów:

- Zrealizowanie przelewu,
- Odrzucenie przelewu,

zostaną anulowane (odznaczonych checkbox SMS). Tak samo system się zachowa dla checkbox PUSH.

## **10.14. Zmiana hasła telefonicznego**

W opcji *Ustawienia → Zmiana hasła telefonicznego* użytkownik ma możliwość zmiany hasła do obsługi telefonicznej.

Po wybraniu opcji *Zmiana hasła telefonicznego* prezentowany jest formularz ZMIANA HASŁA TELEFONICZNEGO wraz z polami do wprowadzenia nowego hasła:

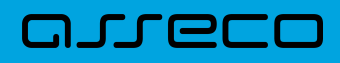

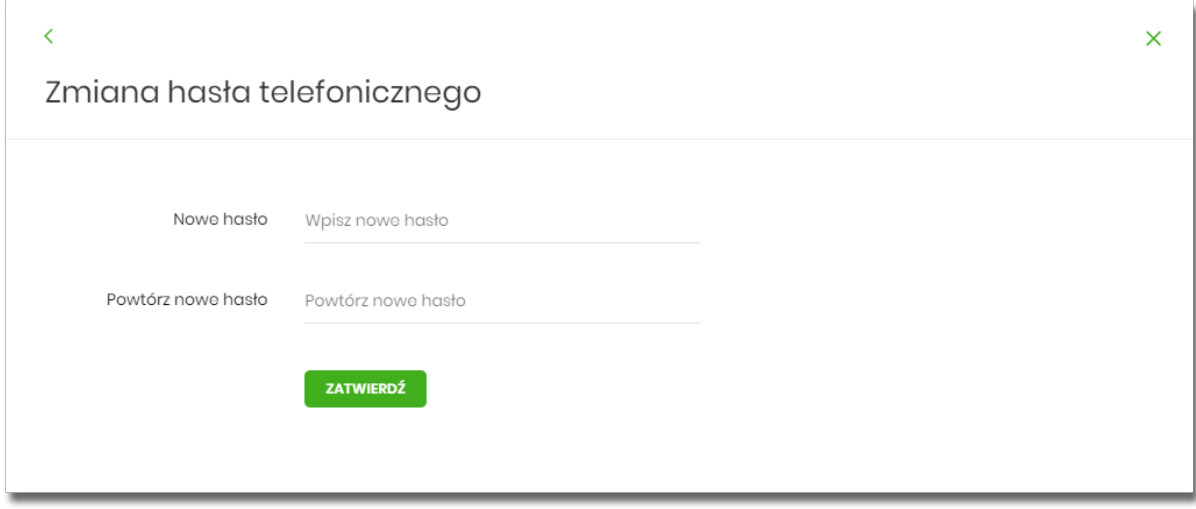

- Nowe hasło użytkownik wprowadza nowe hasło,
- Powtórz nowe hasło użytkownik ponownie wprowadza nowe hasło.

#### Akcja:

• [ZATWIERDŹ] – umożliwia zatwierdzenie zmiany hasła.

Hasło obsługi telefonicznej to dowolny ciąg znaków o długości od 8 do 24. W przypadku wprowadzenia niepoprawnego nowego hasła, system zaprezentuje odpowiednią informację:

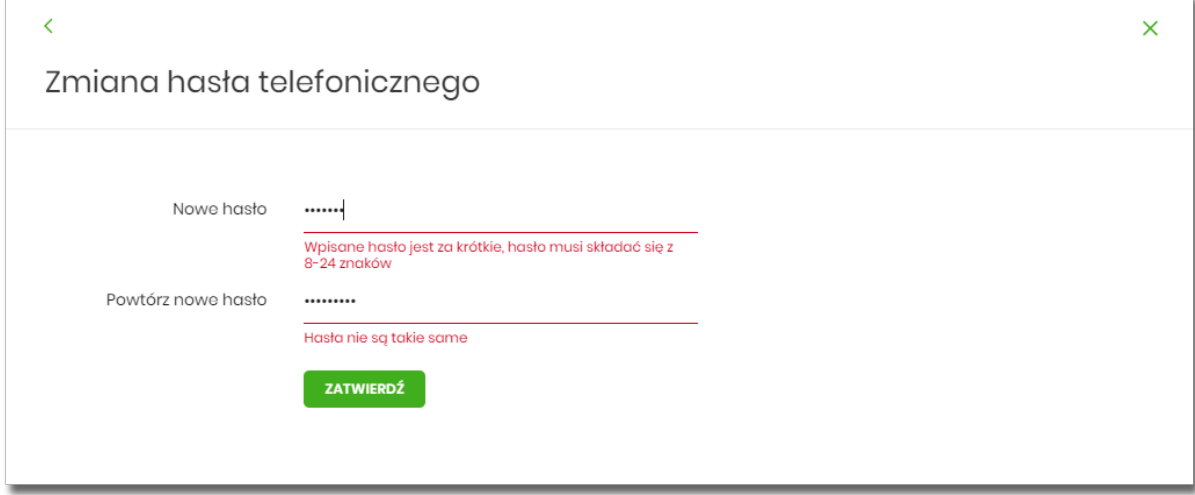

Po poprawnym wpisaniu nowego hasła oraz zatwierdzeniu, system przejdzie do nowego okna w celu akceptacji zmiany hasła za pomocą dostępnej metody autoryzacji.

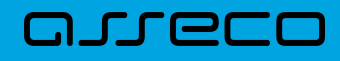

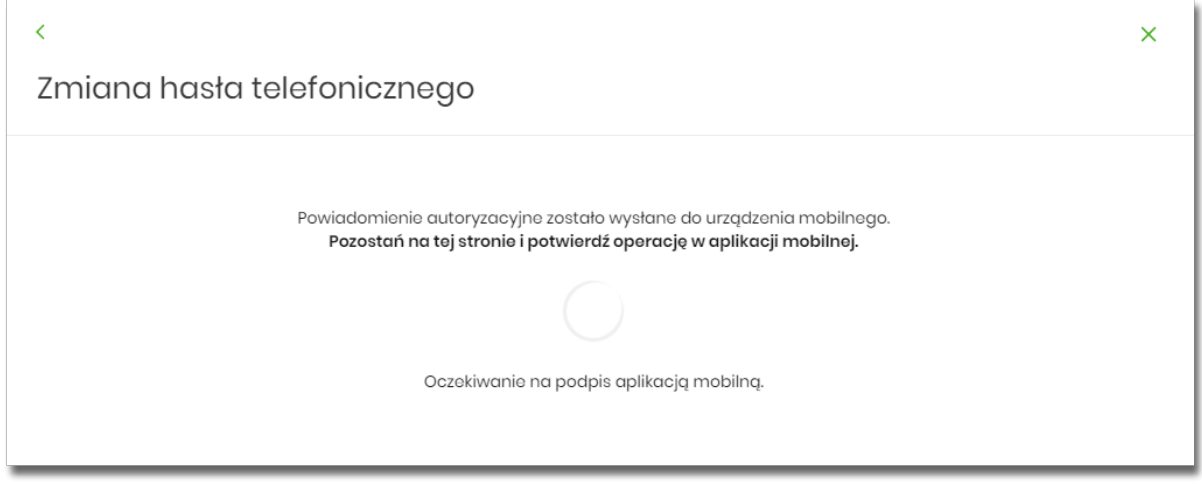

Po poprawnej autoryzacji system zaprezentuje następujący komunikat:

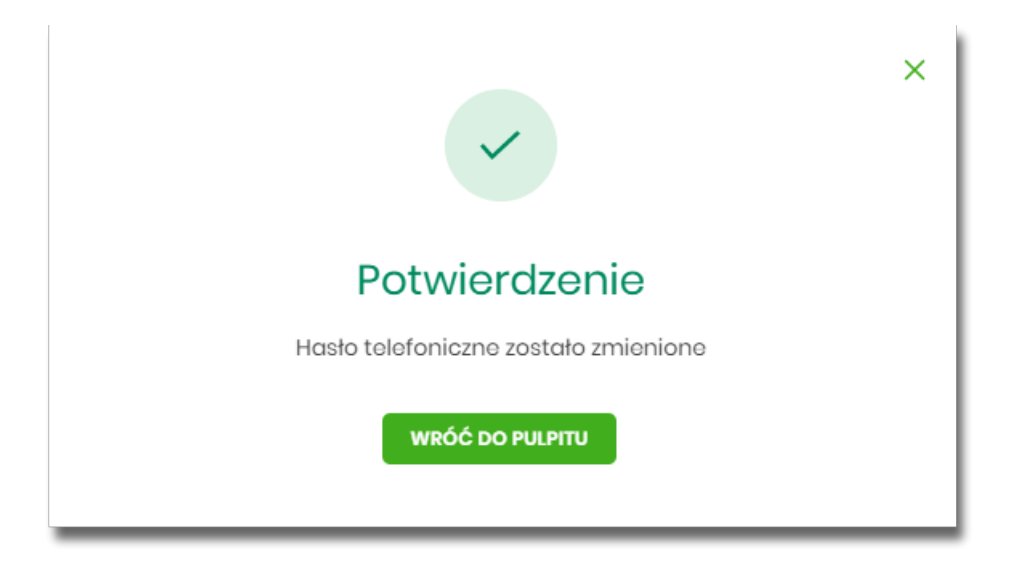

## **Rozdział 11. Zakończenie pracy z systemem**

arreco

W celu zakończenia pracy z systemem Asseco EBP, należy wybrać przycisk [WYLOGUJ], dostępny w górnym pasku menu aplikacji.

Wylogowanie użytkownika z systemu, może także nastąpić po upływie określonego czasu bezczynności użytkownika. Ma to na celu zwiększenie bezpieczeństwa. Jeżeli użytkownik nie wykonuje żadnych operacji przez 10 minut, system automatycznie wyloguje użytkownika z systemu Asseco EBP.

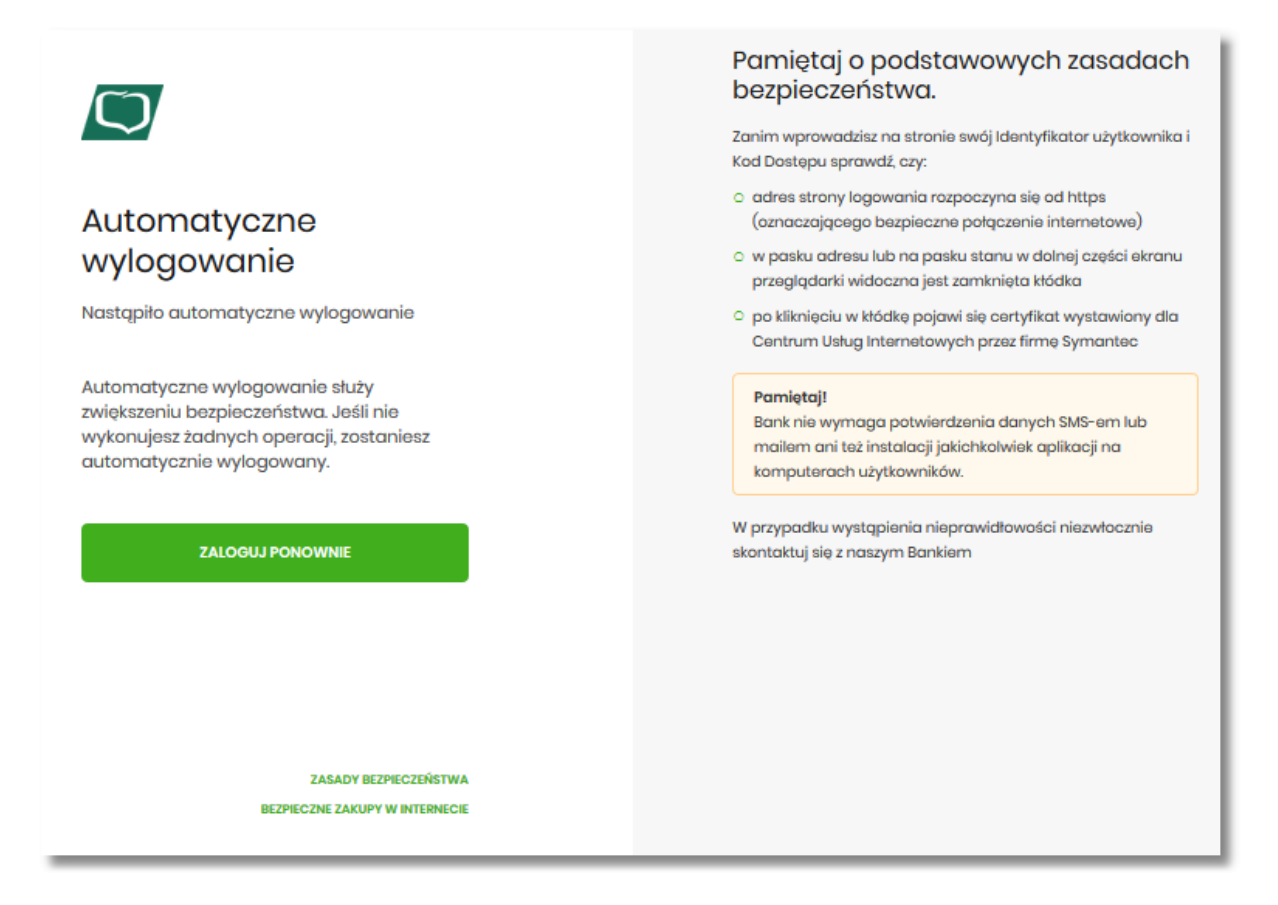

Automatyczne wylogowanie użytkownika z systemu, może także nastąpić w wyniku zalogowania się do systemu Asseco EBP na innym urządzeniu, przy pomocy tego samego numeru identyfikacyjnego.

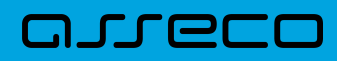

Copyright© Asseco Poland S.A. Materiały posiadają prawa do wykorzystania przez użytkownika systemu. Prawa autorskie należą do: Asseco Poland S.A. z siedzibą w Rzeszowie, ul. Olchowa 14, 35-322 Rzeszów tel.: +48 17 888 5555, fax: +48 17 888 5550 www.asseco.pl, e-mail: [info@asseco.pl](mailto:info@asseco.pl), NIP: 522-000-37-82, REGON: 010334578 Sąd Rejonowy w Rzeszowie, XII Wydział Gospodarczy Krajowego Rejestru Sądowego, KRS: 0000033391 Kapitał zakładowy w wysokości 83 000 303,00 PLN jest opłacony w całości; Nr Rej. GIOŚ: E0001990WZBW

# Oprogramowanie dla bankowości.

Asseco Poland S.A. ul. Olchowa 14 35-322 Rzeszów tel.: +48 17 888 55 55 fax: +48 17 888 55 50

info@asseco.pl asseco.pl

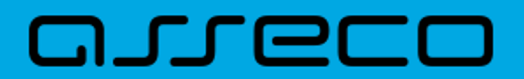